Dell<sup>™</sup> Streak

用户手册

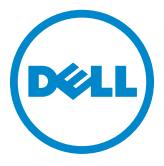

### 注、小心和警告

■ 注: "注"表示帮助您更好地使用该设备的重要信息。

小心:"小心"表示如果不遵循说明,就有可能损坏硬件或导致数据丢失。

警告:"警告"表示可能会造成财产损失、人身伤害甚至死亡。

#### 本说明文件中的信息如有更改,恕不另行通知。 **© 2010 Dell Inc.** 版权所有,翻印必究。

\_\_\_\_\_\_\_\_\_\_\_\_\_\_\_\_\_\_\_\_

未经 Dell Inc. 书面许可,严禁以任何形式复制这些材料。

本文中使用的商标:*Dell* 和 *DELL* 徽标是 Dell Inc. 的商标。

Adobe Acrobat 为 Adobe Systems Incorporated 的商标,其可能已在某些辖区进行了注册; Microsoft、 Windows、 Microsoft Office Word、 Microsoft Office Excel 和 Microsoft Office PowerPoint 是 Microsoft Corporation 在美国和 / 或其他国家和地区的商标或注册商标。

本说明文件中可能使用其他商标和商品名称来指拥有相应商标和名称的公司或其产品。 Dell Inc. 对不属于自己的商标和商品名称不拥有任何所有权。

#### 2010 年 5 月

#### 美国联邦通信委员会 (FCC)声明

#### 此设备符合 **FCC** 规则第 **15** 部分的规定。在操作时必须符合以下两个条件:

1)此设备不会产生有害干扰,并且 2)此设备必须接受所接收到的任何干扰,包括可能导致不期望操作的干扰。

#### **FCC RF** 辐射声明:

在佩戴使用时,若使用的附件不含金属且手机离身体至少 1.5 厘米, 经测试,该手机满足 FCC RF 辐射指南标准。使用其他附件则不确保能满足 FCC RF 辐射指南标准。

# 目录

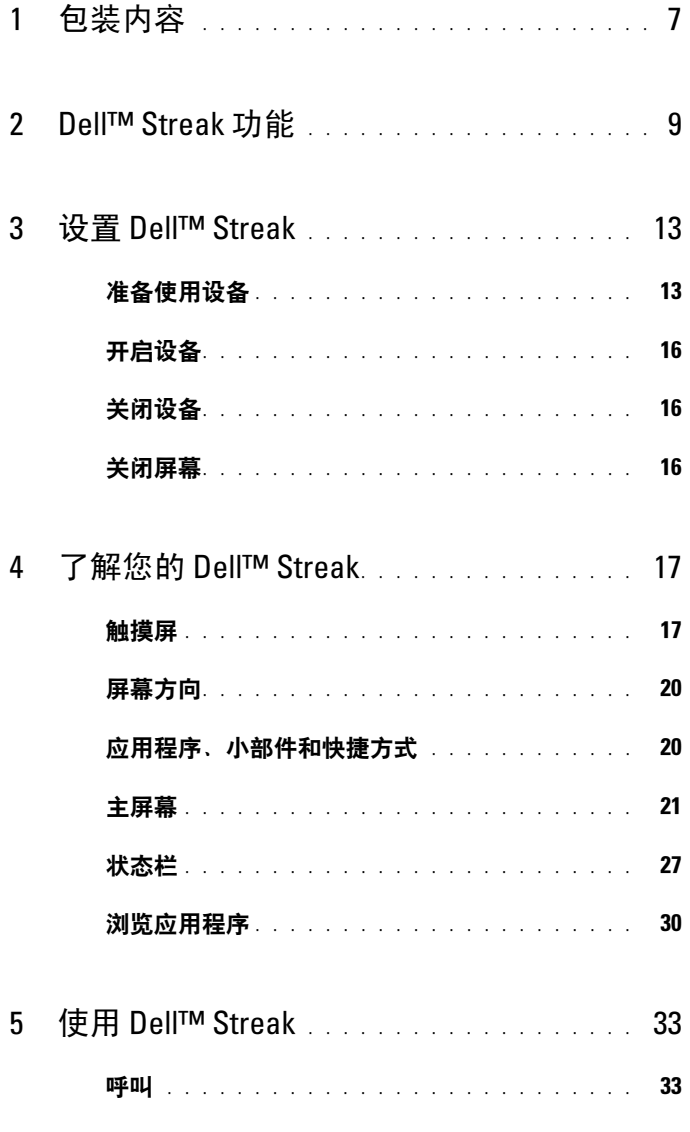

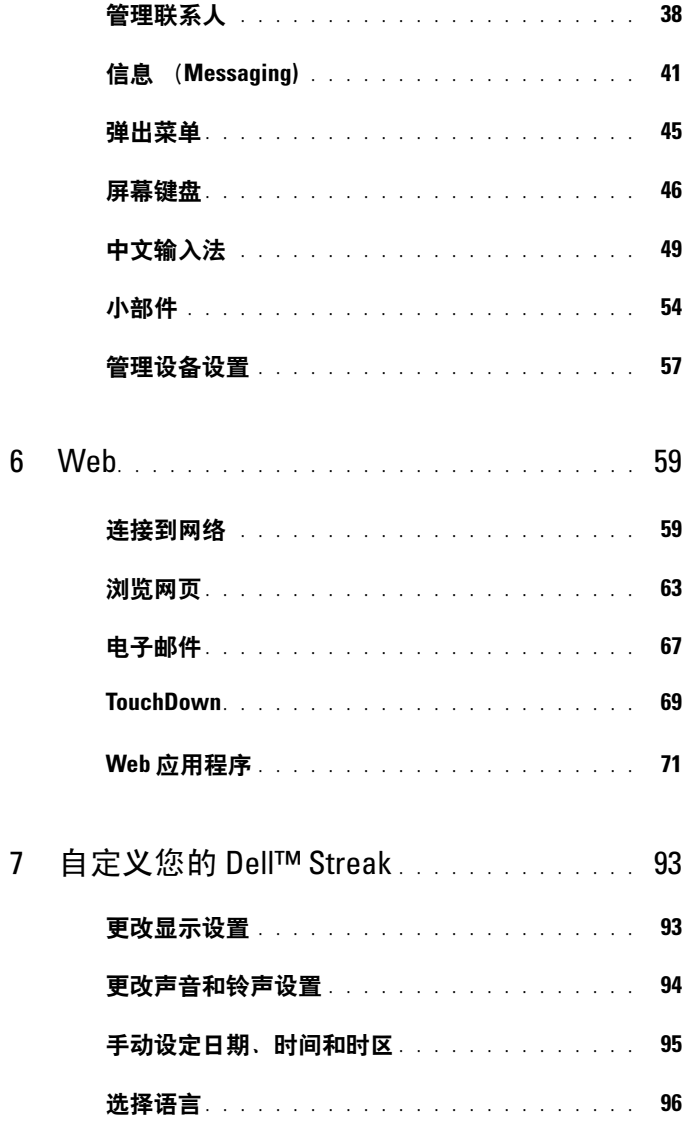

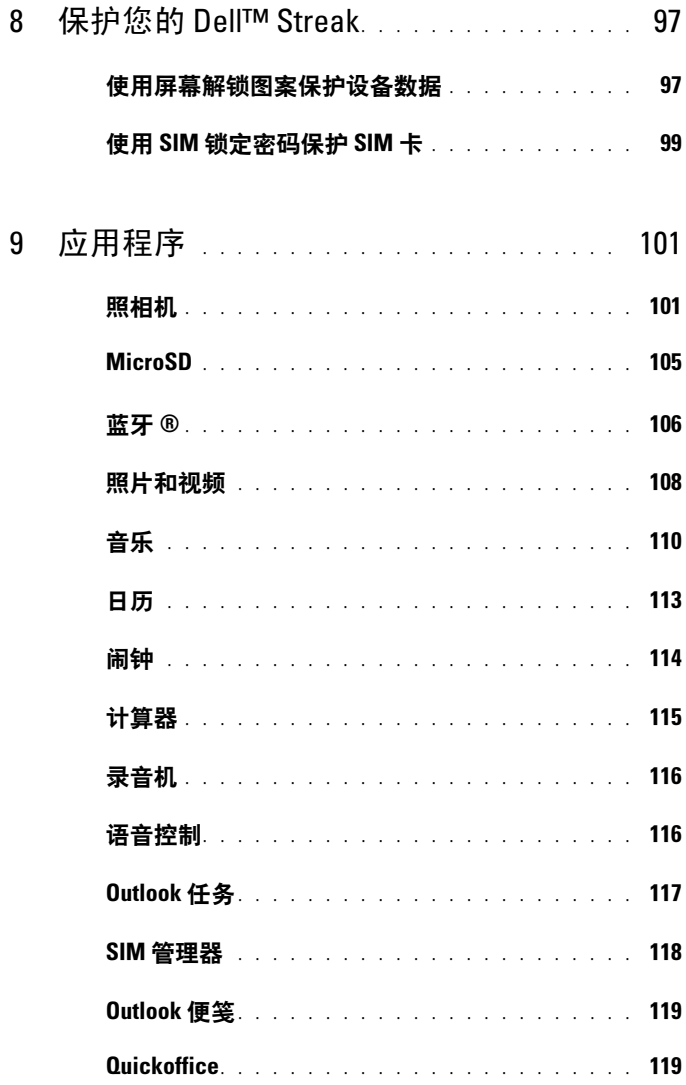

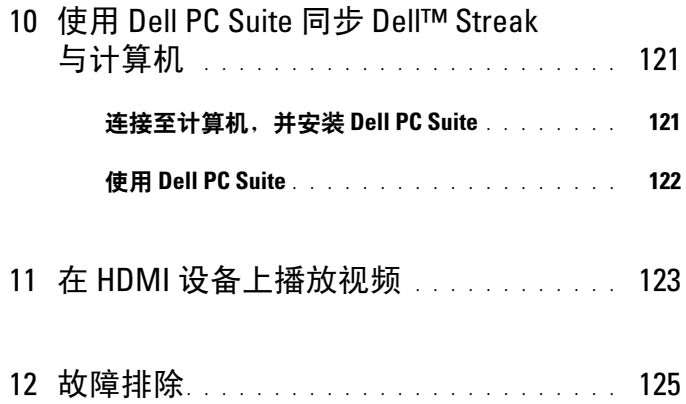

## <span id="page-6-0"></span>包装内容

请检查包装内容,确认其包含以下物品:

## 美国

Streak 设备 电池 快速入门指南 安全、环境和管制信息 保修服务信息 USB 电缆 充电器 美规插头 手机袋 带麦克风的耳机

## 欧洲

Streak 设备 电池 快速入门指南 安全、环境和管制信息 保修服务信息 USB 电缆 充电器 英规插头 欧规插头 手机袋 带麦克风的耳机

#### 8 | 包装内容

## <span id="page-8-0"></span>Dell<sup>™</sup> Streak 功能

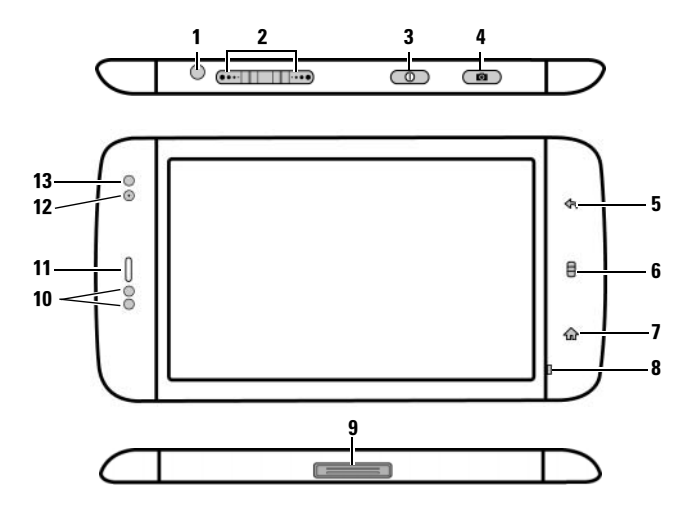

<mark>按钮 / 连接器 / 部件 功能</mark><br>1 耳机连接器 连接至耳机 1 耳机连接器 2 增大 / 减小音量按钮 • 当播放媒体,如音乐或视频剪辑时: 横向模式: – 按一下可以增大或减小一级媒体音 增大音量按钮 □…) 量。 减小音量按钮 (… – 按住可以连续增大或减小媒体音量。 纵向模式: • 来电时按任一按钮可静音。 Ê • 在所有其它情况中: – 按一下可以增大或减小一级铃声音 量。 增大音量按钮 – 按住可以连续增大或减小铃声音量。  $\overline{\mathbf{...}}$ 减小音量按钮

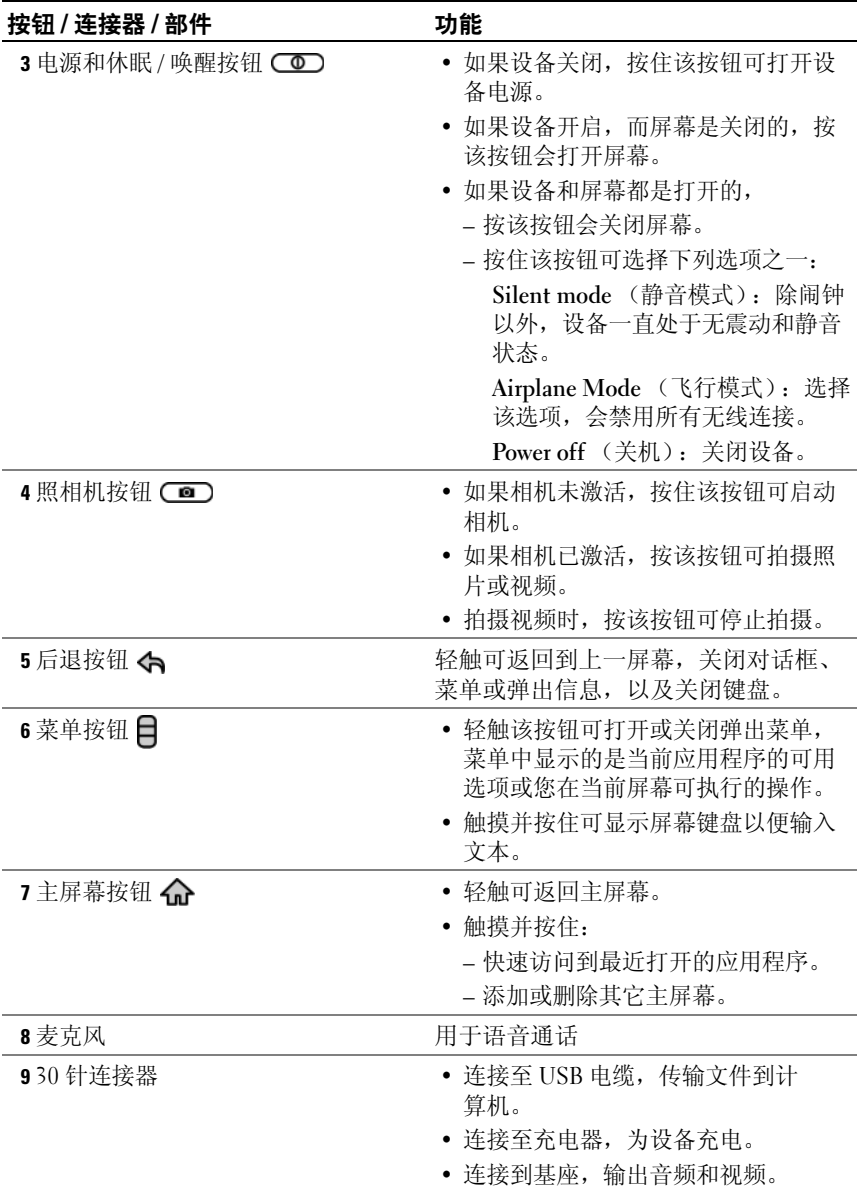

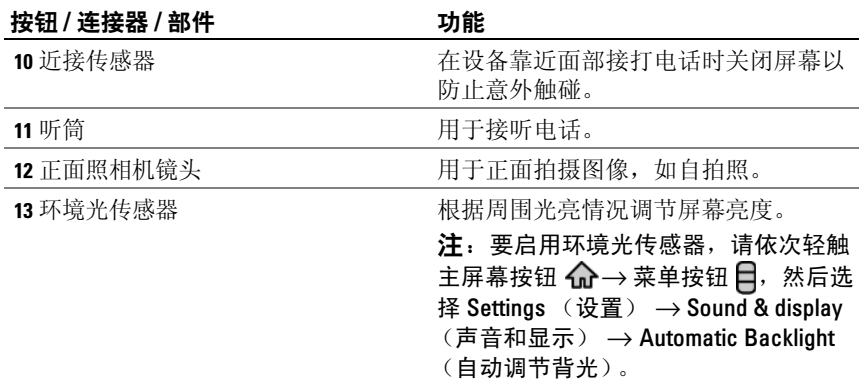

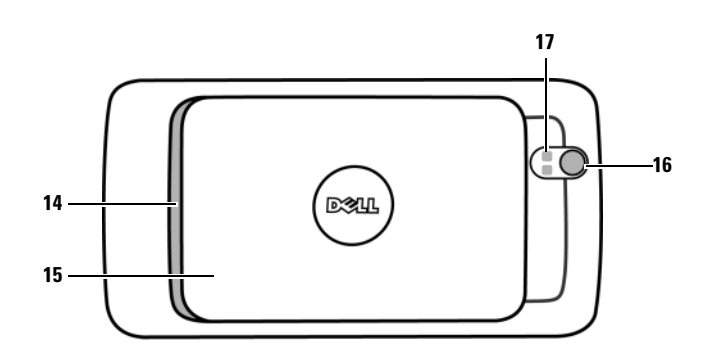

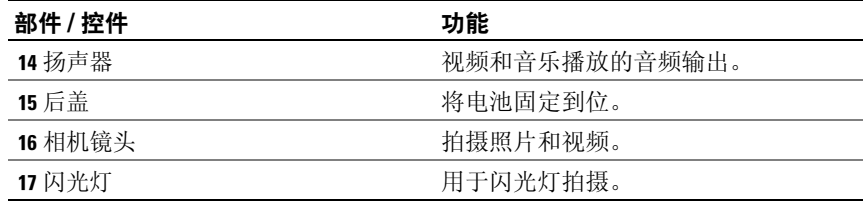

## <span id="page-12-0"></span>设置 Dell™ Streak

## <span id="page-12-1"></span>准备使用设备

- 1 卸下后盖
	- a 朝着设备底部方向滑动后盖。 **b** 从设备上掀起后盖。

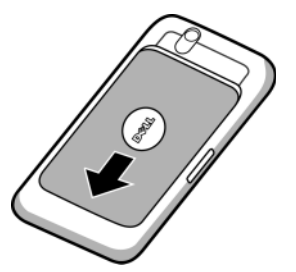

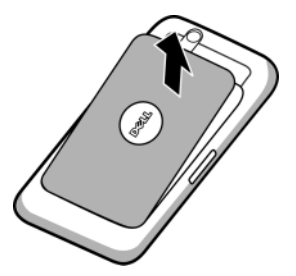

- 
- **经注:** 如果在设备处于开启状态卸下后盖, 则设备将自动关机。
- **经 注:**在后盖已卸下的情况下无法开启设备。
- 2 插入 SIM 卡

顺着 SIM 卡插槽上金属片所指方向插入 SIM 卡。

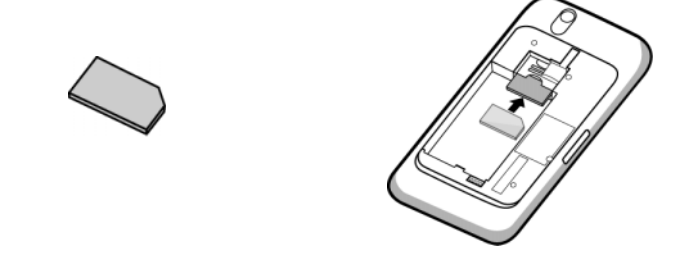

**经 注:** 如果插入 SIM 卡有困难, 请确保卡的斜角与卡插槽上的斜角方向一致。

#### 3 插入电池

将电池的金属触点对准电池座上的触点,然后插入电池。

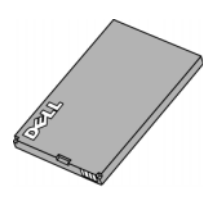

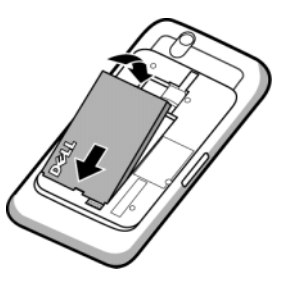

- 4 安装 microSD 卡
	- a 将 microSD 卡的金属触点朝下放置。<br> **b** 将 microSD 卡插槽。
		-

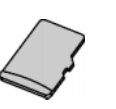

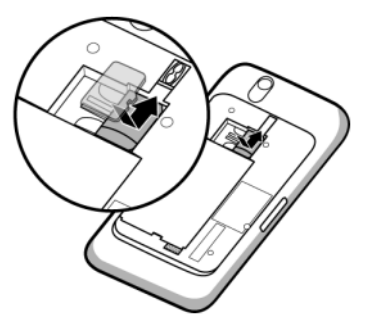

#### 5 合上后盖

a 将后盖底部对准设备底部的凹槽, 接 着向下按压。

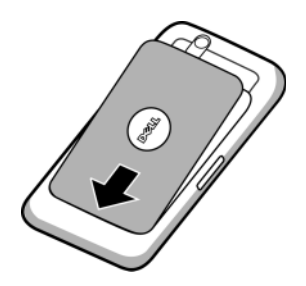

**b** 放下后盖, 然后将其推向设备顶部, 将后盖安装到位。

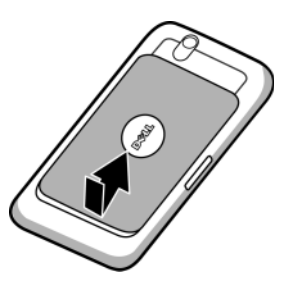

6 为设备充电

△ 注: 电池充电的环境温度介于 0°C 和 45°C 之间。

最初拆封电池时,电池电量未充满。

- a 请将提供的 USB 电缆的 30 针连接器插入到设备的 30 针连接器。
- b 将电缆的 USB 连接器插入到提供的 USB 充电器。
- c 将 USB 充电器插入到电源插座中充电,直到电池充满为止。

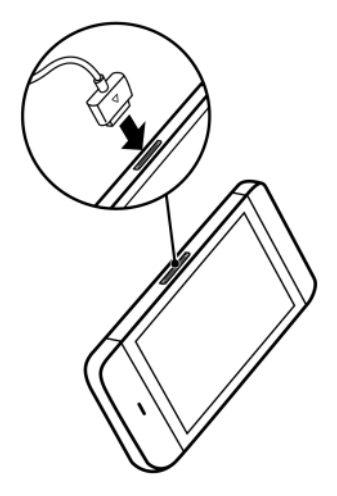

注:通过电源插座充满电需要 4 个小时。

注:要通过电脑给设备充电,请将提供 的 USB 电缆的 30 针连接器连接到设备, 并将电缆的 USB 连接器连接到电脑的 USB 接口。

## <span id="page-15-0"></span>开启设备

#### 2 注: 设备使用的环境温度介于 -10℃ 和 55℃ 之间。

- 1 按住电源按钮 (o)以开启设备。操作系统启动。
- 2 如果屏幕已自动锁定,请轻触"Menu"(菜单)按钮 日以解除锁定。
- 3 如果使用个人识别号码 (PIN)锁定了 SIM 卡,请使用屏幕键盘轻触 对应的数字键来键入 PIN。轻触 OK (确认)键, 以确认输入。
- 4 当显示主屏幕时, 就可以使用设备了。

### <span id="page-15-1"></span>关闭设备

- 1 按住电源按钮 (o)。
- 2 轻触屏幕上的 Power off (关机) 选项。

### <span id="page-15-2"></span>关闭屏幕

如果设备和屏幕都是打开的,请按电源按钮 (o) 关闭屏幕。

**经 注:** 如果设备开启, 而屏幕是关闭的, 按电源按钮 (op) 会打开屏幕。

## <span id="page-16-0"></span>了解您的 Dell™ Streak

名 注: 若要查看屏幕上的指南以了解该设备的基本操作,请在主屏幕上轻触 **Kacour 图标,然后按照屏幕所示说明进行操作。** 

## <span id="page-16-1"></span>触摸屏

该设备具有多点触摸屏幕。可轻触屏幕表面以操作该设备。

#### 手指手势 いっちょう かいしゃ しゅうかん 您可以 …

#### 触摸

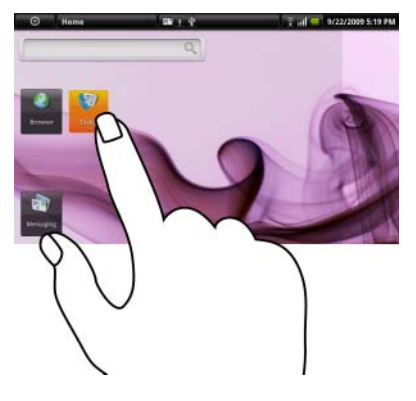

- 用指尖轻触屏幕。 选择屏幕上的项目,包括选项、 条目、图像和图标。
	- 启动应用程序。
	- 轻触屏幕上的按钮。
	- 使用屏幕上的键盘或数字键盘输入 文本。

#### 手指手势 おおおおおおおおおおおおおおおおおおおおおおおおおおおおおおおおお

#### 触摸并按住

用手指触摸并按住屏幕。 • 移动主屏幕上的项目。

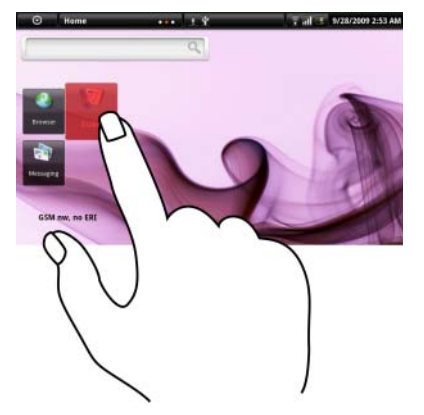

- 
- 添加主屏幕 触摸并按住主屏幕按钮 以添加主屏幕。
- 打开或关闭屏幕键盘。触摸并按住菜 单按钮 日以打开或关闭屏幕键盘。

#### 拖动

- 1 用手指触摸并按住屏幕上的项目。
- 2 保持手指与屏幕相接触,并移动到所 需位置。
- 3 手指脱离屏幕, 将项目放置在所需 位置。

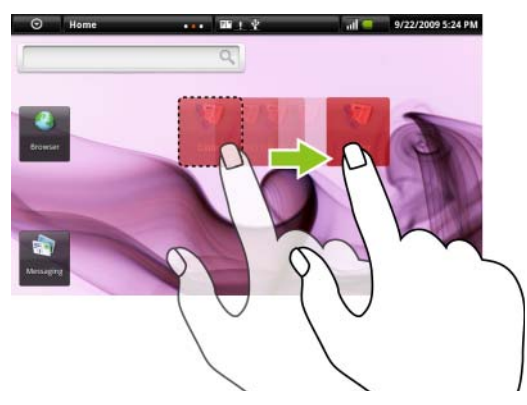

移动屏幕上的项目,例如图像和图 标。

#### 手指手势 きょうしゃ あいかん 您可以:

#### 滑动或轻拂

将手指沿水平或垂直方向在屏幕上 滑动。

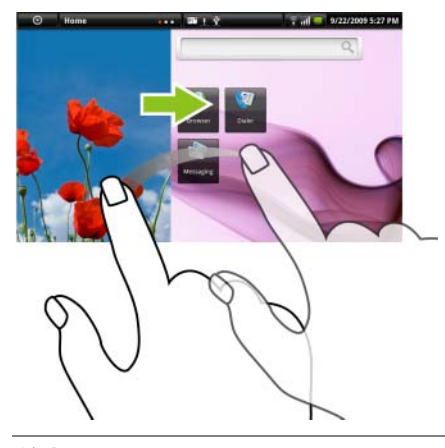

滚动浏览主屏幕、网页、列表、条目、 照片缩略图、联系人等等。

#### 缩小

在屏幕上滑动合拢两个手指。 縮小图片或网页的视图。

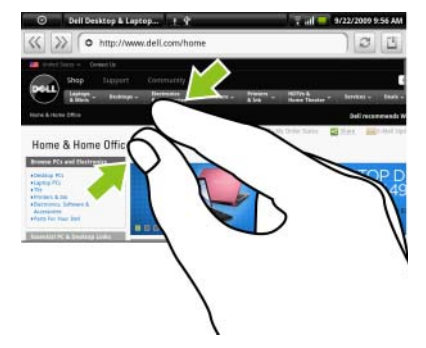

#### 手指手势 いっちょう かいしゃ しょうかん 您可以 …

放大

在屏幕上滑动张开两个手指。 放大图像或网页的视图 。

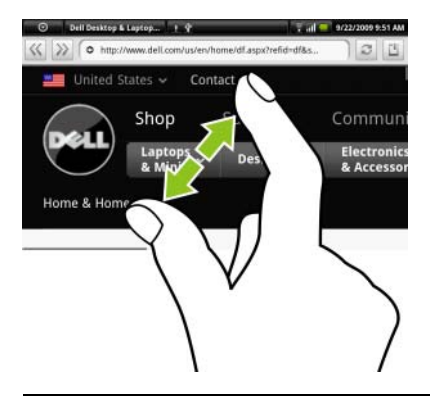

## <span id="page-19-0"></span>屏幕方向

屏幕将会根据设备的放置方式不同,而自动调整屏幕为水平显示或垂直显 示,以给予您最佳查看体验。

- $\mathbb{Z}$  注: 主屏幕始终水平显示, 而不会自动调整为垂直显示。从 Android Market 上下载的应用程序可能不支持屏幕显示在水平或垂直方向的自动转换。
- $\mathbb{Z}$  注: 要更改默认行为, 请轻触主屏幕按钮  $\Omega$ → 菜单按钮  $\square$ → Settings (设置) → Sound & display (声音和显示) → Orientation (方向) 以打开 方向设置。

## <span id="page-19-1"></span>应用程序、小部件和快捷方式

应用程序 - 是允许您执行特定任务的软件。设备已经预装了一系列应用程 序, 您还可以从 Android Market 下载其它应用程序。

小部件 - 是驻留在主屏幕的小型应用程序,它可以帮助您快速简便地访问 信息。例如,您可以使用 Facebook 小部件阅读主页上的帖子,并更新您 的状态。

快捷方式 - 是可放置在主屏幕上的链接,它可以帮助您快速访问应用程序 或包含联系人 / 书签的文件夹。

## <span id="page-20-0"></span>主屏幕

主屏幕上显示小部件、文件夹、快捷方式,可以快速访问您喜欢的或是常 用的应用程序。也可以将您喜欢的图片设置为主屏幕墙纸。

**② 注:**轻触主屏幕按钮 < 以返回到当前主屏幕。

#### 多个主屏幕

设备支持多个主屏幕,这样您就可以有更多的空间来显示小部件、快捷方 式或文件夹。

<mark>◇ 注</mark>: 状态栏的运营商名称区域中的圆点 Home **All Action of the Home** 主屏幕的总数量。有色圆点标示当前所查看的主屏幕。

#### 在主屏幕间切换

用手指沿水平方向滑动主屏幕,直至显示所需主屏幕。

#### 添加主屏幕

- 1 在运营商名称区域中轻触 Home 2000 1011 或触摸并按住主屏 幕按钮 可查看可用主屏幕的缩略图。
- 2 轻触 "+"图标添加所选主屏幕。

**么注:设备最多可支持6个主屏幕。** 

#### 删除主屏幕

- 1 在运营商名称区域中轻触 Home 1 2000 0000 或触摸并按住主屏 幕按钮 △ 可查看可用主屏幕的缩略图。
- 2 轻触待删除主屏幕右上角的图标 | 8 。出现 Delete Room (删除空间) 消息框。
- 3 轻触 Yes (是)按钮,以确认删除。
- **么注:不能删除剩下的唯一主屏幕。**

### <span id="page-21-0"></span>自定义主屏幕

#### 向主屏幕添加项目

- 1 轻触主屏幕按钮 命。
- 2 要进入到 Add to Home screen (添加至主屏幕)菜单,可以:
	- 触摸并按住主屏幕中的空白区域。出现 Add to Home screen (添加至主屏幕)菜单。
	- 轻触菜单按钮 , 然后轻触 Add (添加)选项。出现 Add to Home screen (添加至主屏幕)菜单。
- 3 轻触想要添加至主屏幕的项目:

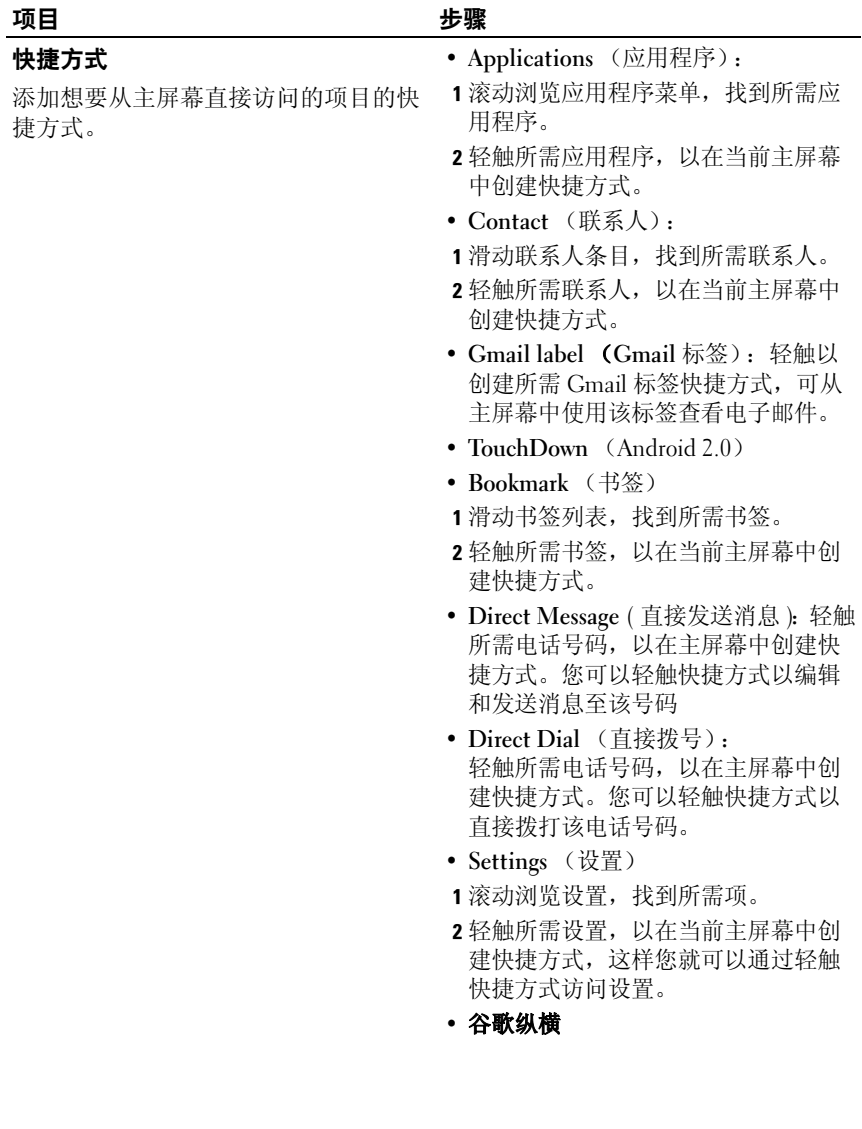

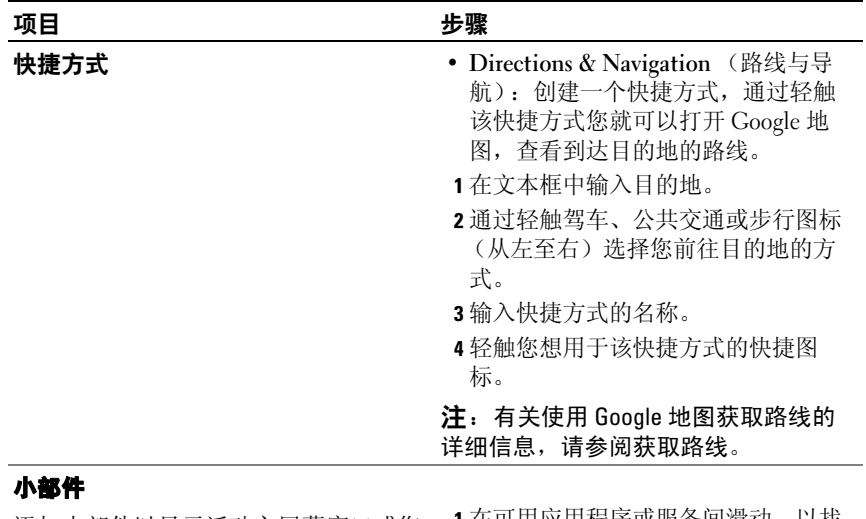

添加小部件以显示活动主屏幕窗口或您 喜爱的应用程序或网页服务的空间,例 如模拟时钟、音乐播放器、谷歌快速搜 索框或显示即将来临事件的日历。

- 1 在可用应用程序或服务间滑动,以找 到所需项。
- 2 轻触所需小部件,以添加至主屏幕。

#### 文件夹

您可以创建下列文件夹:

新建文件夹:添加一个文件夹,可以在 里面存储您的主屏幕快捷方式。

具有手机号码的联系人:添加一个快捷 方式, 链接至有电话号码的联系人。

已加星号的联系人:添加一个快捷方 式,链接至带有星号标记的联系人。

#### 所有电子邮件:

所有联系人:添加一个快捷方式, 链接至联系人应用程序中存储的所有 联系人。

轻触所需文件夹,以在主屏幕中创建文 件夹。

一旦文件夹出现在主屏幕上,就可以把 项目拖放至文件夹上方,以将其存入文 件夹。

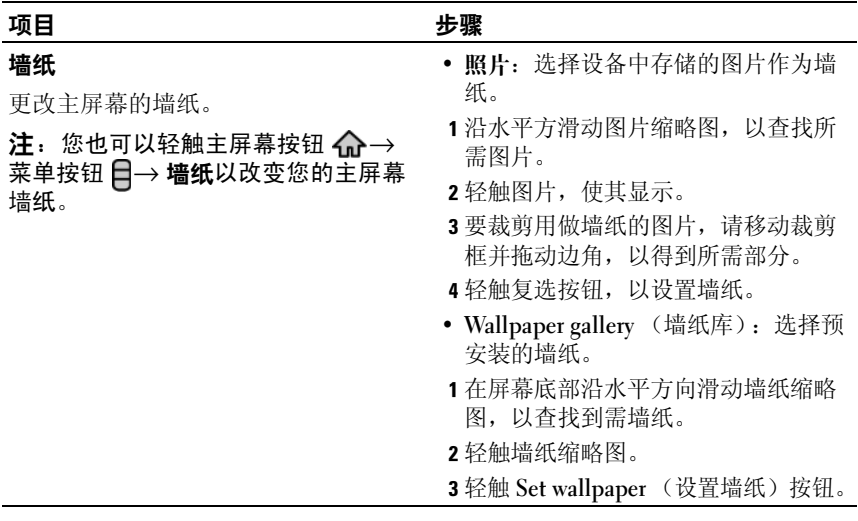

从主应用程序视图或收藏夹栏向主屏幕添加应用程序的快捷方式:

- 1 在屏幕顶部轻触应用程序按钮 。, 以打开收藏夹栏。
- 2 如果没有显示主应用程序,请轻触收藏夹栏右下方的 More (更多)图标 . 以打开主应用程序菜单。
- 3 在主应用程序视图或收藏夹栏中,拖动所需应用程序至当前主屏幕,该应用程 序图标就会出现在主屏幕中。

#### 移动主屏幕项目

- 1 触摸并按住想更改其位置的项目,直到它放大并可以移动。设备会震 动以提示启动了项目的移动模式。
- 注: 要禁用项目的移动模式, 请再次轻触项目。
	- 2 保持手指与屏幕上项目相接触,将其拖动至屏幕另一位置。
	- 3 在所需位置松开项目。

#### 删除主屏幕项目

- 1 启动要移动的项目,例如小部件、快捷方式或文件夹,直到项目放大 并且可以移动。
- 2 轻触菜单按钮 日, 然后轻触 Remove from Home (从主屏幕删除)。

#### 打开主屏幕文件夹

- 1 轻触文件夹,以打开显示文件夹内容的黑色面板。
- 2 轻触所需应用程序的快捷方式,以运行该程序。

#### 关闭主屏幕文件夹

再次轻触文件夹,以关闭黑色面板

#### 移动主屏幕快捷方式至文件夹

- 1 轻触主屏幕上的文件夹,以查看内容。
- 2 触摸并按住快捷方式, 使其可移动。
- 3 将快捷方式拖放至文件夹中。
- **么注:您也可以不打开文件夹,直接将项目拖放至文件夹。**
- 24 注: 小部件和文件夹不能移至文件夹中。

#### 从文件夹删除主屏幕快捷方式

- 1 轻触主屏幕上的文件夹,以查看内容。
- 2 触摸并按住快捷方式,使其可移动。
- 3 拖曳文件夹中的快捷方式至主屏幕中的另一个位置。

#### 重命名文件夹

- 1 触摸并按住文件夹,直至其放大。
- 2 轻触菜单按钮 日, 然后轻触 Rename Folder (重命名文件夹)。
- 3 轻触文件夹名输入区,以使用屏幕键盘键入文件夹名。
- 4 要关闭屏幕键盘,轻触键盘上的图标 同,或是触摸并按住菜单 按钮目。
- 5 轻触 OK (确定),以确认。

### <span id="page-26-0"></span>状态栏

状态栏上显示应用程序按钮、运营商名称、日期和时间以及状态和通知 区。

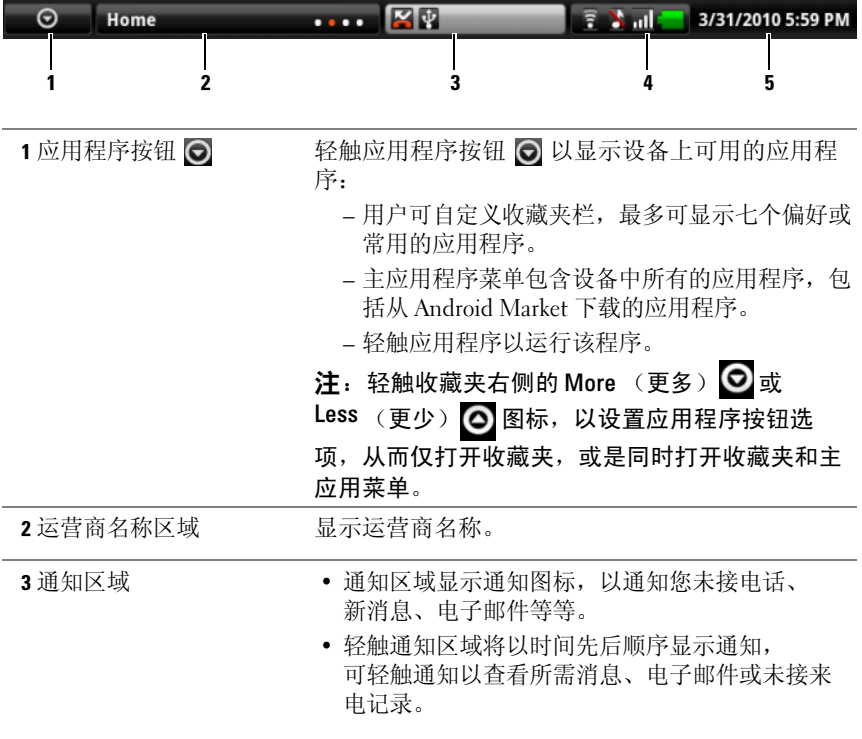

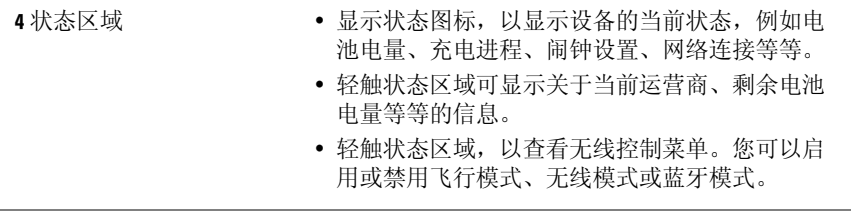

5 日期和时间区域 显示当前日期和时间。

#### 状态区域也可能显示以下图标:

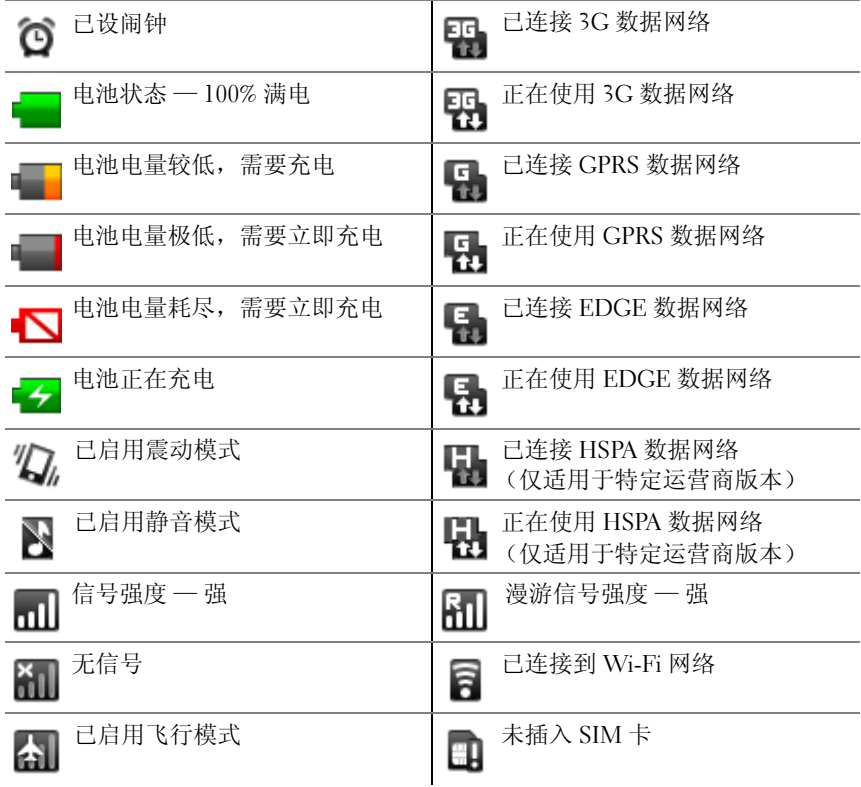

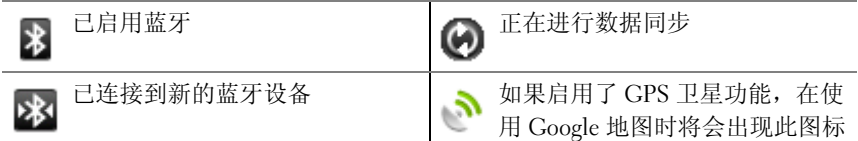

#### 通知区域也可能显示以下图标:

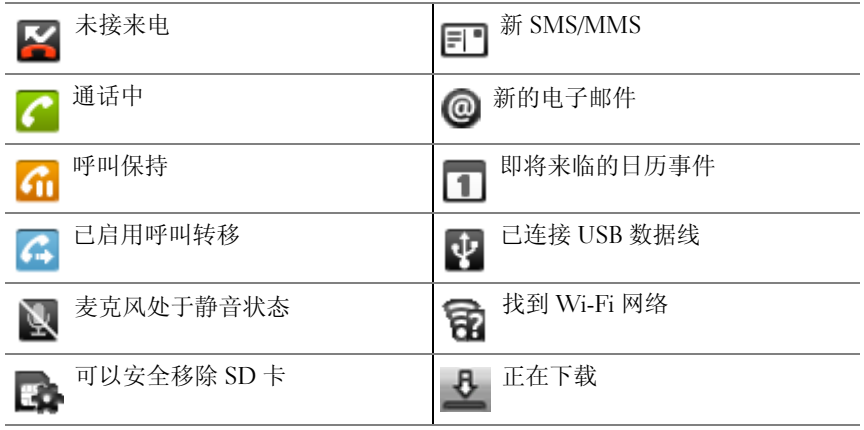

## <span id="page-29-0"></span>浏览应用程序

您可以在以下屏幕元素中找到设备中可用的应用程序:

#### 收藏夹栏

您可以自定义收藏夹栏,将常用的应用程序包含进来。您最多可以在收藏 夹栏中添加七个应用程序。

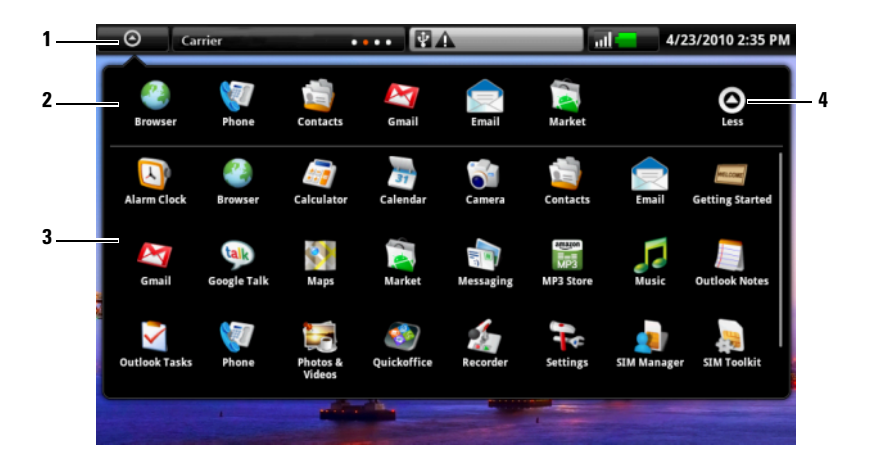

- 1 应用程序按钮 (当显示收藏夹时)
- 2 收藏夹栏
- 3 主应用程序菜单
- 4 Less (更少)图标 (当显示主应用程序菜单时)

#### 向收藏夹栏添加应用程序

- 1 在屏幕顶部轻触应用程序按钮 , 以打开收藏夹栏。
- 2 如果没有显示主应用程序,请轻触收藏夹栏右下方的 More (更多)图 标 , 以打开主应用程序菜单。
- 3 在主应用程序菜单中,触摸并按住想要添加至收藏夹栏的应用程序。
- 4 当应用程序可移动时,将其拖放至收藏夹栏。

#### 从收藏夹栏中删除应用程序

- 1 在屏幕顶部轻触应用程序按钮 同, 以打开收藏夹栏。
- 2 在收藏夹栏中,触摸并按住要删除的应用程序。
- 3 将该应用程序拖出收藏夹栏。

#### 应用程序快捷方式

若要在主屏幕快速启动应用程序,您可以在主屏幕或主屏幕上创建的文件 夹中为常用应用程序添加快捷方式。有关详情,请参阅[自定义主屏幕。](#page-21-0)

#### 使用应用程序快捷方式打开应用程序

- 1 轻触主屏幕按钮 <<br >
- 2 如果主屏幕上显示有所需应用程序的快捷方式, 轻触快捷方式以运行 该应用程序。 如果所需应用程序存储在主屏幕上的文件夹中,轻触文件夹以显示文 件夹内容,然后轻触所需应用程序快捷键。

#### 最近使用的应用程序

#### 打开最近使用的应用程序

- 1 轻触 或触摸并按住 主屏幕按钮,以查看 最近使用的应用程序。
- 注: 最近使用的应用程序将在主屏幕的缩略图下显示。
	- 2 在指示栏中轻触所需程序,以运行该应用程序。

#### 32 Ⅰ 了解您的 Dell™ Streak

# <span id="page-32-0"></span>使用 Dell™ Streak

## <span id="page-32-1"></span>呼叫

### 拨打电话

要拨打电话,轻触主屏幕中的 Phone (电话) D以打开电话应用程序。

#### <span id="page-32-2"></span>拨打电话

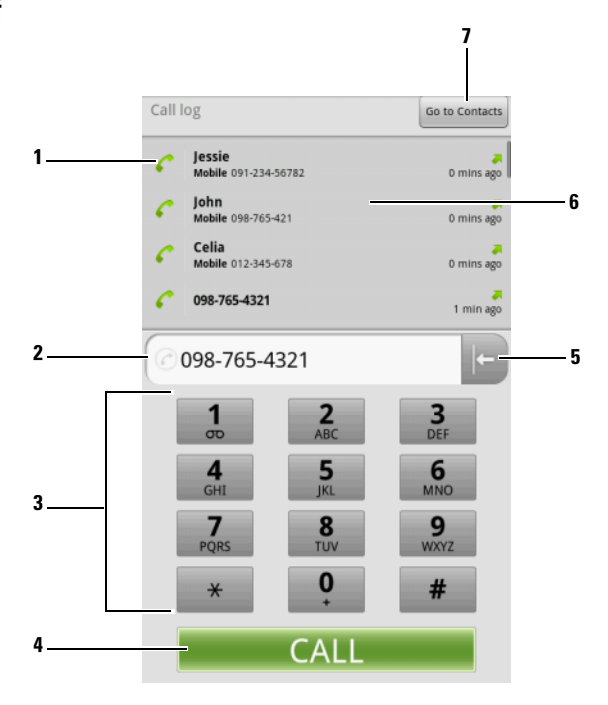

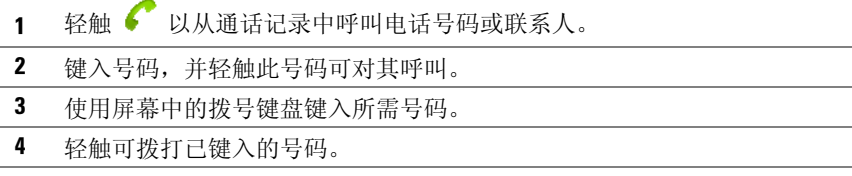

- 5 轻触可删除错误的号码。
- 6 轻触通话记录可查看来电信息、向来电者呼叫或发送信息,或在联系人中 保存或查看来电者。有关使用联系人的信息,请参阅管理[联系人](#page-37-0)。
- 7 轻触可从联系人中选择您要呼叫的联系人。有关详情,请参阅[向联系人列](#page-39-0) [表中的联系人拨打电话、发送电子邮件或发送信息](#page-39-0)。

#### 取消拨号

轻触拨号屏幕中的 Fred Call 以取消已拨电话。

#### 管理和重拨未接电话、已拨电话和已接电话

在电话屏幕中滚动通话记录可以找到某次来电,此来电可能显示为电话号 码或联系人姓名。关于呼叫功能, 您可以进行以下操作:

- 轻触 可呼叫号码或联系人。
- 轻触姓名或号码可查看来电详情,此详情会在选项菜单的顶部显示。 您可以选择回电、向呼叫方发送文本信息或多媒体信息、将号码作为 联系人添加到联系人列表中。如果呼叫方已经存储在您的联系人列表 中, 您还可以杳看联系人详情。
- 触摸并按住姓名或号码以获得更多选项,例如将呼叫从通话记录中删 除。
- 要删除通话记录中的所有呼叫, 轻触菜单按钮 日→ Clear call log (清 空通话记录)。

#### 接听电话

轻触来电屏幕中的 LAnswer call 可接听来电。

#### 结束或拒绝通话

轻触拨号屏幕中的 Fid Call 可结束正在进行的通话。轻触来电屏幕中的 Ignore Call 可拒绝来电。

24 注: 轻触菜单按钮 日→ End call (结束呼叫) 也可以结束呼叫。

#### 拨打带分机号的号码

- 1 使用屏幕上的拨号键盘输入要拨打的号码。
- 2 按住拨号键盘上的星号键,直至出现字符 "p"。
- 3 输入分机号。
- 4 轻触所显示的电话号码或 cau 拨打电话。

#### 拨打国际电话

- 1 触摸并按住拨号键盘上的数字键 0 直到 + 出现。
- 2 依次输入国家代码、地区代码和电话号码。
- 3 轻触所显示的电话号码或 cau 拨打电话。

#### 收听语音邮件

触摸并按住拨号键盘上的数字键 1 可以呼叫语音信箱。

注:如果您的 SIM 卡上没有存储语音邮件号码,则会要求您创建一个。 轻触 Add number (添加号码)可输入并保存您的语音邮件号码。

#### 管理通话

#### 保留当前通话

轻触 【 \_ 】可保留正在进行的通话。当通话被保留时,状态栏中会出现 通话保留图标 6 张 。要恢复已保留的通话, 轻触

#### 在通话中将麦克风设置为静音

轻触 第六章 以开启或关闭麦克风。当麦克风设置为静音后,状态栏中会 出现静音图标

#### 在通话中使用扬声器

#### 警告:将设备放到耳边之前,请确保扬声器已关闭,否则可能会损害您的 听力。

轻触 以开启或关闭麦克风。

#### 使用蓝牙耳机接听电话

在蓝牙耳机连接到您的设备后,轻触 , 即可用蓝牙耳机接听电话。 有关将蓝牙耳机连接至设备的详情,请参阅[蓝牙](#page-105-1) ®。

#### 接听处于呼叫等待的来电

如果您在接听电话时,接到另一个来电,设备会用呼叫等待提示音通知 您。屏幕会显示等待中的来电号码或姓名。

- 轻触 或轻触菜单按钮 → Hold current call & answer (保留 当前通话并接听)可接听呼叫等待来电,并保留当前通话。
- 要结束第一个通话并接听新的来电,请轻触菜单按钮 □→ End current call & answer (结束当前通话并接听)。

#### 在通话过程中拨打另一个电话

- 1 轻触菜单按钮 –→ Add call (添加通话)。
- 2 拨打电话 (请参[阅拨打电话](#page-32-2))。第一个呼叫将被自动保持。

#### 在进行中的通话中拨打分机号

轻触或向上拖动 pialpad 以显示完整的拨号键盘, 然后使用拨号键盘输入 分机号码。

#### 在当前通话和保留的通话之间切换

轻触菜单按钮  $\Box$ → Swap calls (切换通话)可在两个通话之间切换。
### 要创建电话会议

- 1 在通话中轻触菜单按钮 日→ Add call (添加通话)。
- 2 请拨打第二个所需加入电话会议的电话。第一个通话会自动被保留。
- 3 当第二个电话接通后, 轻触菜单按钮 一— Merge calls (合并通话) 以 开始电话会议。
- 4 要将更多与会者加入到电话会议中,请重复步骤 1 到步骤 3。
- 5 在电话会议中, 轻触菜单按钮 二→ Manage conference call (管理电话 会议)可管理通话成员:
- 轻触 司使所选与会者退出电话会议
- 轻触 可与所选与会者单独通话并保留其他与会者。
- 轻触 Back to call (回到通话)可与保留的其他与会者继续会议。

Z 注: 要结束电话会议并挂断所有电话, 轻触 a End Call

### 改变通话设置

您可以根据个人需要改变通话设置,或启用网络服务提供商提供的呼叫服 务。

轻触主屏幕按钮 <
 → 菜单按钮 <<br />
→ Settings (设置) → Call settings (呼叫设置)。

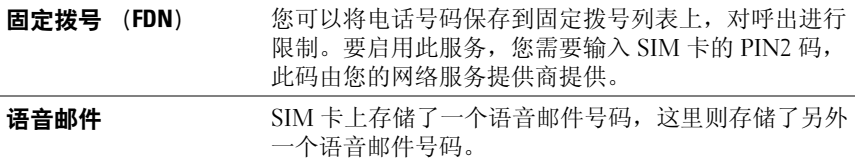

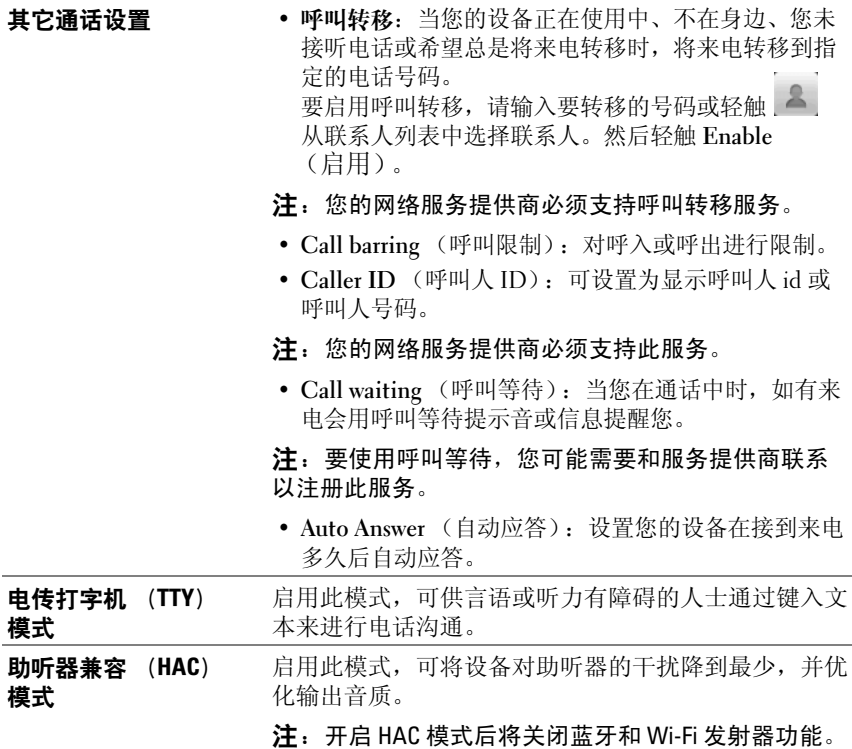

# 管理联系人

要查看和管理联系人,轻触应用程序按钮 ⊙→ Contacts (联系人) 。

注:如果您已登录 Google 帐户,并依次从主屏幕按钮 众 → 菜单按钮 日→ 设置 → 数据同步选择了 自动同步和 联系人,您的 Google 帐户会自动添加 到联系人列表。

### 添加新联系人

- 1 轻触菜单按钮 日→ New contact (新建联系人)。
- 2 请使用屏幕键盘输入联系人信息。滚动屏幕以查看更多要填的项目。

3 输入所有必填信息后, 轻触右上角的 Save (保存) 按钮或轻触菜单按 钮  $\Box$ → Save (保存)以保存联系人。

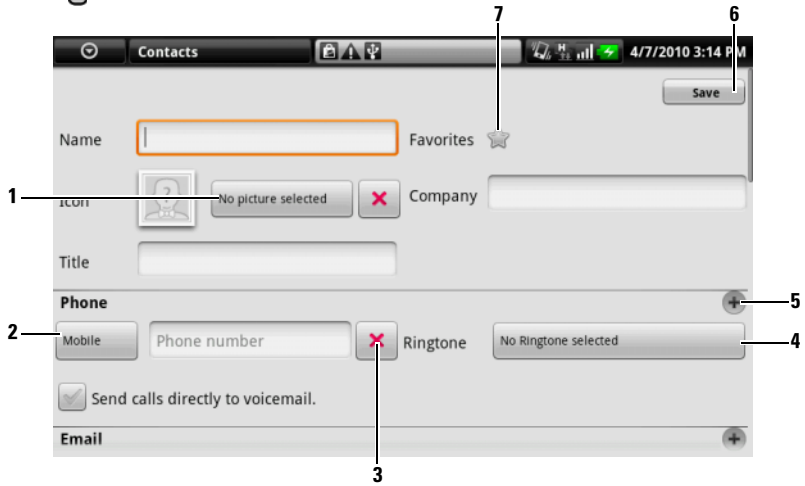

- 输入联系人详情时,您可以:
- 1 轻触并从 Photos & Videos 应用程序选择图片,将其作为联系人的呼叫人 ID 图片。
- 2 您可以从 Select label (选择标签)列表中选择其它标签,轻触以替换默认 的信息标签,例如手机和**住宅电话**等标签。要为当前项目创建新信息标 签,可以滚动到 Select label (选择标签)列表末尾处并轻触自定义电话。
- 3 轻触可将项目从当前信息类别中删除。
- 4 轻触可选择来电联系人铃声。
- 5 轻触可向当前信息类别添加新项目,例如为此联系人添加第二个电话号 码。
- 6 轻触可将新联系人添加至您的联系人列表。
- 7 轻触可将联系人添加到收藏夹。

### 查看联系人详情

- 1 要查找联系人,您可以:
	- 滑动联系人列表直至找到联系人。
	- 在上方显示的字母表中,轻触所查联系人姓名的首字母。如果联系 人的姓名首字母与所键入的字母一致,此联系人会显示在屏幕中。
	- 轻触屏幕右上方的搜索按钮,然后将联系人全名或姓名首字母键入 搜索文本字段。屏幕中会显示匹配的联系人。
	- 轻触屏幕左上方的 All Contacts 选项卡, 然后轻触所需的组别, 例 如 Family (家庭)。屏幕中会显示该组的联系人。
- 2 一旦找到所需联系人,轻触联系人条目以查看联系人详情。

### 向联系人列表中的联系人拨打电话、发送电子邮件或发送信息

- 1 在联系人列表中找到要呼叫联系人的条目
- 2 选择您要执行的操作,并轻触相应图标:
	- 要呼叫联系人,轻触 。。
	- 要向联系人发送短信或彩信,轻触
	- 要向联系人发送电子邮件,轻触
- 3 如果联系人有多个电话号码、电子邮件地址或即时消息帐号,要找到 所需条目:
	- a 轻触联系人条目以打开联系人信息屏幕。
	- b 找到与所需电话号码、电子邮件地址或即时消息帐号紧邻的图标, 并轻触相应图标。
- $\mathscr{C}_4$  注: 有关撰写和发送短信和彩信的信息, 请参阅信息 ([Messaging\)](#page-40-0)。要了 解如何使用 Google Talk 开始即时消息聊天,请参阅 [Google Talk](#page-73-0)。有关使用电 子邮件应用程序的信息,请参阅 [Gmail](#page-70-0) 和电子[邮件。](#page-66-0)

### 从您的 SIM 卡添加联系人

您可以将保存在 SIM 卡上的联系人复制到设备联系人中。

- 1 在联系人列表中, 轻触菜单按钮 日→ Import contacts (导入联系人)。
- 2 轻触联系人以将其添加到设备, 或轻触菜单按钮 日→ Import all (导 入所有) 将所有联系人导入到设备。

# <span id="page-40-0"></span>信息 (Messaging)

要撰写、发送并阅读短信 (SMS) 或彩信 (MMS), 轻触 ⊙→ 信息

(Messaging) 3 。信息屏幕会打开信息列表或信息会话,可以显示所有 发送的短信、接收到的短信和信息草稿。

**乙 注:** 有关信息会话的信息, 请参阅接收短[信和](#page-42-0)彩信。

### 撰写和发送短信

- 1 在信息屏幕中,轻触编写新信息 ( New message)。撰写屏幕会打开。
- 2 在接收者 (To) 栏中, 键入移动电话号码或收件人联系姓名。在键入 电话号码或姓名时,接收者 (To)栏下方会显示匹配的联系人及手机 号码。轻触匹配到的联系人以输入其手机号码,或继续键入所需电话 号码。
- 3 如果您要给多个手机发送信息,请重复步骤 2 以输入更多手机号码。
- 4 可为信息添加主题行轻触菜单按钮 □→ 添加主题 (Add subject)。
- **么注:添加主题时,短信会自动转换成彩信格式。** 
	- 5 轻触输入内容 (Type to compose) 文本字段开始撰写信息。
	- 6 轻触发送 (Send) 按钮以发送短信。
	- 7 要进行像在线即时消息那样的文字会话,请继续编辑并发送信息给相 同的收件人。您和收件人之间所有发送和接收到的信息都会以聊天记 录的形式显示。

### 撰写和发送彩信

- 1 在接收者 (To)字段中,键入收件人的手机号码、电子邮件地址或联 系人姓名。在接收者 (To)字段下方会显示匹配的联系人手机号码及 电子邮件地址。轻触匹配到的联系人,或继续手动键入所需电话号码 或电子邮件地址。
- 2 如果您要给多个手机发送信息,请重复步骤 1 以输入更多手机号码。
- 3 可为信息添加主题行轻触菜单按钮 日→ 添加主题 (Add subject)。
- 4 轻触输入内容 (Type to compose) 文本字段开始撰写信息。
- 5 编辑信息时, 可轻触菜单按钮 日→ 附加 (Attach) 以将媒体项插入信 息 (详情见下方)。
- 6 当您编辑完彩信后, 轻触 发送 (Send) 按钮可发送信息。

以下任何项目都可以添加到彩信中:

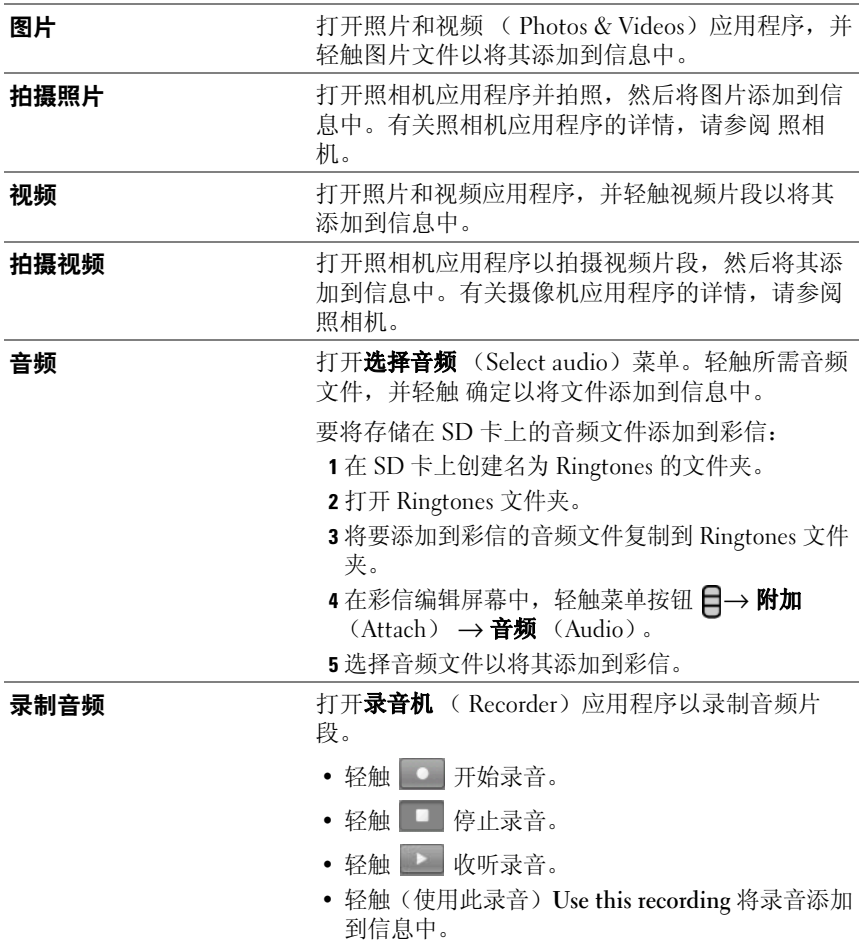

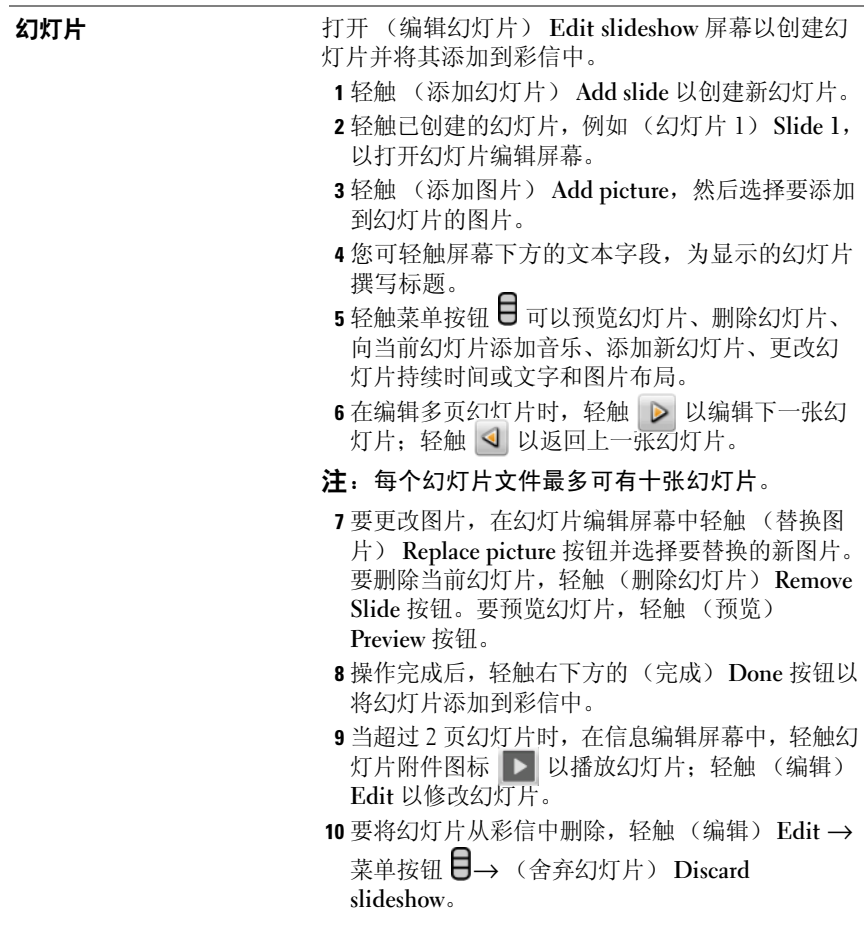

### <span id="page-42-0"></span>接收短信和彩信

根据不同的通知设置方式,收到新短信或新彩信时,设备会响铃、振动或 在状态栏显示信息图标。

状态栏通知区域会显示新信息图标 1],以提醒您收到了新信息。

■ 注: 要改变新信息的通知设置, 在信息应用程序中轻触菜单按钮 ■ → (设 置) Settings → (通知设置) Notifications。收到新信息时,可以选择是否在 状态栏中显示文本通知,也可选择信息到达时的响铃铃声,或让设备振动以 提醒您收到新信息。

与相同联系人或相同号码的往来短信和彩信,可以分组整理为信息会话, 这种会话与在线聊天的文本会话相似。可以显示您和联系人往来的所有 信息。信息会话按照信息的发送或接收时间排列,将最近的信息显示在最 上面。

### 读短信

- 轻触状态栏上的通知区域 (新信息图标 **三 )**在此显示)。 通知列表会 打开。轻触新信息通知以打开并阅读信息。
- 轻触 ⊙→ (信息) Messaging 司 以打开信息列表, 然后轻触短信 或信息会话以打开并阅读信息。

### 如果信息包含:

- 网站—轻触链接以打开 (浏览器) Browser 应用程序并访问网站。
- 电话号码—轻触号码以打开 (拨号) Phone 应用程序并呼叫此号码。
- 电子邮件地址—轻触电子邮件地址以打开 Email\Gmail 应用程序, 您 可以撰写电子邮件并将其发送到此地址。

### 转发信息

- 1 触摸并按住信息。会弹出 (信息选项) Message options 菜单。
- 2 洗择 (转发) Forward 以转发信息。

### 查看彩信

1 轻触状态栏上的通知区域 (新信息图标 3 在此显示)。通知列表会 打开。轻触新信息通知以打开信息。 或

轻触 ⊙→(信息) Messaging > 以打开信息列表, 然后轻触彩信或 信息会话以打开信息。

2 轻触图片附件的缩略图以显示全部图片; 轻触 (播放) Play 按钮 ▶ 以播放视频附件。

么 注: 轻触 (下载) Download 按钮, 可以手动下载信息中的媒体文件。

么 注: 要将附件中的媒体项目保存至 microSD 卡, 触摸并按住信息, 则会弹出 (信息选项) Message options 菜单。轻触 (将附件复制到 SD 卡) Copy attached to SD card。

### 回复短信或彩信

- 1 轻触信息或信息会话以将其打开。
- 2 在 (输入内容) Type to compose 文本字段中, 输入您的回复信息。
- 3 轻触 (发送) Send 将给发信人回复信息。

### 删除信息或信息会话

- 1 在信息列表中,触摸并按住要删除的信息会话。
- 2 要删除全部会话,轻触(删除会话)Delete thread 并轻触(确定)OK 以确认删除。 要删除会话内的某条信息, 触摸并按住要删除的信息, 然后轻触信息 选项菜单上的(删除信息)Delete message。轻触(确定)OK 以确认 删除。

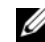

24 注: 要删除信息列表中的全部信息,轻触菜单按钮 日→ (删除会话) Delete threads。

### 编辑信息设置

在信息列表上,轻触菜单按钮 日→(设置) Settings 以更改短信或彩信设 置。按照屏幕上的说明操作。

### 弹出菜单

轻触菜单按钮 目 以打开或关闭弹出菜单。弹出菜单列出了当前应用程序 的可用选项,或在当前屏幕下可进行的操作。

### 选择弹出菜单上的选项或项目

- 1 轻触菜单按钮 日以打开弹出菜单。
- 2 轻触弹出菜单上的所需项目。
- 3 如果菜单右侧有滚动条,您可以滑动菜单查找所需项目。
- 4 再次轻触菜单按钮目以关闭弹出菜单。

## 屏幕键盘

您可以使用屏幕键盘键入文本。某些应用程序或字段会需要输入文本, 当 启动这样的应用程序或轻触这些字段时,屏幕键盘会自动打开。键盘会根 据设备的方向自动旋转为水平模式或竖直模式。

### 关闭屏幕键盘

轻触返回按钮 <> 或键盘上的 ◎ 图标, 或触摸并按住菜单按钮 ■。

### 显示键盘

触摸并按住菜单按钮 或轻触文本字段。

### 键盘控制

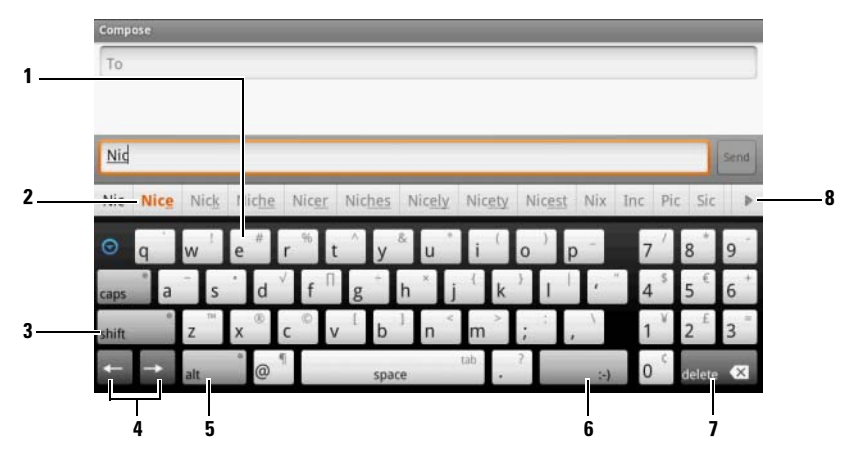

- 1 轻触以向光标所在字段中键入字母。
	- 触摸并按住以键入某些语种需要的重音字母。
- 2 键盘会根据键入的字母在上方显示建议词语,并将最有可能的词语用颜色 突出显示。
	- 您可以轻触建议的单词以将其输入至文本字段。
- 3 要键入大写字母时,轻触则键盘上会显示大写字母。
	- 轻触以返回小写字母键盘。

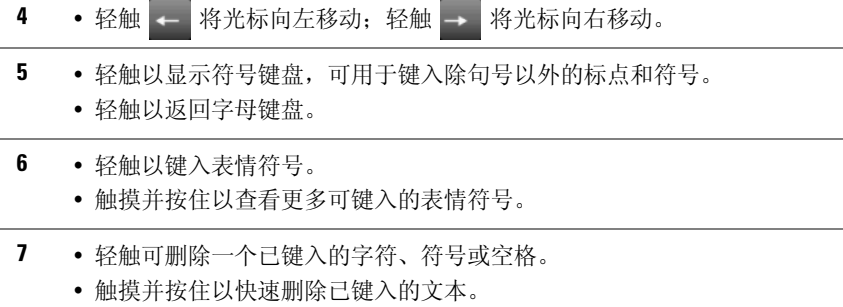

8 • 轻触以查看更多建议词语。

### 配置键盘设置

1 轻触主屏幕按钮 命→ 菜单按钮 日→ 设置 → 区域设置和文字 → Android 键盘,或

轻触应用程序按钮 ◎→ 设置 → 区域设置和文字 → Android 键 盘。

2 要启用设置, 轻触该设置选项以选择复选框 →; 要禁用设置, 轻触 该设置选项以清除复选框

### 可用键盘设置

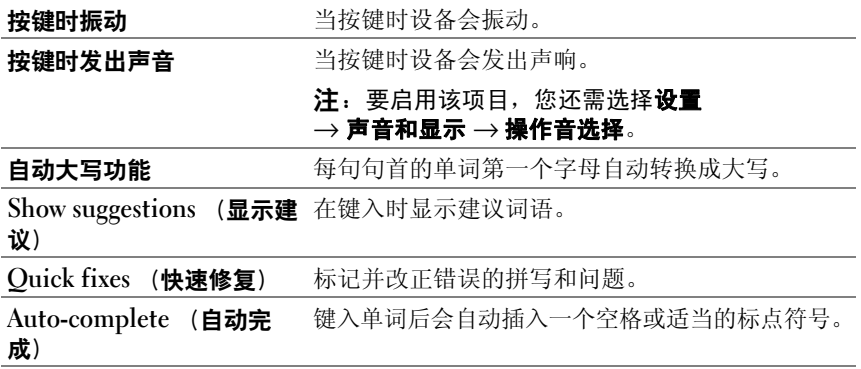

### 创建个人词典

在您键入词语时,键盘使用默认词典显示建议词语。您可以创建个人词 典,以添加主词典中没有的词语。键盘也会查找个人词典中的词语,以提 供建议词语。

### 向词典添加词语

1 轻触主屏幕按钮 命→ 菜单按钮 日→ 设置 → 区域设置和文字 → 用户 词典, 或

な<br>経触应用程序按钮 ◎→ 设置 → 区域设置和文字 → 用户词典。

- 2 轻触菜单按钮 日→添加。
- 3 向添加到词典文本字段键入所需词语。
- 4 轻触确定。

### 编辑词典中的词语

1 轻触主屏幕按钮 命→ 菜单按钮 日→ 设置 → 区域设置和文字 → 用户 词典, 或

 $\begin{CD} \mathbb{R}^n \to \mathbb{R}^n \to \mathbb{R}^n \to \mathbb{R}^n \end{CD}$ 轻触应用程序按钮 【● → 设置 → 区域设置和文字 → 用户词典。

- 2 轻触所需词语。
- 3 轻触编辑。
- 4 在编辑字词文本字段中编辑词语拼写。
- 5 轻触确定。

### 从词典中删除词语

1 轻触主屏幕按钮 命→ 菜单按钮 日→ 设置 → 区域设置和文字 → 用户 词典, 或

~ ● ついの用程序按钮 同→ 设置 → マンの<br>经触应用程序按钮 同→ 设置 → 区域设置和文字 → 用户词典。

- 2 轻触要删除的词语。
- 3 轻触删除。

## 中文输入法

设备提供两种中文输入法供您输入中文:谷歌拼音输入法和华易输入法。

### 要选择中文输入法

- 1 按住文本框打开 编辑文字 弹出菜单。
- 2 轻触 输入法。
- 3 轻触 谷歌拼音输入法 或 华易输入法。

### 谷歌拼音输入法

选择 谷歌拼音输入法 后,将打开一个大写字母键盘,供您进行中文输入。

### 输入中文字符

- 1 可以两种方式输入中文字符:
	- a 轻触组成汉字拼音的字母, 如拼写 DIAN 以输入 电。
	- b 轻触多个汉字拼音的首字母,这些字母代表多个中文字符,如 DH 可代表 Dian Hua (电话)。
- 么 注: 轻触 DEL 键可删除错误的字母或字符。
	- 2 将显示与您所输入的字母相匹配的中文字符建议。轻触您所要的字符。
	- 3 之后将显示经常与您所输入中文字符搭配使用的字符。轻触您所要的 字符。
- 注:要查看更多的字符建议,可以轻触 ◀ 和 ▶,或拂动所显示的字符。
- 注: 要切换至数字 / 符号输入法, 请轻触 ?123 键。
- U 注: 要转换到英文输入法,轻触 拼音 Abc 键。来移动绿点至 Abc,以表示 已启用英语输入法。

华易输入法

选择 华易输入法 后, 将打开主屏幕:

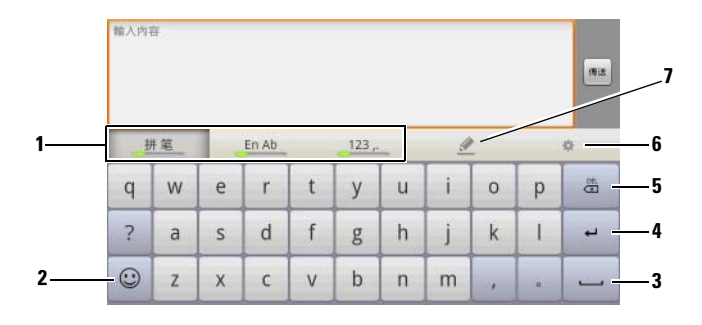

1 轻触相应的选项卡,将绿色的小圆点移动到您要使用的输入法:

拼:拼音 输入法。

笔:笔划输入法。

En:智能英语输入法。

Ab:常规英语输入法。

123,.:数字和符号输入法。

2 轻触以打开表情、标点、和符号键盘。

3 轻触以输入空格。

4 轻触以确认您输入的内容。

5 轻触以删除错误的文本。

6 轻触以开启设置菜单

7 轻触以开启手写输入键盘。

### 华易拼音

- 1 要开启拼音 键盘,轻触拼笔 选项卡将绿色的小圆点移动到拼。
- 2 可以两种方式输入中文字符:
	- a 轻触组成汉字拼音的字母, 如拼写 guo 以输入国。
	- b 轻触输入拼音的首字母,这些字母代表一个中文词组,如 wm 可代 表 wo men (我们)。

3 将显示与您所输入的字母相匹配的中文字符或词组。轻触您所要的 字符。

注:要查看更多的字符或词组建议,可以轻触 ◀ 和 ▶,或拂动所显示的 建议。

4 将显示经常与您所输入的中文字符相搭配使用的字符或词组。轻触您 所要的字符或词组。

### 華易 笔划输入法

- 1 要打开笔划输入法键盘, 轻触 拼筆 洗项卡, 将绿色小圆点移动到 筆。
- 2 可以下列方式输入中文字符:

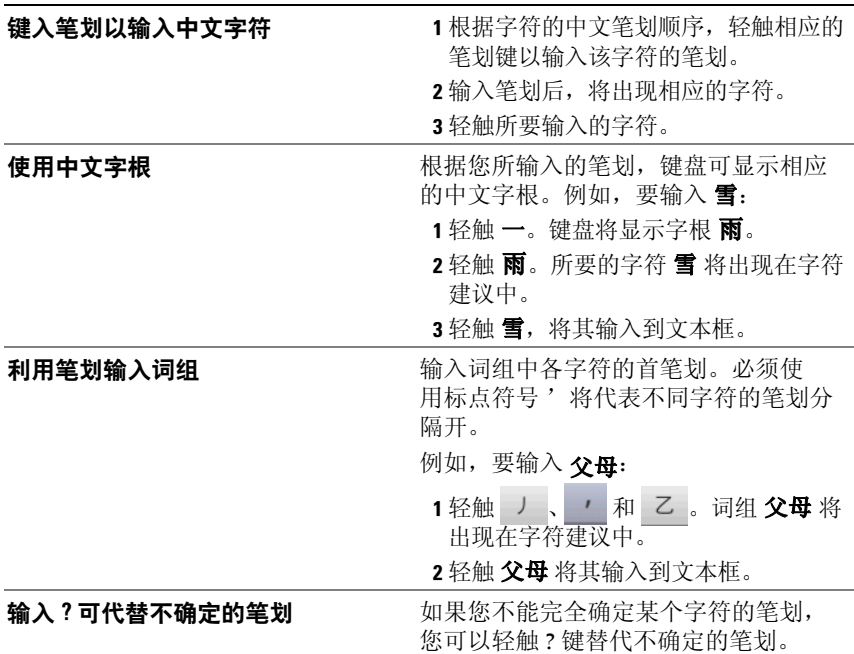

3 将显示经常与您所输入的中文字符搭配使用的字符或词组。轻触您所 要的字符或词组。

### 华易英语输入法

有两种英语输入法供您选择:常规英语输入法和智能英语输入法。两种模 式的区别在于,智能输入法可随着您的输入提供单词建议。

要选择智能输入法,轻触 En Ab 选项卡将绿色小圆点移动到 En: 要选择 常规输入法, 轻触 En Ab 选项卡将绿色小圆点移动到 Ab。

### 华易数字和字符输入法

- 1 要打开数字键盘,请轻触 123,. 选项卡。
- 2 数字键盘开启后,可再次轻触 123,. 选项卡以选择下列输入法:
	- 表情:输入表情。
	- 标点:输入标点和符号。
	- 数学:输入数学符号。
	- 特殊:输入网址前缀、后缀或特殊图标。

么 注: 要从上述输入法返回数字键盘, 轻触 返回 键。

### 华易手写输入法

要打开手写输入法键盘,轻触 。。

### 键盘控件

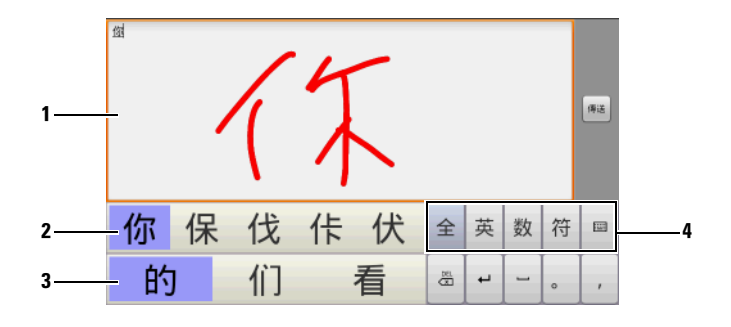

1 手写区是供您使用指尖书写字符的区域。

### 注:您的笔迹可以超出手写区的范围,但您必须在手写区内开始书写。

2 第一栏显示了与您的书写内容可能相匹配的字符。轻触所要的字符,将其 输入到文本框中。

### 注: 可拂动该栏, 以获取更多选择。

3 第二栏显示了经常与您所输入的或从第一栏中所选择的字符相搭配使用的 字符或词组。轻触您所要的字符或词组,将其输入到文本框中。

### 注:可拂动该栏以获取更多选择。

- 4 轻触相应的键以在下列模式中进行选择: 全:该模式支持您使用手写方式输入所有类型的文本,包括中文字符、英 文字母、数字、标点、以及符号。
	- 英:英语模式允许您输入英文字母和标点。
	- 数:数字模式允许您仅输入数字。
	- 符: 轻触此键可切换到符号和标点输入键盘。
	- ■: 轻触此图标以返回 华易输入法 主屏幕。

华易输入法设置

### 可轻触 <mark>▲</mark> 以打开设置菜单并针对您个人的需要配置不同输入设置。<br><mark>※ 注</mark>: 要查看 **华易输入法** 使用和配置的详细使用说明, 请轻触 <mark>◆ →</mark> 4 注:要查看 华易输入法 使用和配置的详细使用说明,请轻触 ◆ → 华易输 入法帮助。

# 小部件

小部件是驻留在主屏幕的小型应用程序,它可以帮助您快速简便地访问信 息。例如,您可以使用 Facebook 小部件阅读主页上的帖子,并更新您的 状态。

2 注: 要使用以下小部件,需要在设备主屏幕中创建这些小部件,并且能够 连接到网络以接收或发送数据。有关配置网络的信息,请参阅 [连接到](#page-58-0)网络。 有关在主屏幕中添加小部件的信息,请参阅 自定义[主屏幕](#page-21-0)。

### Google 搜索

使用 Google 快速搜索框可以找到 Google 上的网站和信息, 或找到设备上 已安装的应用程序。

### 通过键入搜索

- 1 在设备主屏幕中轻触 Google 快速搜索框。随即会打开屏幕键盘。
- 2 使用键盘在文本框中键入关键字或全称。在键入词语的时候,与键入 文本完全匹配或部分匹配的搜索结果会显示在搜索框下方。
- 3 滚动搜索结果列表,并轻触以选择所需结果。如果您只想查看 Google 上的匹配网页链接,那么轻触键盘上的 Search (搜索)键或轻触键盘 **4** 上的搜索图标 ● 。<br>▲ 与搜索结果匹配的应用程序会打开,如果搜索的是网页,那么匹配网
- 页会在浏览器中打开。
- 5 如果您要查看网页,轻触所需网页链接。

### 通过语音搜索

- 1 轻触搜索框右边的
- 2 说出您要查找的项目的名称或关键字。
- 3 浏览器会打开,并显示匹配的网页。

### **RSS**  $\overline{R}$

简易信息聚合 (RSS)是一种网页格式规范,供网站发布 RSS 源—频繁<br>再新的网页中容 可以为合立或培理文字 例如博客文集或新图标题 更新的网页内容,可以为全文或摘要文字,例如博客文集或新闻标题。 订阅 RSS 源后, RSS 发布者一旦发布了新内容,您可以立即收到。然后 使用设备的 RSS 阅读器可以阅读订阅的 RSS 源。

### 查找 RSS 源的 URL

- 1 轻触 Browser (浏览器) 3 以打开浏览器。
- 2 转至提供所需 RSS 源的网站。
- 3 轻触 RSS 源旁边的橙色 RSS 图标。 RSS 源的 URL 显示在浏览器屏幕 顶部的网址字段中。
- 4 轻触网址字段, 然后触摸并按住网址字段以打开 Edit text (编辑文 本)弹出菜单。
- 5 轻触 Copy all (全部复制)以复制显示的 URL。
- 6 返回主屏幕中的 RSS 源小部件。

### 订阅 RSS 源

<sup>将</sup> RSS 源的 URL 输入 RSS 阅读器中:

- 1 在 RSS 源小部件上,轻触 Configure (配置)。
- 2 键入或粘贴从浏览器中复制的 RSS 源 URL。
- 3 轻触 Set (设置)。

### 阅读 RSS 源

轻触 RSS 源小部件以打开 RSS 阅读器。随即会显示 RSS 频道列表。轻触 频道以阅读其中的 RSS 源。

设备的 RSS 阅读器会定期检查订阅的 RSS 源并下载这些源的更新信息。

■ 注: 有些 RSS 发布者可能要求付费之后才能下载 RSS 源。

### **Facebook**

Facebook Facebook 是社交网站,您可以公开个人资料、找到并联系好友、同学或<br>同事,並与他们联络沟通 同事,并与他们联络沟通。

- 1 在设备主屏幕中, 轻触 Facebook 小部件右上方的 Sign in (登录) 按 钮。
- 2 需要 Facebook 帐号才能使用 Facebook, 如果没有帐号, 您需要先创建 一个。轻触 Sign Up (注册) 按钮并按照说明进行注册。
- 3 要登录 Facebook, 键入电子邮件地址和密码并轻触 Login (登录)。

注: 有关使用 Facebook 的信息, 请访问 [facebook.com/help](http://www.facebook.com/help.php)。 Ø

### **Twitter**

Twitter Twitter 是社交网络服务应用程序,您可以方便地发布信息,在网络上与<br><sub>明本态资联</sub>终 朋友交流联络。

- 1 在设备主屏幕中,轻触 Twitter 小部件右上方的 Sign in (登录) 按钮。
- 2 需要 Twitter 帐号才能使用 Twitter, 如果没有帐号, 您需要先创建一 个。轻触 Get started (使用入门) 按钮并按照说明讲行注册。
- 3 要登录 Twitter, 请键入用户名或电子邮件地址, 并键入密码, 然后轻 触 Sign in (登录)。
- **Z 注:** 有关如何使用 Twitter 的信息, 请访问 [Twitter.com/Help](http://www.twitter.com/help/)。

# 管理设备设置

### 检查存储空间

轻触主屏幕按钮 <a → 菜单按钮  $\Box$  → Settings (设置) → SD card & device storage (SD 卡和手机内存)。屏幕显示了设备和 SD 卡上的全部存 储空间和可用存储空间。

### 删除不需要的应用程序数据以释放存储空间

- 1 轻触主屏幕按钮 → 菜单按钮 → Settings (设置) → Applications (应用程序) → Manage applications (管理应用程序)。
- 2 在管理应用程序列表中, 轻触所需删除缓存或数据的应用程序。
- 3 在应用程序信息屏幕中,轻触 Storage (存储)下的 Clear data (清除 数据)以删除不需要的应用程序数据: 轻触 Cache (缓存)下的 Clear cache (清除缓存)以删除不需要的缓存。

### 格式化 microSD 卡

- 1 轻触主屏幕按钮 <a → 菜单按钮 □ → Settings (设置) → SD card & device storage (SD 卡和手机内存)。
- 2 轻触 Unmount SD card (卸下 SD 卡) 以使 Format SD card (格式化 (清除) SD 卡)选项可用。

小心:格式化 microSD 卡将删除存储在卡上的全部数据和下载的应用程序。 确保在格式化 microSD 卡之前已将所需数据备份。

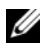

△ 注: 有关如何备份设备数据的信息, 请参阅使用 [Dell PC Suite](#page-120-0) 同步 Dell™ Streak [与计算](#page-120-0)机。

3 轻触 Format SD card (格式化 SD 卡) → Format SD card (格式化 SD 卡)按钮。

### <span id="page-56-0"></span>删除设备上的所有数据

小心:以下步骤将删除设备上的所有数据,包括 Google 帐户和下载的应用 / ハル:以下少承而加称公員――‥‥‥‥…<br>〈 程序。继续执行前请确保已将所有所需数据备份。

- 1 轻触主屏幕按钮 <a> 菜单按钮 ■→ Settings (设置) → Privacy (隐 私) → Factory data reset (恢复出厂设置)。
- 2 轻触重置手机。
- 24 注: 如果设置了解锁图案, 则需要输入屏幕解锁图案。
	- 3 阅读警告信息后,轻触 Erase everything (清除全部内容)。

### <span id="page-57-0"></span>将设备恢复到出厂模式

### 小心:以下步骤将使设备恢复到出厂模式,并删除存储在设备上的所有数 据和下载的应用程序。继续重置设备前请确保已将所有必要数据备份。

- 1 按住电源按钮 ( o ), 然后轻触屏幕中的 Power off (关机) 选项以关 闭设备。
- 2 同时按住增大音量按钮 【…… 和减小音量按钮 …… ]。
- 3 按住音量按钮,并同时按住电源按钮,直到设备打开配置屏幕。
- 4 按音量按钮,将屏幕中的高亮栏移至 Factory reset (出厂重设)选项。
- 5 按下照相机按钮 () 启动重设过程。
- 6 等待设备重新引导。

### 升级设备上的软件版本

### 小心:以下步骤将删除设备上的所有数据,包括 Google 帐户和下载的应用 。<br>程序。继续执行前请确保已将所有所需数据备份。

- 1 按照 [将设备恢复到出厂模式](#page-57-0) 中的步骤 1 至 3 打开配置屏幕。
- 2 按音量按钮,将屏幕中的高亮栏移至 Software upgrade via Update.pkg on SD Card (通过 SD 卡上的 Update.pkg 升级软件)选项,并按照相 机按钮 () 以确认选择。
- 3 按照相机按钮 ( ) 确认并启动紧急软件恢复。
- 么 注: 要取消软件恢复, 请按音量减小按钮 (……)
	- 4 等待设备加载文件并重新引导系统。

# Weh Web

# <span id="page-58-1"></span><span id="page-58-0"></span>连接到网络

要浏览网络并访问基于网络的应用程序 (如即时消息),需确保下列数据 网络连接之一可用:

- GPRS
- EDGE
- $\bullet$  3G
- HSPA
- Wi-Fi

### **GPRS/EDGE/3G/HSPA** GPRS/EDGE/3G/HSPA

### 使用 GPRS、 EDGE、 3G 或 HSPA 连接到网络

设备配置了 GPRS、EDGE、3G 或 HSPA 网络功能,这些功能是否可用取 决于设备中 SIM 卡的服务提供商。但是, 这仅限于语音通话和短信。如 果 Wi-Fi 连接当前可用, 则会自动使用 Wi-Fi 连接访问网络。在 Wi-Fi 连 接断开以前,使用 GPRS、EDGE、3G 和 HSPA 的网络连接都临时处于禁 用状态。

要使用 GPRS、 EDGE、 3G 或 HSPA 数据网络连接到网络:

- 1 轻触主屏幕按钮 <a> 菜单按钮 → Settings (设置) → Wireless controls (无线控件), 然后轻触 Wi-Fi, 以禁用 Wi-Fi。
- 2 轻触主屏幕按钮 <br → 菜单按钮 日→ Settings (设置) → Wireless controls (无线控件) → Mobile networks (移动网络), 然后轻触 Data connection (数据连接),以启用数据连接。

**么注:**要快速访问无线控件,轻触状态栏(如下图所示)以进行相同的设置。

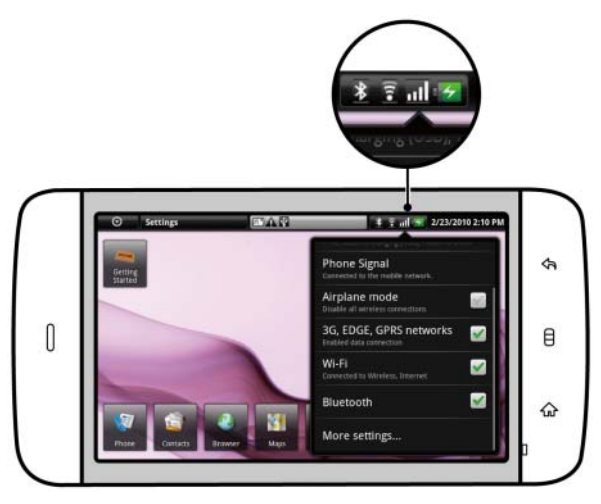

**么 注**: 建立数据连接后, 状态栏中显示的数据网络连接图标, 取决于当前使 用的是 GPRS、EDGE、3G 还是 HSPA 网络。查看[状态栏](#page-26-0)上状态栏的数据网络 图标映射。

如未处于家庭网络或要注册到其它网络,可设置设备以搜索其它可用 网络。

### 手动选择新网络

- 1 轻触主屏幕按钮 <br />
<br />  $\Rightarrow$   $\frac{1}{2}$   $\Rightarrow$   $\frac{1}{2}$   $\Rightarrow$   $\frac{1}{2}$   $\Rightarrow$   $\frac{1}{2}$   $\Rightarrow$   $\frac{1}{2}$   $\Rightarrow$   $\frac{1}{2}$   $\Rightarrow$   $\frac{1}{2}$   $\Rightarrow$   $\frac{1}{2}$   $\Rightarrow$   $\frac{1}{2}$   $\Rightarrow$   $\frac{1}{2}$   $\Rightarrow$   $\frac{1}{2}$   $\Rightarrow$   $\frac{1}{2}$   $\Rightarrow$   $\frac{1}{2}$  controls (无线控件) → Mobile networks (移动网络) → Network operators (网络运营商) → Search networks (搜索网络)。随即会显 示当前可用的网络列表。
- 2 从网络列表中手动选择一个网络。

### 自动选择新网络

轻触主屏幕按钮  $\bigoplus \to \bar{\mathbb{R}}$ 单按钮  $\bigoplus \to$  Settings (设置) → Wireless controls (无线控件) → Mobile networks (移动网络) → Network operators (网络运营商) → Search networks (搜索网络)。

### Wi-Fi  $\overline{a}$

可通过 Wi-Fi 将设备连接到 Internet。

如果设备要使用 Wi-Fi, 需要访问连接到一个 100 米 (300 英尺)以内的 无线接入点或 "热点"。

 $\mathbb{Z}$  注: Wi-Fi 信号的范围和质量会受到已连接设备数量、基站和信号穿越的物 体等的影响。

### 打开 Wi-Fi 并连接到网络

- 1 轻触主屏幕按钮 ← 菜单按钮 → Settings (设置) → Wireless controls (无线控件) → Wi-Fi,选择 Wi-Fi 复选框。设备会扫描可用 的无线网络。
- 2 轻触 Wi-Fi settings (Wi-Fi 设置)。已扫描到的 Wi-Fi 网络的网络名称 和安全设置 (Open network (开放式网络)或 Secured with WEP/WPA/WPA2/WPS(以 WEP/WPA/WPA2/WPS 加密))会显示在 Wi-Fi 网络列表中。
- 3 滑动列表并轻触选择要连接的 Wi-Fi 网络。
- 4 输入密码 (如果要求的话), 然后轻触 Connect (连接), 以连接到 Wi-Fi 网络。
- 24 注: 要连接到受有线对等保密(WEP)、WPA(Wi-Fi 安全访问)、WPA2 戓 WPS (无线保护设置)等协议保护的网络, 必须输入 WEP/WPA/WPA2/WPS 安全密钥,以获得网络的访问权限。只要未将设备重置为出厂默认设置,下 次连接到先前访问过的加密网络时,您将无需重新输入 WEP/WPA/WPA2/WPS 密钥。
- $\mathbb{Z}$  注: 设备可以通过 Wi-Fi 或移动网络 (GPRS、 EDGE、 3G 或 HSPA) 保持稳 定的网络连接。但是,当 Wi-Fi 连接和移动网络连接同时可用时, Wi-Fi 具有 更高的优先级。

### 查看当前的 Wi-Fi 网络连接

从状态栏查看:

当设备连接到无线网络时,状态栏中的 Wi-Fi 图标 3 会显示信号强度 (亮起的信号格数量)。如果已启<sup>用</sup> Wi-Fi settings (Wi-Fi 设置) <sup>→</sup> Network notification (网络通知),当设备找到附近可接入的 Wi-Fi 网络

时,状态栏会显示

从 Wi-Fi 网络查看:<br>1 轻舯主屋墓按

- 轻触主屏幕按钮  $\bigoplus$  → 菜单按钮  $\bigoplus$  → Settings (设置) → Wireless controls (无线控件) → Wi-Fi settings (Wi-Fi 设置)。
- 2 轻触设备当前连接到的 Wi-Fi 网络 (标有 Connected (已连接))。 打开的窗口会显示 Wi-Fi 网络的名称、状态、安全性和 IP 地址。

 $\mathbb{Z}$  注: 要将设备从当前的 Wi-Fi 网络断开,轻触窗口中的 Forget (断开)。 要恢复此无线网络连接,需要重新配置 Wi-Fi 设置。

### 连接到其它 Wi-Fi 网络

- 1 轻触主屏幕按钮 <a> 菜单按钮 → Settings (设置) → Wireless controls (无线控件) → Wi-Fi settings (Wi-Fi 设置)。检测到的 Wi-Fi 网络会显示在 Wi-Fi 网络列表中。
- $\mathbb{Z}$  注: 要重新搜索可用的 Wi-Fi 网络, 在 Wi-Fi setting (Wi-Fi 设置)屏幕中, …<br>轻触菜单按钮 日→ Scan (扫描)。
- 2 浏览 Wi-Fi 网络列表, 轻触要连接到的网络的名称。
- 么 注: 要连接的网络不在检测到的网络列表中, 滑动到列表底部, 再轻触 Add Wi-Fi network (添加 Wi-Fi 网络)。输入 Wi-Fi 网络设置后,轻触 Save (保存)。

### 使用飞行模式禁用所有连接

选择飞行模式会禁用所有移动连接和 Wi-Fi 连接。在严禁使用无线连接时 (如在飞机上),此功能十分有用。

依次轻触主屏幕按钮  $\bigoplus \to \bar{\mathbb{R}}$ 单按钮  $\bigoplus \to \mathsf{Setting}$  (设置) → Wireless controls (无线控件) → Airplane mode (飞行模式)以启用或禁用飞行 模式。

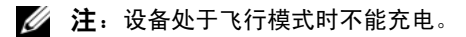

## 浏览网页

### 打开浏览器

轻触 Browser (浏览器) 。

### 使用浏览器控制栏

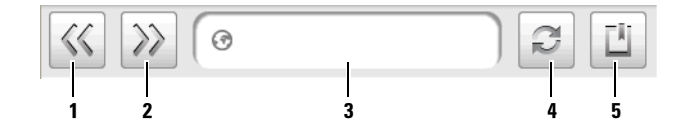

- 1 轻触以查看上一页。
- 2 轻触以查看下一页。
- 3 轻触网页地址字段并输入要浏览的网页地址。
- 4 轻触以刷新当前页面。
- 5 轻触以显示书签或将当前网页添加到书签列表。

### 转至网页

- 1 在浏览器屏幕上,
	- 轻触屏幕上的网页地址字段。
	- 轻触网页地址字段右边的 < 转至 >。
- 2 使用屏幕键盘键入网页地址。键入地址时,会显示匹配的网页地址。
- 3 轻触屏幕上显示的地址直接转至该网页,或在键入完整网页地址后轻 触 Go (转至)。

### 设置主页

- 1 轻触菜单按钮 日→ Settings (设置) → Set home page (设置主页)。
- 2 输入要设置为主页的网页的地址后,轻触 OK (确定)。

### 浏览网页

### 浏览网页

用手指水平或垂直滑动屏幕,以滚动并浏览要查看的网页区域。

### 放大网页

在屏幕上分开两根手指挤压要放大的网页区域。

### 缩小网页

在屏幕上合拢两根手指挤压要缩小的网页区域。

### 打开新窗口

如果只有一个活动窗口,轻触菜单按钮 □→ New window (新窗口)。 随即会打开新的浏览器窗口,并进入主页。

如果有几个活动窗口:

- 1 轻触菜单按钮 □→ Window overview (窗口概述)。 Current windows (当前窗口)屏幕打开后,将以较小的视图显示多个浏览器窗口。
- 2 滑动到 New window (新窗口) 浏览器窗口, 并轻触窗口。随即会打 开新的浏览器窗口,并进入主页。

### 在浏览器窗口之间切换

可打开多个浏览器窗口,并轻松地在不同的网页之间进行切换。

- 1 在浏览器窗口中,轻触菜单按钮 □→ Window overview (窗口概述)。 Current windows (当前窗口)屏幕打开后,将以较小的视图显示多个 浏览器窗口。
- 2 轻触要浏览的网页所在的浏览器窗口。该窗口会全屏显示。
- 3 要关闭浏览器窗口, 在该浏览器窗口轻触 | X | 即可。
- **么 注:**可轻触状态栏上的标题区,以快速添加或选择浏览器窗口。有关标题 区的信息,请参[阅状态栏](#page-26-0)。

### 查找网页中的文本信息

- 1 浏览网页时, 轻触菜单按钮 ■→ Find on page (在网页上查找)。
- 2 在搜索栏键入要搜索的内容。
- 3 轻触左 / 右箭头以转至上一个 / 下一个匹配的项目。
- △ 注: 轻触 図 以关闭搜索栏。

### 复制网页上的文本

可将网页上的文本复制和粘贴到电子邮件、短信或彩信。

- 1 转至要复制文本的网页。
- 2 找到要复制的文本,并轻触菜单按钮 ■→ Select text (选择文字)。
- 3 将手指放置在要复制的文本开始处,再拖动手指到要复制的文本结尾 处。要复制的文本将以粉红色高亮显示。
- 4 从屏幕上移开手指。
- 5 要将文本粘贴到电子邮件、短信或彩信,触摸并按住短信或电子邮件 中的文本字段,然后轻触弹出菜单上的 Paste (粘贴)。

### 使用网页链接、历史记录和下载

### 选择网页上的链接

移动到网页上要查看的链接。轻触链接时,将以橙色框框住链接。

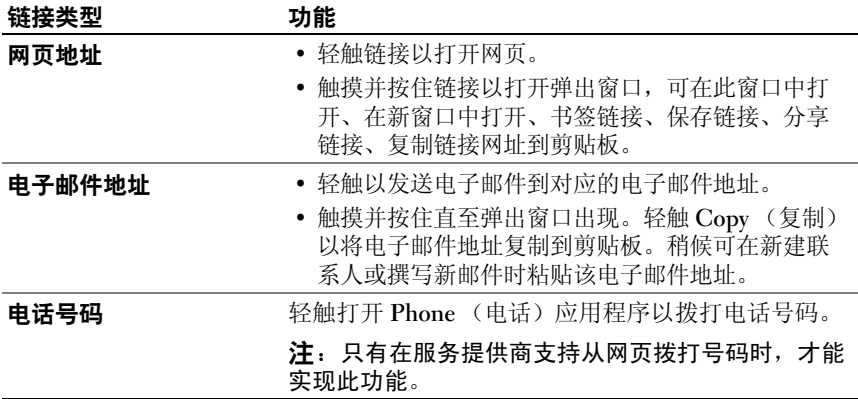

### 查看网页的访问历史记录

- 1 在浏览器屏幕中,轻触 □ 或轻触菜单按钮 目→ Bookmarks (书签)。
- 2 轻触 History (历史记录)选项卡。
- 3 轻触上一次访问所需网页的日期。
- 4 轻触网址以打开网页。

 $\mathbb{Z}$  注: 要查看访问次数最多的网页, 轻触 Most visited (最常访问)选项卡。

### 允许下载 Web 应用程序

### 小心:从 Web 下载的应用程序可能来源不明。为了保护设备和个人数据, 仅从信任的来源下载应用程序 (如 Android Market)。

要下载 Web 应用程序,请启用设备的下载功能。

- 1 轻触主屏幕按钮  $\bigoplus \to \frac{1}{2}$  举单按钮  $\bigoplus \to$  Settings (设置) → Applications (应用程序)。
- 2 轻触 Unknown sources (未知来源)以选择复选框。
- 3 Attention (警告) 对话框打开后, 轻触 OK (确定)。
- $\mathbb{Z}$  注: 所有下载完毕的应用程序都保存在 microSD 卡。从 Web 下载应用程序 之前,请确保设备已安装了 microSD 卡。有关如何安装 microSD 卡的信息, 请参阅安装 [microSD](#page-13-0) 卡。

### 安装应用程序

- 1 在浏览器屏幕上,轻触要下载的应用程序。
- 2 应用程序详情屏幕随即打开。阅读应用程序的详情,例如价格、整体 评分、用户评论、开发者联系信息等。
- 3 要安装应用程序, 如果为免费软件, 请选择 Install (安装): 而如果 需要付费,请选择 Buy (购买)。

### 查看下载

在浏览器屏幕轻触菜单按钮 □→ Downloads (下载)。

### 管理书签

可在设备中保存任意多个书签。

### 将网页保存为书签

- 1 在浏览器屏幕,转至要保存为书签的网页。
- 2 轻触 凹 或轻触菜单按钮 日→ Bookmarks (书签)。 "Bookmarks" (书签)窗口随即打开。
- 3 在 "Bookmarks"(书签) 选项卡, 轻触 Add bookmark... (添加书签 )。
- 4 根据需要输入书签名称或编辑网址。
- 5 轻触 OK (确定) 以将网页保存为书签。

### 打开书签

- 1 在浏览器屏幕中,轻触 或轻触菜单按钮 日→ Bookmarks (书签)。"Bookmarks"(书签)窗口随即打开。
- 2 在 "Bookmarks"(书签)窗口中,可以执行以下操作:
- 在同一浏览器窗口中,轻触要打开的书签。
- 触摸并按住要打开的书签,然后在弹出窗口上轻触 Open (打开)以 在同一浏览器窗口中打开书签,或轻触 Open in new window (在新窗 口中打开)以在一个新窗口中打开书签。

### 管理书签

- - - -<br>1  在浏览器屏幕中,轻触 ┃■ 或轻触菜单按钮 日→ Bookmarks (书签)。
- 2 在 "Bookmarks"(书签)窗口中,触摸并按住要管理的书签以打开弹 出菜单,会显示以下选项:

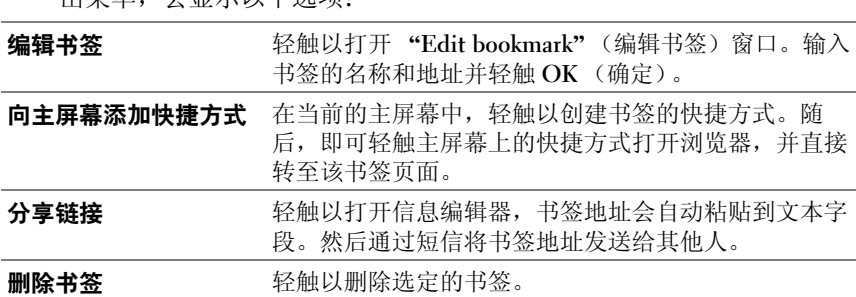

### 配置浏览器设置

在浏览器屏幕中,轻触菜单按钮 日→ Settings (设置)以调整浏览器的 设置。

## <span id="page-66-0"></span>电子邮件

可在设备上通过基于 Web 的电子邮件服务,创建 POP3、 IMAP 和 Exchange 电子邮件帐户。

注:不支持需要设置域的 Exchange 电子邮件帐户。

### 打开电子邮件应用程序

轻触应用程序按钮 **◎→ Email** (电子邮件) <mark>■</mark>

### 设置电子邮件帐户

- 1 在 "Accounts"(帐户)屏幕, 轻触 Next (下一步)。
- 2 键入要添加的电子邮件帐户的地址和密码,再轻触 Next (下一步)。
- 注: 如果要设置的电子邮件帐户未在设备的电子邮件数据库中, 将要求您 手动输入帐户的设置,包括电子邮件服务器、协议等,然后轻触 Next (下 一步)。
- 么 注: 轻触 Manual setup (手动设置)而非 Next (下一步), 以直接输入当 前设置帐户的接收和发送设置。
	- 3 输入帐户的名称和要在发送邮件中显示的名字, 然后轻触 Done (完成)。

创建电子邮件帐户后,如果需要创建其它帐户,可轻触菜单按钮 日→ Add account (添加帐户)。

### 撰写和发送电子邮件

- 1 轻触应用程序按钮 ⊙→ Email (电子邮件) <mark>。</mark>。
- 2 在电子邮件帐户的收件箱中,轻触菜单按钮 日→ Compose (撰写)。
- 3 在 To (收件人)字段中, 键入收件人的电子邮件地址。键入信息的同 时,屏幕会显示匹配的联系人。轻触收件人以自动添加电子邮件地址, 或继续手动键入电子邮件地址。如果要将邮件发送给多个收件人,请 用逗号分隔电子邮件地址。可添加的收件人人数没有限制。
- 4 键入主题。
- 5 撰写邮件。
- 6 轻触菜单按钮  $\Box$ → Send (发送)。
- 24 注: 如果要将邮件保存为草稿并在以后修改,轻触返回<>按钮, 然后选择 <del>。</del><br>Yes (是), 或轻触菜单按钮 **日→ Save as draft** (保存为草稿)。

### 删除电子邮件

- 1 在电子邮件帐户的收件箱中,触摸并按住要删除的邮件。
- 2 在弹出窗口中,轻触 Delete (删除)。

### 删除或编辑设备中的电子邮件帐户

- 1 轻触应用程序按钮 **⊙**→ Email (电子邮件) 。
- 2 要删除电子邮件帐户, 触摸并按住要删除的帐户, 然后轻触弹出菜单 中的 Remove account (删除帐户)。当确认是否删除时, 轻触 OK (确定)。
- 3 要编辑电子邮件帐户, 触摸并按住要编辑的帐户, 然后轻触弹出菜单 中的 Account settings (帐户设置)。

# **TouchDown**

TouchDown TouchDown 是一个 Exchange 电子邮件客户端,可应用于访问 Exchange 服务器上的企业电子邮件、联系人和日历事件。

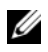

■ 注: TouchDown 支持通过 ActiveSync (首选协议)、 Exchange 2003 和 Exchange 2007 实现同步。

**注**: 有关 TouchDown 的详情, 请访问 <groups.google.com/group/nitrodesk>。

### 启动 TouchDown 应用程序

轻触应用程序按钮  $\bigcirc$  → TouchDown  $\bigcirc$  .

### 快速设置 Exchange 服务器帐户

注: 在设置 Exchange 服务器帐户之前, 请咨询您的 IT 管理员。 M

- 1 轻触齿轮按钮 2 以打开配置菜单。
- 2 "Quick Configuration"(快速配置)向导打开后,会询问是否要通过 其引导您进行快速配置。轻触 Yes (是)按钮进行确认。
- 3 输入用户 ID、域名、密码和服务器地址。
- 4 在 Uses SSL (使用 SSL) 菜单中轻触 Don't Know (不知道)选项, 并轻触 Next (下一步) 按钮。
- 5 在 Protocols to check for (要检查的协议) 菜单中, 轻触选择所有选 项:ActiveSync (首选)、 Exchange 2003 和 Exchange 2007。轻触 Next (下一步) 按钮, 以进行下一步操作。
- 6 轻触 Next (下一步)按钮以开始配置。

设置完成后, TouchDown 就开始与 Exchange 服务器同步数据 (包括企 业电子邮件、日历和任务),随后主屏幕上会显示以下信息:

- 过去 24 小时内的未读电子邮件。
- 当日的日程事项。
- 按照截止日期先后排列的未完成或处理中的任务。

### 侧边工具栏

此工具栏会显示一列工具按钮,用以打开以下的 TouchDown 视图。

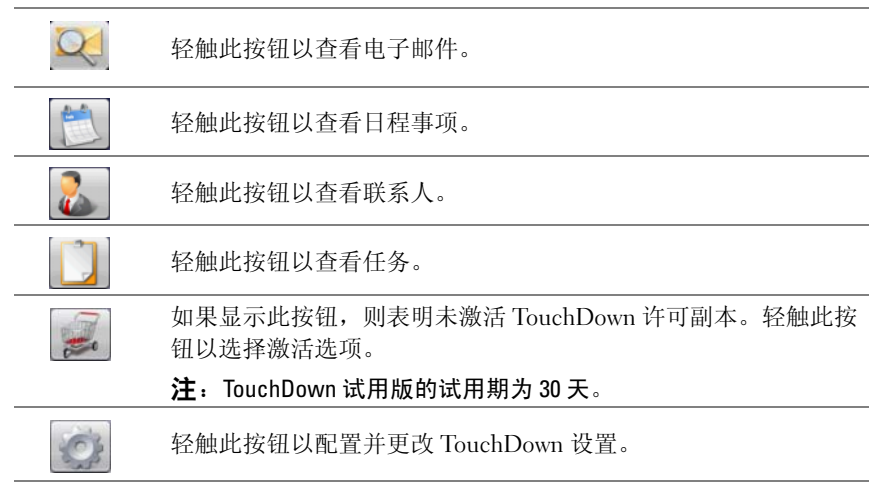

注:在 TouchDown 的任意视图中轻触菜单按钮 D 或触摸并按住屏幕中的一 个项目,以查看通过此项目或在此视图中可执行的操作。

### 状态区域

执行 TouchDown 操作时, 此区域将在主屏幕底部显示状态信息, 例如正 在进行的同步操作。

# Web 应用程序

**么注:**需要有活动的 Wi-Fi 或移动数据网络连接 (GPRS、EDGE、3G 或 HSPA),才能连接到网络。有关配置设备进行网络连接的详情,请参阅 [连接到](#page-58-1)网络。

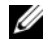

Z 注: 可用的 Google 应用程序可能因区域不同而有所差异。

### <span id="page-70-0"></span>Gmail

Gmail Gmail 是由 Google 提供的一项基于 Web 的电子邮件服务。

### 打开 Gmail

轻触应用程序按钮 → Gmail  $\mathcal{L}_\blacklozenge$ .

### 设置 Google 帐户

需要登录 Google 帐户才能使用 Google 应用程序和服务, 如 Gmail、 Google Talk 和 Android Market。登录 Google 帐户也会同步 Google 帐户和 设备中的所有电子邮件和联系人。

- 注: 如果之前使用需要登录 Google 帐户的应用程序时已经登录, 则无需再 次登录 Google 帐户。
	- 次登录 Google 帐尸。<br>1 在 "Set up your Google account"(设置 Google 帐户)屏幕上,轻触<br> "Next"(下一步)按钮以进行下一步操作。 "Next" (下一步) 按钮以进行下一步操作。<br>2 轻触 "Sign in"(登录) 按钮。输入 Google 帐户的用户名和密码, 然
	- 后轻触 "Sign in"(登录)按钮。

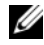

▲ 注: 如果需要在设备中使用其它 Google 用户名和密码, 则需要通过 Factory reset (出厂重设)(请参阅[删除设备上的所有数据\)](#page-56-0)清除设备中的 所有数据。

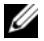

 $\mathbb{Z}$  注: 连接到 Internet 后, 才能登录到 Google 帐户。登录前, 请确保设备已有 活动的 Wi-Fi 或移动数据连接 (GPRS、 EDGE、 3G 或 HSPA)。有关如何设置 数据连接的详情,请参阅[连接到](#page-58-1)网络。

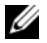

**么 注**: 如果还没有 Google 帐户, 轻触 Create (创建) 按钮。

Gmail 收件箱将以按默认视图打开。接收到的所有电子邮件都存放在收件 箱。

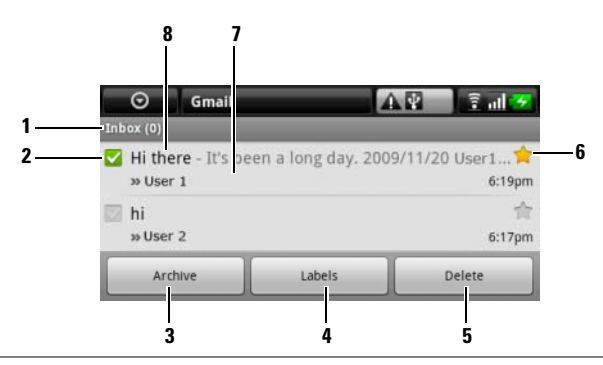

- 1 文件夹 (或标签)以及未读电子邮件数量。
- 2 轻触复选框以选择电子邮件。要使用此功能,轻触菜单按钮 □→ Settings (设置), 然后启用 Batch operations (批处理操作)。
- 3 轻触以存储 All Mail (所有邮件)文件夹中选定的电子邮件。
- 4 轻触以标记选定的电子邮件。
- 5 轻触以删除选定的电子邮件。
- 6 星号标记的电子邮件。轻触星号以添加或删除星号标记。
- 7 相同主题下的电子邮件数量。
- 8 主题。

### 刷新 Gmail

轻触菜单按钮 □→ Refresh (刷新)以发送或接收电子邮件以及同步 Gmail 帐户的电子邮件。

### 查看其它文件夹的邮件或带有不同标签的邮件

要杳看收件箱以外的文件夹中的邮件, 如 "Send"(发件箱) 文件夹或 "All Mail"(所有邮件)文件夹的电子邮件,或查看带标签或星号的电子 邮件:

- 1 轻触菜单按钮 ■→ View Labels (杳看标签)。
- 2 轻触要查看的电子邮件所在的文件夹,或轻触邮件的标签。
#### 阅读电子邮件

- 接收到新电子邮件时,状态栏将显示电子邮件图标 ©,提示有新电子 邮件。轻触状态栏通知区域以打开 Notifications (通知)面板,并轻 触新电子邮件以进行查看。
- 可在收件箱或其它文件夹中,在屏幕上滚动电子邮件列表,然后轻触 电子邮件进行打开。

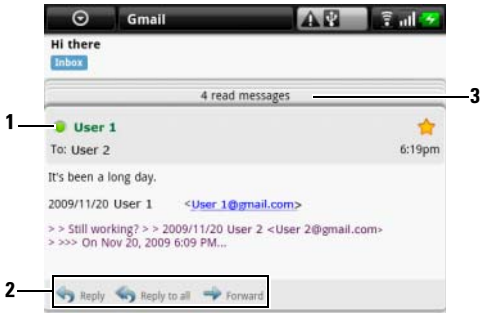

- 1 绿点表示 Google Talk 中的在线联系人。
- 2 轻触以回复联系人,回复处于邮件环路中的所有联系人,或转发此电子邮 件至其他联系人。
- 3 轻触以查看同一主题的其他先前邮件。

#### 创建和发送电子邮件

- 1 在邮件 Gmail 列表,轻触菜单按钮 日→ Compose (撰写)。
- 2 在 "To"(接收者)字段中,键入收件人的邮件地址。要发送邮件给 多个联系人,请用逗号分隔电子邮件地址。要发送抄送 (Cc)或 密件抄送 (Bcc), 轻触菜单按钮 □→ Add Cc/Bcc (添加抄送 / 密件 抄送)。
- 3 输入电子邮件主题。
- 4 撰写电子邮件。要添加图片附件,轻触菜单按钮 ■→ Attach (附 件)。可从照片和视频应用程序中选择要添加为附件的图片 (有关详 情,请参阅照片和[视频](#page-107-0))。
- **么 注: 轻触 × 以删除附件。** 
	- 5 轻触 Send (发送)以发送电子邮件。

## Google Talk

Google Talk 是由 Google 开发的即时消息程序。

#### 启动 Google Talk

- 1 轻触应用程序按钮 (O→ Google Talk talk)。
- 2 如果没有 Google 帐户, 请根据屏幕上的说明创建一个 Google 帐户; 如果已拥有帐户,可直接登录帐户。有关详情,请参阅设置 [Google](#page-70-0) 帐 [户](#page-70-0)。
- $\mathbb Z$  注: 如果已登录 Google 帐户, 可跳过步骤 2。
	- 3 Google Talk 窗口打开即会显示好友列表。

#### 自动登录

可在打开设备时自动登录 Google Talk 帐户。

- 1 在好友列表中,轻触菜单按钮 日→ Settings (设置)。
- 2 选择 Automatically sign in (自动登录)。

#### 添加好友到好友列表

- $\mathbb{Z}$  注: 只能添加具有 Google 帐户的用户。
- 1 在好友列表中,轻触菜单按钮 日→ Add friend (添加好友)。
- 2 输入要添加到好友列表的好友的 Google Talk 即时消息 ID 或 Gmail 地址。
- **么注:** 如果添加通讯录中的已有联系人为好友, 在完全键入其即时消息 ID 前,具有相同 ID 的联系人将会显示在屏幕上。可轻触联系人,其 ID 就将自 动输入。
	- 3 轻触 Send invitation (发送邀请)。

#### 查看和接受邀请

- 1 在好友列表中,轻触菜单按钮 二→ Invites (邀请)。所有已发出或已 接收但没有回复的邀请,都将列在待处理邀请屏幕。
- 2 轻触待处理邀请。
- 3 轻触 Accept (接受)或 Cancel (取消)。

当好友接受您的聊天邀请后,待处理邀请将从列表中消失。

#### 更改在线状态和信息

- 1 轻触名字旁边的在线状态图标 。
- 2 从菜单中选择所要的状态。
- 3 要输入状态消息, 轻触在线状态图标左侧的文本框, 并在其中输入 消息。
- 4 要更改 ID 头像, 轻触头像图标 [照片](#page-107-0)和视频, 然后选择要使用的头像。

#### 发起对话

- 1 轻触以在好友列表中选择好友。
- 2 在文本框中输入键入信息。
- 3 轻触 Send (发送) 按钮以发送信息。

#### 添加好友到当前对话

- 1 在聊天屏幕,轻触 日→ Add to chat (添加到聊天)。
- 2 选择要邀请到当前对话的好友。

#### 禁用聊天记录

在聊天屏幕中, 轻触菜单按钮 ■→ Chat off record (不保存聊天记录)。 随后的聊天将不会有聊天记录。要恢复聊天记录设置,轻触 Chat on record (保存聊天记录)。

#### 在当前多个会话之间进行切换

- 1 如果在一个聊天窗口或好友列表中,轻触菜单按钮 日→ Switch chats (切换聊天)。
- 2 在打开的面板中,轻触要进行聊天的好友名称。

#### 关闭对话

- 在好友列表中,触摸并按住当前聊天好友的名字。轻触弹出菜单上的 End chat (终止聊天)。
- 在聊天屏幕上,轻触菜单按钮 日→ End chat (结束聊天)。

#### 显示好友列表中的全部好友

只有经常聊天的好友会列在常用联系人中。要显示全部好方, 轻触菜单按 钮 日→ All friends (所有好友)。

Web | 75

#### 将好友显示在常用联系人列表

- 1 在好友列表中,触摸并按住好友名称以打开选项菜单。
- 2 轻触 Show friend (显示好友)。

#### 固定好友

固定好友,会将好友一直显示在常用联系好友列表中。

- 1 在好友列表中,触摸并按住好友名称以打开选项菜单。
- 2 轻触 Pin friend (固定好友)。
- **么 注**: 要撤销在好友列表中固定好友, 触摸并按住要撤销的好友, 然后在洗 项菜单中轻触 Unpin friend (取消固定好友)。
- 注: 要将好友从常用联系人列表中移除, 请触摸并按住好友名称, 然后在 菜单中轻触 Hide friend (隐藏好友)。若此好友是固定显示的好友, 则隐藏 后,将撤销固定好友。

#### **阴止好友发送消息**

- 1 在好友列表中,选择要阻止的好友。
- 2 触摸并按住好友名称, 然后点击 Block friend (阻止好友)。

该好友会从好友列表中移除,并添加到已阻止好友列表。

24 注:要取消阻止好友,则在好友列表中,轻触菜单按钮 日→ Blocked (已 阻止)。在已阻止好友列表中,轻触要取消阻止的好友名称,然后轻触 "OK"(确定)。

#### 永久删除好友

- 1 在好友列表中,查找要删除的好友。
- 2 触摸并按住好友名称, 然后轻触 Remove friend (删除好友)。

#### 查看好友使用 Google talk 的设备

- 1 在好友列表中,确定已选定 菜单按钮 ■→ Settings (设置) → Mobile indicator (移动指示灯)。
- 2 在好友列表中,查看好友名称右侧的图像。例如,如果好友使用的是 Android 手机, 则会显示 Android 图标。如果没有显示图标, 则说明好 友是使用计算机登录到 Google 帐户。

#### 退出 Google Talk

在好友列表中,轻触菜单按钮 日→ Sign out (退出)。

Maps Google Maps 帮助您

当前的位置,查看实时路况信息,并给出行车路线指南。也可使用搜索工 具查找地址或名胜古迹,结果可显示为地图或街道视图。

 $\mathbb{Z}$  注: Google Maps 应用程序并没有覆盖所有区域。

#### <span id="page-76-0"></span>启用定位服务

要使用 Google Maps 搜索要查找的地址或定位当前所在位置,需要启用 "我的位置源":

- 1 轻触主屏幕按钮 ← 菜单按钮 ━→ Settings (设置)→ Security & location (安全性和位置)。
- 2 选择 Use wireless networks (使用无线网络)、 Enable GPS satellites (启用 GPS 卫星),或同时选择两者。

**么注: 选择 Enable GPS satellites** (启用 GPS 卫星) 可精确定位到街道所在位 置。然而,此模式须在开阔的天空下使用,且需更多电量。

#### 打开 Google Maps

轻触应用程序按钮 ⊙→ 地图

#### 在地图上查看您的位置

在 Maps 屏幕中, 轻触菜单按钮 □→ My Location (我的位置)。当前所 在位置就会在地图上以闪烁的蓝色的箭头显示出来。

■ 注: 选用 "Enable GPS satellites"(启用 GPS 卫星)可精确定位到街道所在 位置。然而,此模式须在开阔的天空下使用,且需更多电量。

#### 在地图上查找位置

- 1 在 Maps 屏幕上, 轻触菜单按钮 日→ Search (搜索)。
- 2 通过键入搜索:
	- a 在搜索框中键入要搜索的位置。可输入地址、城市或国家 / 地区以 及行业或机构的类型 (如 "餐厅"或 "学校")。
	- b 轻触键盘上的搜索键或搜索框中的搜索图标 Q。

**么 注**: 输入信息时,搜索框下方会显示最近搜索或匹配的地点。可轻触地点 名称或地址以在地图上显示该地点。

3 搜索结果将在地图上以标有字母的气球进行标注。

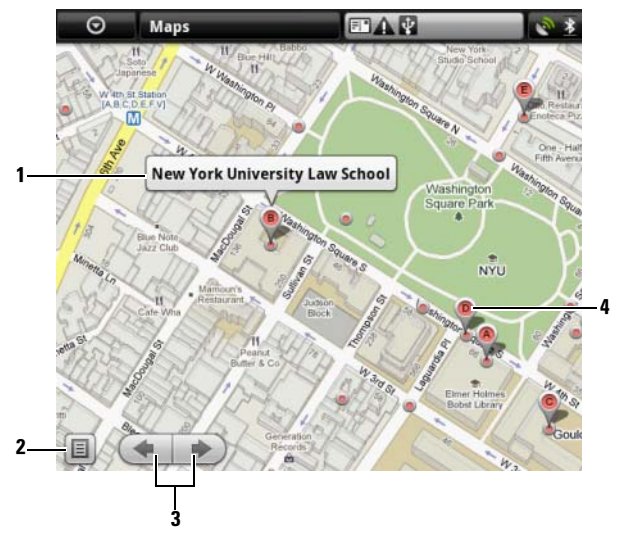

1 轻触地点名以查看地址、详情和相关评价 (如果可用的话)。

- 要获取路线,轻触 Address (地址) → Get directions (获取路线) (有 关详情,请参[阅获取路线](#page-81-0))。
- 要切换为街景视图, 轻触 Address (地址) → Street view (街景视图) (有关详情,请参阅 ["获取路线](#page-81-0)")。

2 轻触以显示搜索结果列表。

- 3 如果有多个搜索结果,轻触以查看地图上的上一个或下一个结果。
- 4 搜索结果会用标有字母的气球进行标注。轻触气球标记以显示地点名称。

#### 在地图上移动位置

- 1 用手在地图上向任意方向滑动或拖动地图,以查看要浏览的区域。
- 2 如果浏览地图时发现一个旅游景点, 触摸并按住该地点以显示其地址 (如果该地址有街景视图, 还会显示缩略图)。

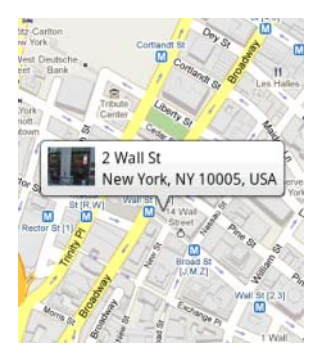

3 放大或缩小地图

轻触 图 缩小地图或轻触 图 放大地图。

#### 更改地图图层

Google Maps 以默认地图图层打开。可使用其它类型的图层查看地图上的 其它信息或图像。

- 1 轻触菜单按钮 日→ Layers (图层)。
- 2 在图层菜单中,轻触要显示的图层。

#### 地图图层

地图图层会显示街道、高速公路、建筑、主要设施、公共汽车站、公园、河流、 湖泊、山脉、边界等。

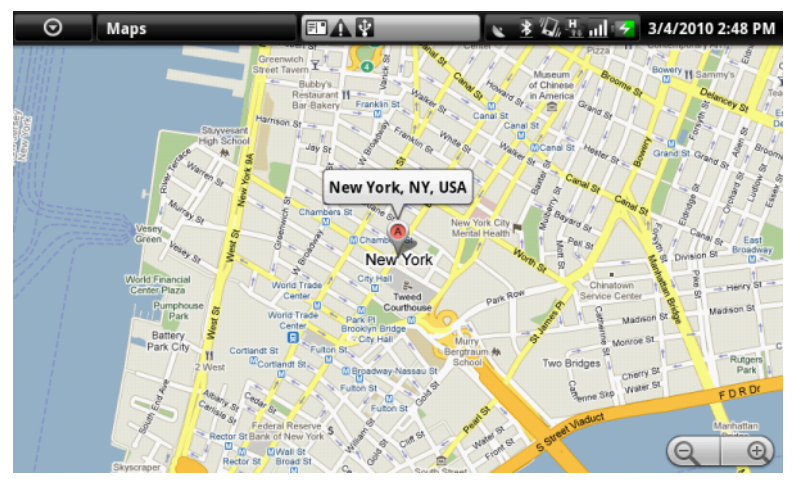

#### 实时路况

实时路况会沿着道路用各种颜色显示收集到的实时路况信息数据。绿色表示正常 行驶,黄色表示车流缓慢,棕色表示道路严重拥堵。 - 本示正在进行建筑施 工, 图表示道路已经封锁。

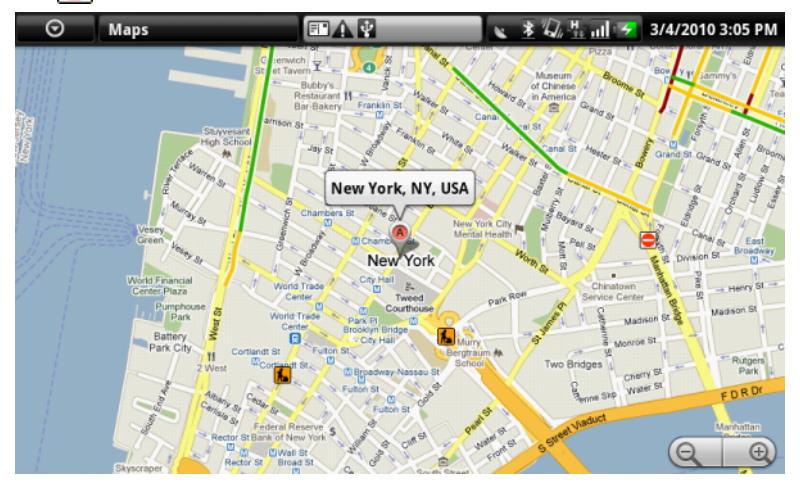

#### 卫星图层

卫星图层显示的不是实时卫星视图。

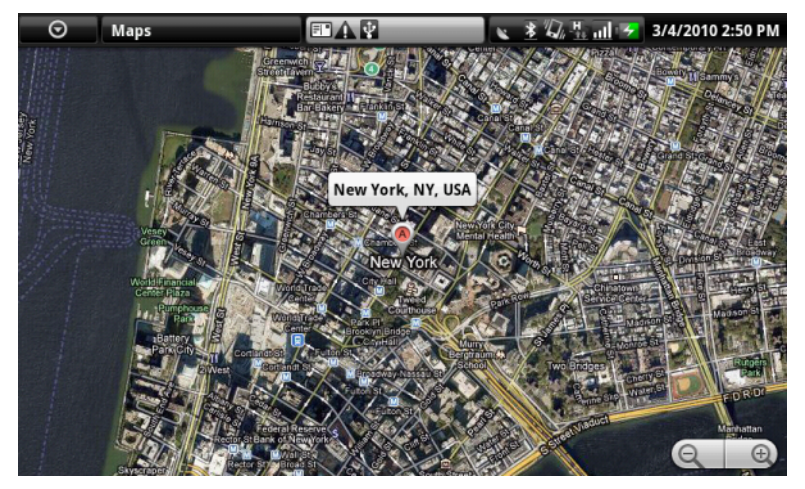

#### 公交图层

公交图层会显示区域周边的公交路线。

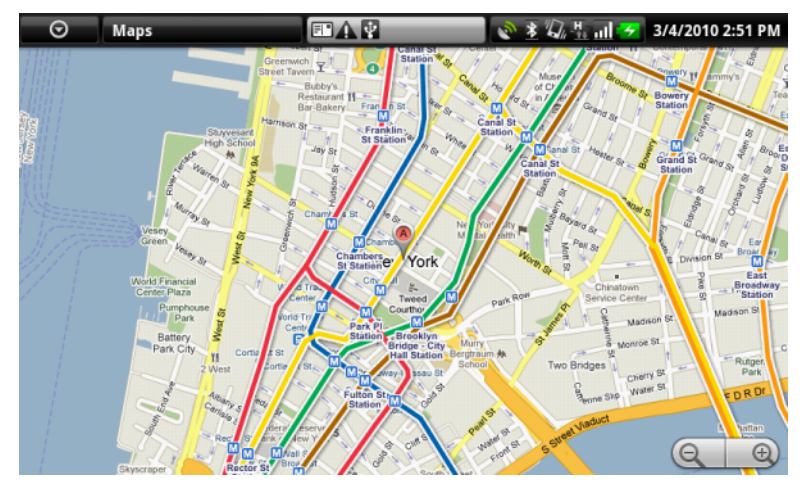

<mark>◇ 注</mark>: 轻触菜单按钮 → Layers (图层) → More layers (更多图层) 以找到 更多可以应用到地图的图层。有关其它图层的信息,请访问 Web 上的 Google Maps。

 $\mathbf{\dot{\Xi}}\colon\mathbb{F}$ 删除地图图层之外的所有图层,轻触菜单按钮  $\mathsf{\Omega}\mathbin{\rightarrow}$  Layers (图层) → Clear Map (清空结果)。

#### <span id="page-81-0"></span>获取路线

使用 Google Maps 获取到达目的地的各种路线。

1 查看地图时:

```
轻触菜单按钮 \bigcap → Directions (路线)。
```
或

已找到地点时:

- a 轻触地图上显示的地点名称或地址。
- **b** 在位置详情屏幕上, 轻触 Get directions (获取路线)。
- 2 在第一个文本框中输入起点,并在第二个文本框中输入终点。

■ 注: 默认情况下, 您当前的位置为起点, 在地图上找到的地点为终点。

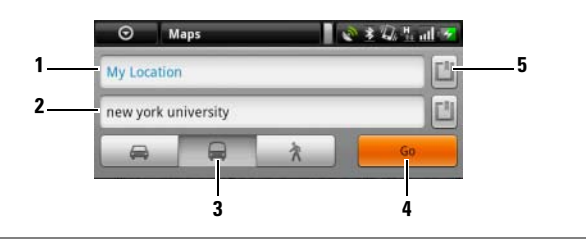

1 起点

#### 2 终点

- 3 选择前往目的地的方式:驾车、公交或步行。
- 4 轻触以生成路线。
- 5 轻触以将当前所在位置、联系人地址或地图上的位置设置为起点或终点。
- 3 轻触 Go (开始)。随后会列出到达终点的路线。
- 4 轻触 Show on map (在地图上显示)或轻触列表中的路线说明以在地 图上显示方向或行车路线。

#### 清除地图

轻触菜单按钮 □→ Clear Map (清空结果)。所有的搜索结果、路线和交 通路况指示器都将从地图上删除。

#### 使用 Google Latitude

**么 注:** 要使用 Google Latitude, 需要登录 Google 帐户。

Google Latitude 定位服务让您可与已登录到 Google 帐户的朋友和家人一 起分享定位信息。也可发送即时消息和电子邮件、拨打电话以及获取前往 好友所在位置的路线。

要让好友查看您的当前位置并接受他们的邀请,需要启用 Join Latitude (加入谷歌纵横)。

- 1 以任意模式查看地图时, 也可轻触菜单按钮 二→ Ioin Latitude (加入 谷歌纵横)。
- 2 如果没有 Google 帐户, 请根据屏幕上的说明创建一个 Google 帐户; 如果已拥有帐户,可直接登录帐户。有关详情,请参阅设置 [Google](#page-70-0) 帐 [户](#page-70-0)。

#### $\mathbb Z$  注: 如果已登录 Google 帐户, 可跳过步骤 2。

3 阅读隐私声明。如果接受, 轻触 Agree & share (接受并分享)。

#### 运行 Latitude

查看地图时,轻触菜单按钮 ■→纵横。

#### 邀请好友分享位置

- 1 在 Latitude 屏幕中, 轻触菜单按钮 ■→ Add friends (添加好友)。
- 2 洗择要讲行位置分享的好方:
	- Select from Contacts (选择联系人):从联系人中选择好友。
	- Add via email address (通过电子邮件地址添加):输入电子邮件 地址。
- 3 轻触 Add friends (添加好友), 然后轻触 Yes (是)。
- 4 好友已通过 Latitude 接收到一封电子邮件请求,并且 Latitude 上也会 有询问是否接受位置分享的通知。若好友还未加入 Latitude,则会收 到要求通过 Google 帐户登录到 Latitude 的电子邮件。

#### 接受邀请

收到 Latitude 上的位置分享好友请求时, 洗择回应方式:

- Accept and share back (接受, 并共享我的位置): 可跟好友分享彼此的 当前所在位置。
- Accept, but hide my location (接受但隐藏我的位置):可以查看好友 的所在位置,但是自己的所在位置对其不可见。
- Don't accept (不接受):拒绝分享请求。不分享位置信息。

#### 显示好友

可在地图上或列表视图中显示好友。

• 地图视图

打开 Google Maps, 轻触菜单按钮 □→ 纵横, 地图上会显示好友所在 位置。每位好友所在的位置会用带箭头的照片图标进行标注。要查看 好友资料并与其进行通讯,轻触照片,然后轻触照片正上方的位置标 注。要查看其他好友,轻触标注旁边的任意箭头。

#### • 列表视图

要查看好友列表,轻触菜单按钮目→纵横。要查看好友资料并与其进 行通讯,轻触列表中的好友名字。

#### 联系好友

在地图视图或列表视图中,轻触好友名称以打开好友资料。在资料屏幕 中,可联系好友并配置隐私设置。

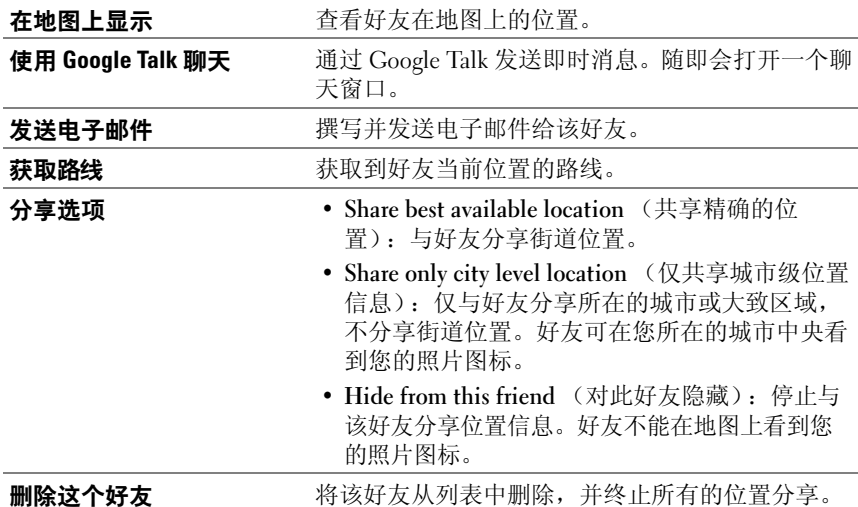

#### 控制分享内容并更改公开资料

- 1 在 Maps 中, 轻触菜单按钮 日→纵横。
- 2 轻触地图上的当前位置标注,或轻触好友列表中自己的名字。
- 3 为您的首选项设置以下选项。

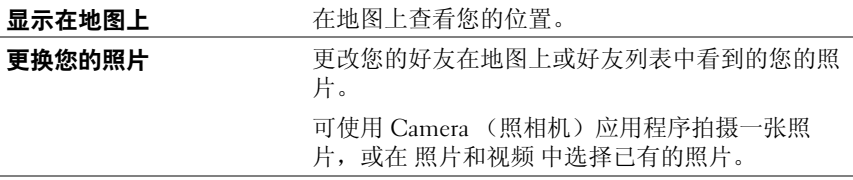

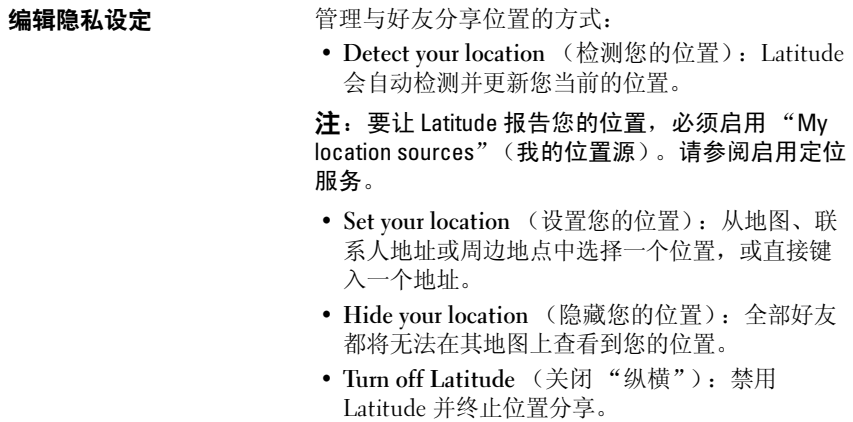

#### YouTube

YouTube 是一项网络流媒体服务,通过该服务可查看 YouTube 用户上传的 视频。

 $\mathbb{Z}$  注: 浏览和观看视频无需登录到 YouTube 帐户。但是, 要使用 YouTube 的全 部功能,例如给视频评分或添加评论,或查看 "My account"(我的帐 户),则必须创建并登录到 YouTube 帐户。

#### 打开 YouTube

轻触应用程序按钮 ⊙→ YouTube <sup>You</sup>

YouTube 屏幕随即打开, 视频以分类显示, 例如: "Most viewed"(观看 最多)、"Most discussed"(讨论最多)、"Top rated"(最近上传)等 等。

#### 通过键入文本搜索视频

- 1 轻触 YouTube 屏幕右上方的 | 图标, 或轻触菜单按钮 日→ Search (搜索)以打开搜索栏。
- 2 使用屏幕键盘在搜索框中键入视频名称或关键字。完全或部分匹配键 入文本的搜索结果会显示在搜索框的下方。您可以:
	- a 滚动搜索结果并轻触需要的结果。
	- **b** 轻触键盘上的搜索键或搜索框中的搜索图标 Q . 以搜索匹配输 入文本的结果,然后轻触需要的搜索结果。
- 3 与选定结果相匹配的视频会列出来。
- 4 轻触视频以进行播放。

#### 按照类别搜索视频

- 1 轻触菜单按钮 日→ Categories (类别)。
- 2 滚动列表显示的各个类别,并轻触类别,视频会显示在类别下方。
- 3 轻触视频以进行播放。

#### 按照时间范围筛选视频

- 1 轻触菜单按钮 日→ Settings (设置) → Filter videos by time (按时间 筛选视频)或 Time filter (时间筛选器)。
- 2 选择一个时间期限,例如"Today"(今天)或"This week"(这个 星期)。
- 3 与选定时间范围匹配的视频会列出来。

#### 观看视频

- 1 选择排列显示在 YouTube 屏幕上的视频。视频会自动播放。
- 2 要控制视频播放,可轻触屏幕上的任意位置以显示和使用播放控件。
- 3 要停止播放, 可轻触"Back"(返回) 按钮 < 或主屏幕按钮 < >

#### 管理视频

- 1 浏览列表中的视频时,触摸并按住视频以打开选项菜单。 播放视频时,轻触菜单按钮日。
- 2 您可以执行这些需要登录到 YouTube 帐户的操作。

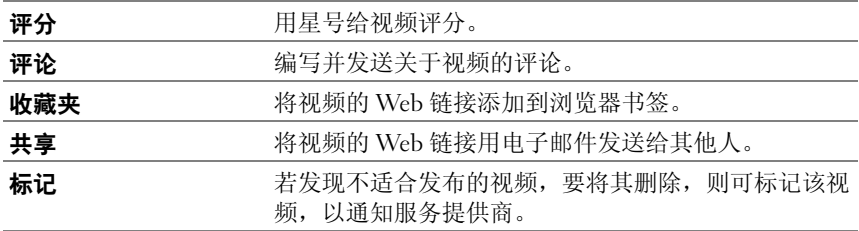

### Android Market

可在设备上通过 Android Market 下载和安装应用程序和游戏。

注:从 Android Market 上下载的应用程序可能不支持自动调整屏幕为横向或 U 纵向。

#### 打开 Android Market

- 1 轻触应用程序按钮 ⊙→ Market ▲ 。
- 2 如果没有 Google 帐户, 请根据屏幕上的说明创建一个 Google 帐户; 如果已拥有帐户,可直接登录帐户。有关详情,请参阅设置 [Google](#page-70-0) 帐 [户](#page-70-0)。
- $\mathbb Z$  注: 如果已登录 Google 帐户, 可跳过步骤 2。
	- 3 阅读并同意 Android Market Terms of Service (Android Market 服务条 款)后, 轻触 Accept (接受) 按钮。
	- 4 随即打开 Android Market 屏幕。

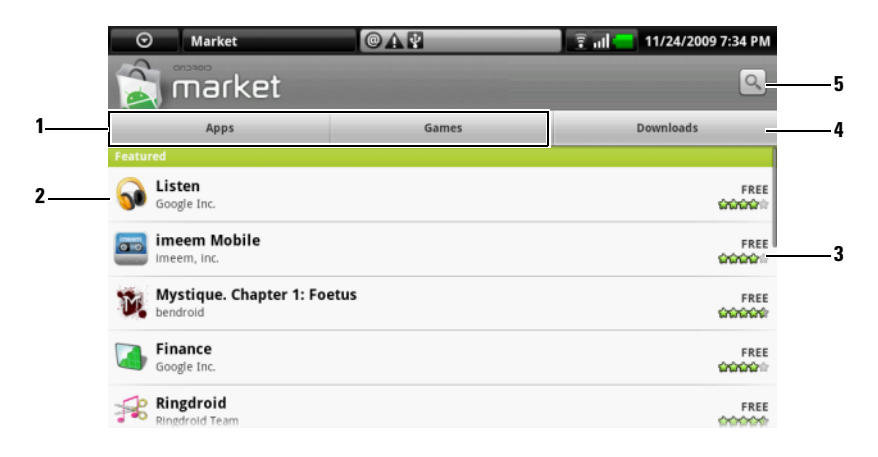

- 1 轻触 Apps (应用程序)选项卡以查看应用程序类别。可供下载的所有应 用程序都按这些类别进行分类。
	- 轻触 Games (游戏)选项卡以查看游戏类别。可供下载的所有游戏都按这 些类别进行分类。
- 2 Market 屏幕打开时,可以直接访问一些特定应用程序。
- 3 显示用户关于此项目的评分,以及其为免费还是需要购买。

4 轻触"Downloads"(下载)选项卡以查看下载。

5 轻触以搜索 Android Market 中的应用程序或游戏。

选定一个类别时,例如,轻触 Games (游戏)选项卡 <sup>→</sup> Brain & Puzzle (益智游戏):

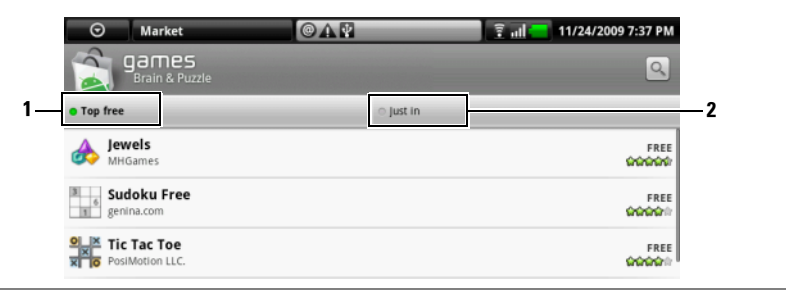

1 轻触 Top free (免费排行榜)以按评分进行排序。

2 轻触 Just in (最新上线)以按时间进行排序。

#### 下载和安装应用程序或游戏

- 1 滚动并浏览列出的应用程序或游戏,以找到需要的程序或游戏。
- 2 轻触需要下载的应用程序或游戏以进行下载和安装。
- 3 在应用程序详情屏幕,可查看应用程序或游戏的简介、用户评分和评 论以及开发者信息。
- 注: 轻触菜单按钮 日 并选择 Security (安全) 以查看可访问到的设备功能 或数据。
	- 4 在应用程序详情屏幕, 轻触 Install (安装) 以开始下载和安装。应用 程序的下载页面将显示下载进度。
- $\mathbb{Z}$  注: 如果应用程序需要访问设备上的任何数据或功能, Market 将进行通知。 轻触 "OK"(确定)按钮以开始下载和安装。

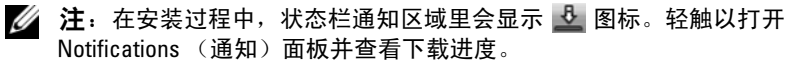

- $\mathscr{L}$  注: 要停止应用程序的下载, 轻触应用程序下载屏幕上的 Cancel download (取消下载)。
	- 5 应用程序下载安装完成后,状态栏通知区域会显示 2 下载完成图标。

#### 打开应用程序或游戏

在 Market 屏幕中:

- 1 轻触 Market 屏幕上的 Downloads (已下载) 洗项卡。
- 2 轻触列表中已安装的应用程序。
- 3 轻触 Open (打开) 按钮。开始运行选定的应用程序。

在主应用程序菜单中:

- 1 轻触 Application (应用程序) 按钮  $\Box$ 。
- 2 轻触应用程序的图标。

可从状态栏进行查看:

- 1 轻触状态栏通知区域,其中显示的 下载完成图标表示最近已下 载的应用程序。
- 2 轻触要打开的应用程序名称。

#### 卸载应用程序或游戏

- 1 在下载屏幕中,轻触要卸载的应用程序。
- 2 轻触 Uninstall (卸载)。
- 3 卸载完成后,可选择卸载该应用程序的原因。

#### 同步 Google 数据

通过 Web 连接, 设备可与您访问 Google 帐户所使用的计算机或其它设备 同步 Google 数据,包括 Gmail、日历和联系人。

#### 选择要进行同步的应用程序

- 1 轻触主屏幕按钮 ← 菜单按钮 → Settings (设置) → Data synchronization (数据同步)。
- 2 轻触以选择 Background data (背景数据)以使所有的同步选项都可 用。
- 3 轻触以选择 Auto-sync (自动同步)以使设备自动同步选定的数据: Gmail、 Calendar (日历)和 / 或 Contacts (联系人)。
- 4 选择要同步的数据: Gmail、 Calendar (日历) 和 / 或 Contacts (联系人)。
- $\mathcal{L}$  注: 要手动同步个别应用程序, 轻触以取消 Auto-sync (自动同步), 然后 轻触数据选项以开始同步轻触选定的数据。轻触菜单按钮  $\overline{E}$  → Sync now (立即同步)以手动同步所有数据。
- 注: 数据同步过程中, 状态栏会显示 → 同步图标, 并且同步的数据选项 上会显示 2 同步图标。

## 自定义您的 Dell™ Streak

通过 Settings (设置) 菜单, 您可以根据自己的需求自定义该设备的工作 方式。

### 更改显示设置

1 轻触 "Home"(主页) 按钮 <
→ "Menu"(菜单) 按钮 △→ Settings (设置) → Sound & display (声音和显示), 或

轻触 "Application"(应用)按钮 ◎→ Settings (设置) 图标 → Sound & display (声音和显示)。

- 2 向下滚动菜单, 以使用 Display settings (显示设置) 栏下已分组的选 项,然后轻触所需选项。
- 3 滑动列表,找到所需选项,然后轻触所需项目。
- 4 要启用设置, 轻触该设置选项以选择复选框 √; 要禁用设置, 轻触 该设置选项以清除复选框

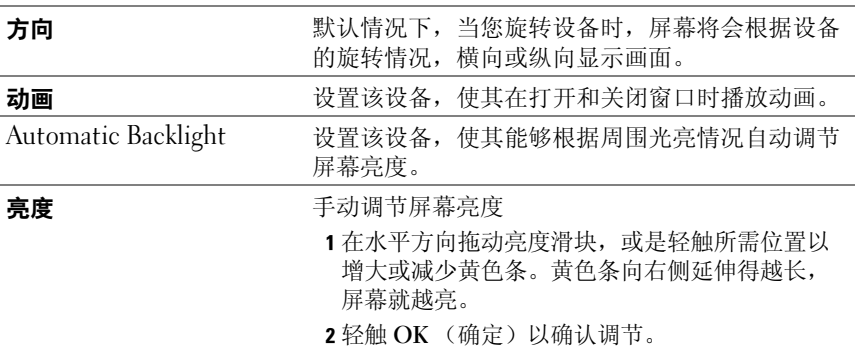

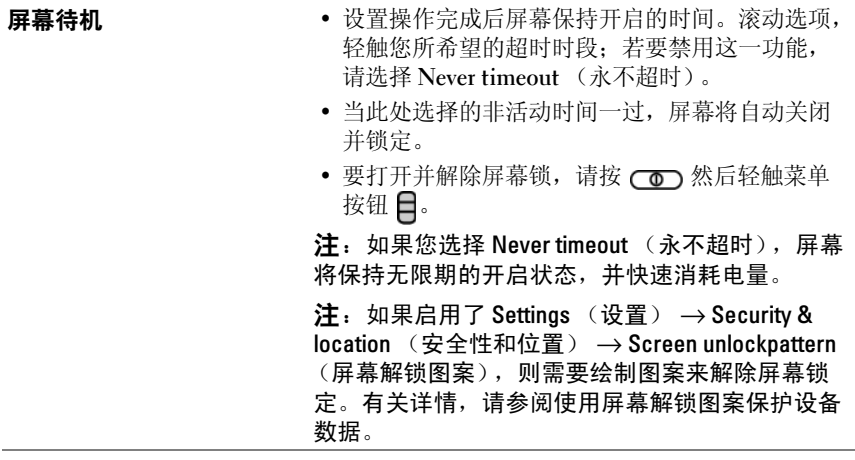

### 更改声音和铃声设置

1 轻触主屏幕按钮  $\bigoplus \to \bar{\mathbb{R}}$ 单按钮  $\bigoplus \to$  Settings (设置)  $\to$  Sound & display (声音和显示), 或 轻触 "Application" (应用) 按钮 ◎→

Settings (设置)图标 → Sound & display (声音和显示)。

- 2 使用 Sound settings (声音设置) 栏下分组的选项, 然后轻触所需选 项。
- 3 滑动列表,找到所需选项,然后轻触所需项目。
- 4 要启用设置,轻触该设置选项以选择复选框 →; 要禁用设置, 轻触 该设置选项以清除复选框

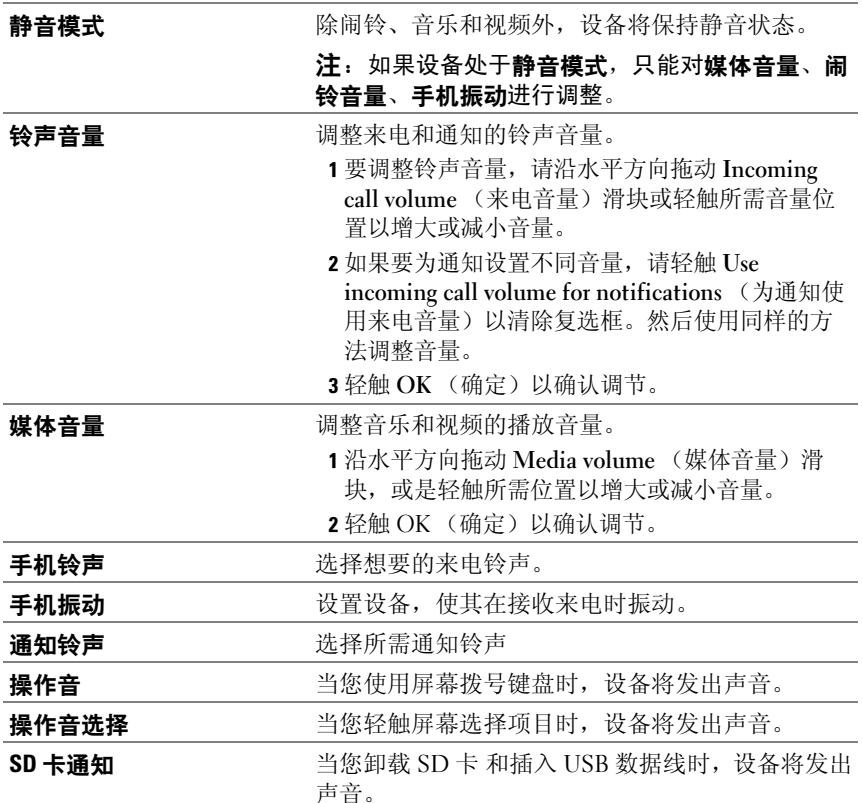

### 手动设定日期、时间和时区

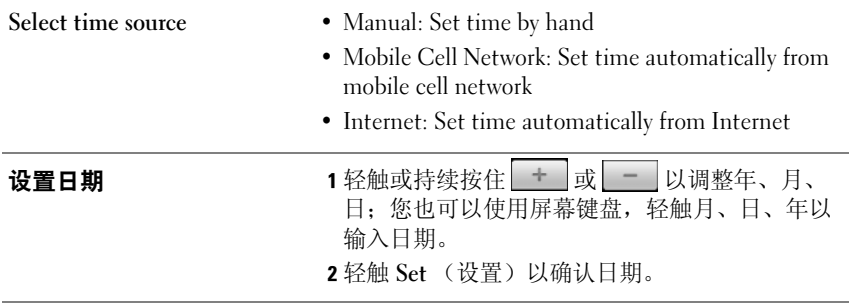

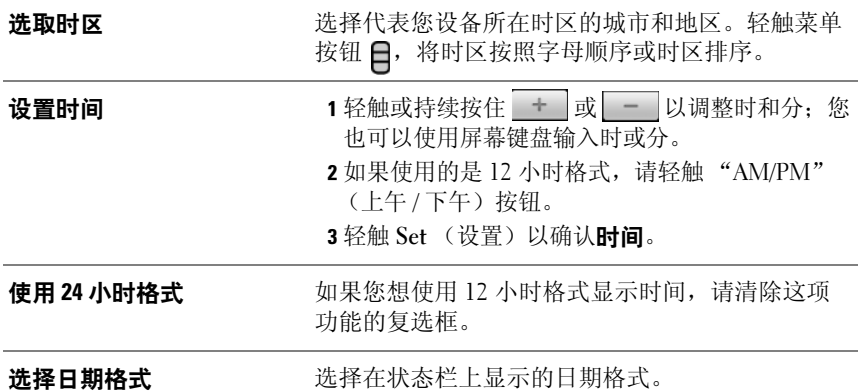

### 选择语言

设置显示文本的语言。

1  轻触主屏幕按钮 杰 → 菜单按钮 日→ Settings (设置) → Locale & text (语言区域和文字) → Select locale (选择语言区域),或

轻触应用程序按钮 | ● → Settings (设置) 图标 → Locale & text (语言区域和文字) → Select locale (选择语言区域)。

2 从出现的列表中选择您要选择的语言。

## 保护您的 Dell™ Streak

### <span id="page-96-0"></span>使用屏幕解锁图案保护设备数据

您可以使用屏幕解锁图案锁定屏幕,防止他人擅自访问您的设备数据。启 用解锁图案并锁定屏幕后,您需要画出正确的解锁图案才能解除屏幕锁 定。

当您连续五次未能画出正确解锁图案时,您只能在 30 秒以后重试。如果 您忘记了正确的屏幕解锁图案,请按照以下步骤解除屏幕锁定:

- 1 轻触 Forgot pattern (忘记了图案?)。
- 2 系统提示时, 请使用您的 Google 帐户名和密码登录 Google 网站。
- 3 绘制 创建屏墓解销图案 中描述的新的屏墓解销图案。
- 4 如果无法通过上述步骤获得新的解锁图案,请访问 <support.dell.com>。

#### <span id="page-96-1"></span>创建屏幕解锁图案

1 轻触"Home"(主页)按钮 <a> "Menu"(菜单)按钮 → Settings (设置) → Security & location (安全性和位置) → Set unlock pattern (设置解锁图案), 或 轻触 "Application"(应用)按

钮 Settings (设置) 图标 → Security & location (安全性和位 置) → Set unlock pattern (设置解锁图案)。

2 阅读屏幕中的说明, 然后轻触 Next (下一步)。

3 您可以轻触"Menu"(菜单)按钮 日以学习关于如何绘制图案的动 画示例。然后轻触 OK (确定)。

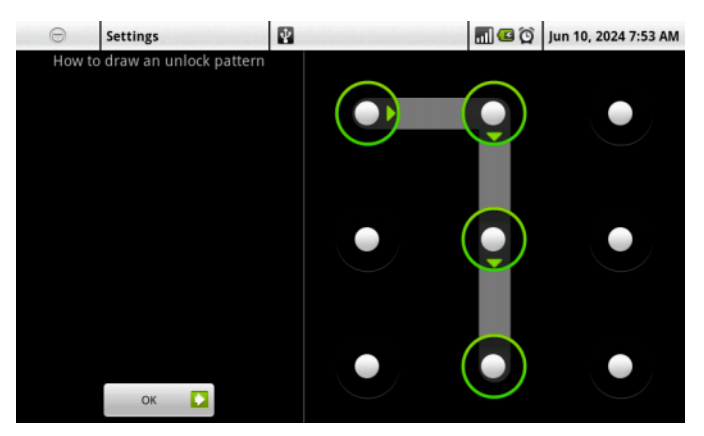

- 4 滑动手指, 通过在垂直、水平和 / 或对角线上连接至少四个点来绘制解 锁图案。图案绘制完成后,请将手指移开屏幕。
- 24 注: 手指必须在屏幕上滑动来创建图案, 而不要触摸单个点。
- 5 若绘制正确, 设备会记录下该图案。轻触 Continue (继续)。
- 6 当系统提示时,请再次绘制图案,然后轻触 Confirm (确认)。
- **么注:**若要更改屏幕解锁图案,需要首先绘制旧的图案,然后再按照步骤 4 至 步骤 6 绘制新的图案。

#### 启用或禁用屏幕解锁图案和更改相关设置

1 轻触"Home"(主页) 按钮 <a→ "Menu"(菜单) 按钮 → Settings (设置) → Security & location (安全性和位置) → Require pattern (要求图案), 或 轻触 "Application"(应用) 按钮 →

Settings (设置) 图标 → Security & location (安全性和位置)

2 要启用设置, 轻触该设置洗项以洗择复洗框 √: 要禁用设置, 触摸 设置选项清除复选框

要求图案 有效率或清空 Require pattern (要求图案)复选框, 以启用或禁用屏幕解锁图案。

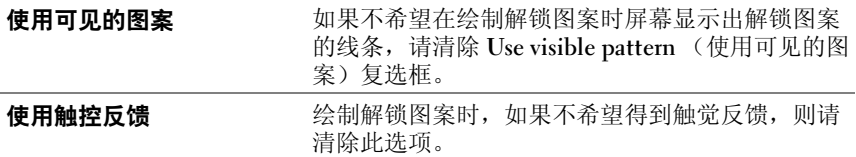

### 使用 SIM 锁定密码保护 SIM <sup>卡</sup>

您可以通过个人身份识别号 (PIN)来防止他人擅自访问 SIM 卡。使用 PIN 来保护 SIM 卡之后, 每次打开设备时都需要输入 PIN 以解锁 SIM 卡。

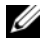

24 注: 如果连续 3 次输入错误的 PIN, SIM 卡将被永久锁定。此时您必须输入 个人解锁码 (PUK)来解锁 SIM 卡。请联系服务运营商以获取 PUK。

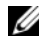

△ 注: 未解开 SIM 卡时仍可以拨打紧急电话。

#### 启用 SIM 卡 PIN

1 轻触"Home"(主页) 按钮 <> "Menu"(菜单) 按钮 △→ Settings (设置) → Security & location (安全性和位置) → Set up SIM card lock (设置 SIM 卡锁定) → Lock SIM Card (锁定 SIM 卡), 或轻触"Application"(应用) 按钮 → Settings (设置) 图

标 → Security & location (安全性和位置) → Set up SIM card lock (设置 SIM 卡锁定) → Lock SIM Card (锁定 SIM 卡)。

2 使用屏幕键盘键入 SIM 卡 PIN, 然后轻触 OK (确定)。

#### 更改 SIM 卡 PIN

1 轻触"Home"(主页)按钮 <<br />→ "Menu"(菜单)按钮 <</> < Settings (设置) → Security & location (安全性和位置) → Set up SIM card lock (设置 SIM 卡锁定) → Change SIM PIN (更改 SIM 卡 PIN), 或 轻触 "Application" (应用) 按钮 〇→ Settings (设置) 图

标  $\overline{\mathbf{K}}$  → Security & location (安全性和位置) → Set up SIM card lock (设置 SIM 卡锁定) → Change SIM PIN (更改 SIM 卡 PIN)。

- 2 使用屏幕键盘键入旧的 SIM 卡 PIN, 然后轻触 OK (确定) 按钮。
- 3 键入新的 SIM 卡 PIN, 然后轻触 OK (确定)。
- 4 再次键入新的 SIM 卡 PIN, 然后轻触 "OK"(确定)。

# 应用程序

么 注: 可用的 Google 应用程序可能因区域不同而有所差异。

### 照相机

您的设备配有 500 万像素的相机,带有自动对焦功能,让您可以捕获并共 享高质量图片和视频。

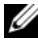

么 注: 使用照相机应用程序前,您需要先安装 microSD 卡。手机照相机捕获的 图片和视频都存储在 microSD 卡上。有关如何安装 microSD 卡的详细信息, 请参阅安装 [microSD](#page-13-0) 卡。

#### 启动照相机

要启动照相机,请执行以下操作之一:

- 长按照相机按钮 面。
- 轻触应用程序按钮 ⊙→ Camera (照相机) ●

启动照相机后,屏幕会自动更改至横向显示。

#### 更改捕获模式

- 1 轻触取景器屏幕以显示屏幕上的照相机控件。
- 2 若您要捕获图片,轻触照相机屏幕左上角的 Photo (图片); 若您要 拍摄视频,轻触照相机屏幕左上角的 Videos (视频)。

#### 捕获图片

- 1 轻触取景器屏幕以显示屏幕上的照相机控件。
- 2 轻触 Photo (图片)可切换到图片模式。
- 3 焦点置于取景器屏幕中的对象上。如果有必要,轻触"+"或"-"来 放大或缩小取景器。
- 4 要启动自动对焦模式, 按半按照相机按钮 (m)。
- 5 要拍摄图片,轻触屏幕上的快门按钮 或完全按下照相机按钮 ( ) 后再松开。

**么注:**要获得最佳焦距,例如近距离拍照,半按照相机按钮 (a)以使用自动 对焦模式。然后不要松开 (m),再按一次即可捕获图片。

△ 注: 要使用正面照相机以实现自拍等用途, 轻触菜单按钮 日→ Use Front-Facing Camera (使用正面照相机)。

#### 管理图片

- 1 轻触取景器屏幕以显示屏幕上的照相机控件。 您最近捕获的图片会以缩略图的方式显示在屏幕左侧的 Recent Pics (最近图片)栏中。
- 2 轻触图片缩略图,可在图片杳看屏幕中显示完整的图片。轻触 More... (更多) 可打开照片和[视频](#page-107-1)并杳看更多捕获图片的缩略图。
- 3 在图片查看屏幕的右侧,您可以轻触下列任务按钮以管理显示的图片:

#### Share • • Bluetooth Printer: 利用与您的设备配对的蓝牙打 印机打印图片。 • Email:通过电子邮件将图片发送给他人。有关详 情,请参[阅电子邮件。](#page-66-0) • Facebook:上传图片至此社交网站,让您的在线 朋友可以看到您发布的图片。要上传图片至 Facebook,您需要先登录您的 Facebook 帐户。 • Flickr:上传图片至此相簿网站,在此您可以与您 的在线朋友分享图片。要上传图片至 Flickr, 您需 要先登录您的 Flickr 帐户 (Yahoo! 帐户)。 • Gmail:通过您的 [Gma](#page-70-1)il 邮箱发送图片给别人。有 关详情, 请参阅 Gmail。 • 信息:利用彩信发送图片。有关彩信的详细信息, 请参阅[撰写和发送彩信。](#page-40-0) • Picasa:上传图片至此相簿网站,在此您可以与您 的在线朋友分享图片。要上传图片至 Picasa,需要 先登录您的 Picasa 帐户 (Google 帐户)。 • 发送电子邮件:使用 TouchDown 电子邮件收发客 户端发送图片。详细内容请参阅 [TouchDown](#page-68-0)。

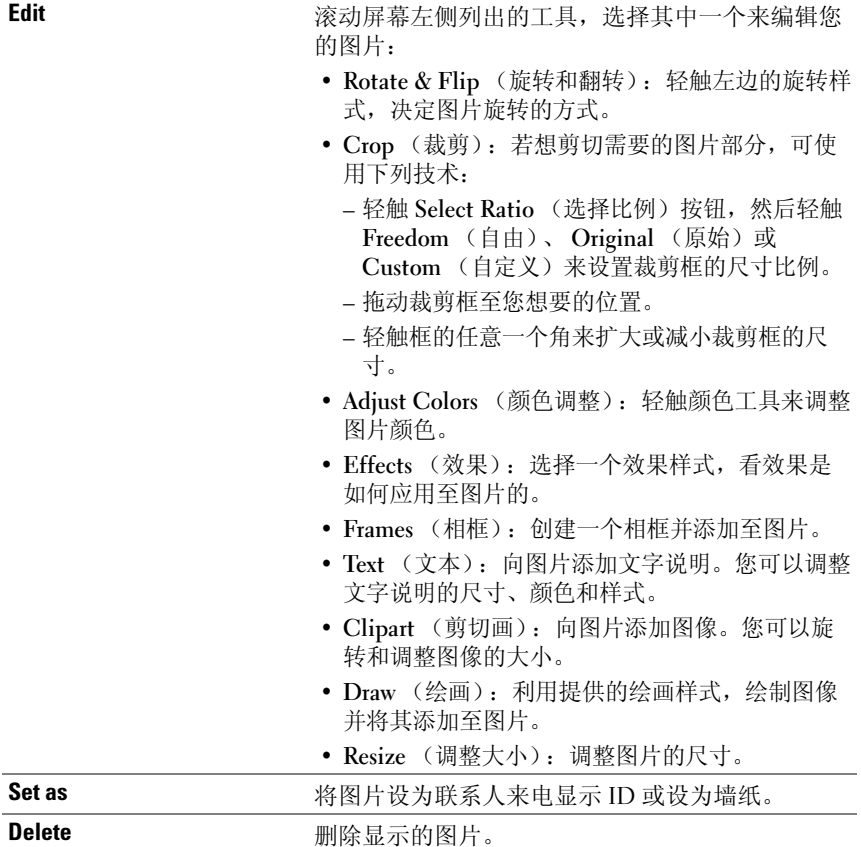

#### 调整照相机设置

- 1 轻触取景器屏幕以显示屏幕上的照相机控件。
- 2 滑动照相机取景器右侧的设置滑块,轻触所需的设置。
- 3 例如, 轻触设置的所需值可以将 Scene (情景) 模式从 Automatic (自动)更改为 Night (夜间)。

#### 捕获视频

- 1 轻触取景器屏幕以显示屏幕上的视频控件。
- 2 轻触 Video (视频)可切换到视频录制模式。
- 3 为取景器上的主题加框。
- 4 按下 ( ) 按钮或者屏幕上的 的按钮开始录制。
- 5 按下 ( ) 按钮或者屏幕上的 按钮停止录制。

#### 调整视频设置

- 1 轻触取景器屏幕以显示屏幕上的视频控件。
- 2 滑动视频取景器右侧的设置滑块,轻触所需的设置。
- 3 例如, 轻触设置的所需值可以将 Scene (情景) 模式从 Automatic (自动)更改为 Night (夜间)。

#### 播放视频

- 1 轻触取景器屏幕以显示屏幕上的视频控件。
- 2 您拍摄的视频会在屏幕左侧的 Recent Videos (最近的视频) 栏上以缩 略图的方式显示。轻触 More... (更多 ...)可查看[照片](#page-107-1)和视频上的更多 视频缩略图。
- 3 轻触缩略图, 在视频杳看屏幕中显示视频图像。轻触视频图像, 开始 视频播放。
- 4 若要控制播放,请使用查看屏幕下方的控件:
	- 轻触 || 按钮可以暂停;轻触 | 按钮可以继续播放。
	- 轻触或拖动黄色播放进度条,可后退或快进视频。

#### 管理视频

在图片查看窗口的右侧,您可以对显示的视频执行以下任务:

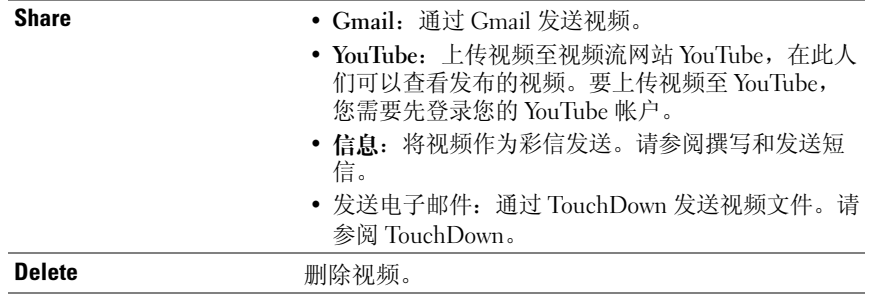

### **MicroSD**

MicroSD 您设备上的文件存储在 microSD 卡上。要想在您的设备和电脑之间交换 图片,视频、音乐和其它文件,通过使用附带的 USB 电缆将设备连接至 电脑,将 microSD 卡作为 USB 驱动器使用。

#### 将 microSD 卡设为 USB 驱动器

- 1 将 30 针的接头插入设备, 将 USB 接头插入计算机的 USB 端口, 以此 来连接设备与电脑。
- 2 随即弹出 USB 已连接 对话框: 状态栏的通知区域出现 USB 通知图标 吏.
- 3 根据您的需要,轻触选择其中一个操作:
	- Copy media files to/from your computer (向 / 从计算机复制媒体文 件) (MTP): 若您希望利用需要媒体传输协议 (MTP) 的应用 程序加载媒体文件,请选择此选项。
	- Copy other files to/from your computer (向 / 从计算机复制其它文 件):若您希望具有 microSD 卡上所有文件的完全访问权限,请选 择此选项。
	- Charge only (仅充电): 如果只希望使用计算机为您的设备充电, 请选择此选项。
- 4 若您轻触 Always perform this action 复选框以启用这个功能, 则每次您 插入电缆时,都会显示 USB 已连接 (Storage card)/ 正在进行 (MTP)。
	- $\mathbb Z$  注: 选择 Copy other files to/from your computer (向 / 从计算机复制其它 文件)后,在计算机上打开"我的电脑"窗口,找到可移动驱动器, 即安装在您设备上的 microSD 卡。然后从另一个驱动器 / 文件夹中将需 要的文件 (例如音乐或图片)复制到可移动驱动器,反之亦然。

#### 关闭 USB 存储设备

当 microSD 卡作为 USB 驱动器使用时,将无法被设备识别。若设备的应 用程序需要在 microSD 卡上保存或检索文件, 例如照相机或音乐播放, 你将无法使用这些程序。当设备与电脑连接时, 您需要关闭 USB 存储 器,让设备识别 microSD 卡。

关闭 USB 存储器功能:

- 1 轻触状态栏上的 "通知区域"打开通知菜单。
- 2 轻触 关闭 USB 存储设备→ 关闭。

移除 microSD 卡:

- 1 按住电源按钮 (m), 然后轻触 关机选项以关闭设备。
- 2 卸下背面机盖。
- 3 滑动 microSD 卡并将其从设备的插槽中提出。

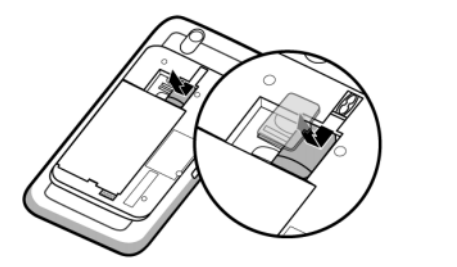

蓝牙 $^\circledR$ 

蓝牙是一种短程无线通信技术,可让您的设备通过无线网络连接到其它启用 了蓝牙功能的设备进行数据交换。

设备上的蓝牙有三种不同的操作模式:

On (开) 蓝牙处于开启状态。您的设备能够检测到有效范围内的蓝牙设备, 但无法被这些设备发现。

Discoverable 蓝牙处于开启状态,并且其它的蓝牙设备能检测到您的设备。 (可发现)

Off (关) 蓝牙处于关闭状态。您的设备无法通过蓝牙发送和接收数据。

#### 开启蓝牙,使设备处于可发现状态

- 1 轻触主屏幕菜单 命→ 菜单按钮 日→ settings (设置) → Wireless controls (无线控件)。
- 2 选中 Bluetooth (蓝牙) 复选框以开启蓝牙。状态栏中将出现 蓝牙图标 8。
- 3 轻触 Bluetooth settings (蓝牙设置), 然后选中 Discoverable (可发 现)复选框,使附近其它的蓝牙设备可以识别您的设备。

#### 配对和连接蓝牙耳机

- 1 轻触主屏幕菜单 命→ 菜单按钮 目→ settings (设置) → Wireless controls (无线控件) → Bluetooth settings (蓝牙设置)。
- 2 轻触并选中 Bluetooth (蓝牙) 复选框。您的设备开始检测有效范围内 的蓝牙设备,然后在**蓝牙设备**横幅下显示所有检测到的设备。

**么 注**: 要检测更多设备, 轻触 Scan for devices (扫描设备)。

- 3 要与某个设备进行连接,轻触该设备的名称。
- 4 系统可能会提示您输入验证密码。在两台设备上输入相同的密码, 或 输入由设备制造商提供的特定密码。请阅读有关设备配对的文档,以 检查是否需要默认密码。
- 5 配对成功后,配对设备下方将显示 Paired but not connected (已配对 但未连接)。
- 6 轻触配对设备启动连接。当配对的设备成功连接至您的设备时,状态 栏会显示蓝牙连接图标
- **么注:**要使用蓝牙耳机拨打 / 接听电话或听音乐, 请先将耳机与您的设备配 对。

注:配对过程只需进行一次。一旦您的设备与其它设备成功配对,无需重 U 新输入密码,您的设备即可识别对方。

#### 终止蓝牙连接

- 1 轻触主屏幕菜单 <→ 菜单按钮 ■→ settings (设置) → Wireless controls (无线控件) → Bluetooth settings (蓝牙设置)。
- 2 触摸并按住已连接设备的名称。
- 3 在弹出菜单中轻触 Disconnect (断开连接)。

#### 终止配对

- 1 轻触主屏幕菜单 < → 菜单按钮 日→ settings (设置) → Wireless controls (无线控件) → Bluetooth settings (蓝牙设置)。
- 2 触摸并按住已连接设备的名称。
- 3 轻触弹出菜单中的 Unpair (终止配对)以清除与该设备的所有配对信 息。若您想恢复与该设备的蓝牙连接,需要再次输入密码。

#### 更改您设备的蓝牙名称

- 1 确保您的设备已开启蓝牙 (状态栏中的 3 图标表示蓝牙已启用)。
- 2 轻触主屏幕菜单 命 → 菜单按钮 ■→ settings (设置) → Wireless controls (无线控件 ) → Bluetooth settings (蓝牙设置) → Device name (设备名称)。
- 3 使用蓝牙进行连接时,输入一个名称用于标识设备。
- <span id="page-107-0"></span>4 轻触 OK (确定)。

### <span id="page-107-1"></span>照片和视频

要查看和管理存储在设备上的照片和视频,轻触应用程序按钮 ⊙→ Photos

& Videos (照片和视频) 3.

 $\mathbb{Z}$  注: 在您运行 Photos & Videos (照片和视频)应用程序前,确保包含媒体文 ....<br>件的 microSD 卡已经安装到设备。手机照相机捕获的图片和视频都存储在 microSD 卡上。有关如何安装 microSD 卡的详细信息,请参阅安装 [microSD](#page-13-0) 卡。

#### 查看图片

- 1 轻触 Photos & Videos (照片和视频) 选项卡以缩略图方式显示所有图 片和视频、单独存储在 Favorites (收藏夹)中的文件, 或只显示用本 设备照相机捕获的图片或视频。
- $2 \times$  在 Photos & Videos (照片和视频)屏幕, 水平滑动图片的缩略图, 直 到找到所需的那张图片。
- 3 轻触图片缩略图,以显示完整的图片。
- 4 当图片全屏幕显示:
	- 在图片上滑动可查看下一张或上一张。
	- 放大或缩小图片:将两个手指放在图片上,手指分开可放大图片, 手指合拢可缩小图片。
	- 当图片视图被放大时,在屏幕上拖动放大的图片,直至显示需要的 部分。

#### 管理图片

当图片全屏幕显示时,轻触菜单按钮 日或触摸并按住一张图片可打开选 项菜单,以执行以下操作。

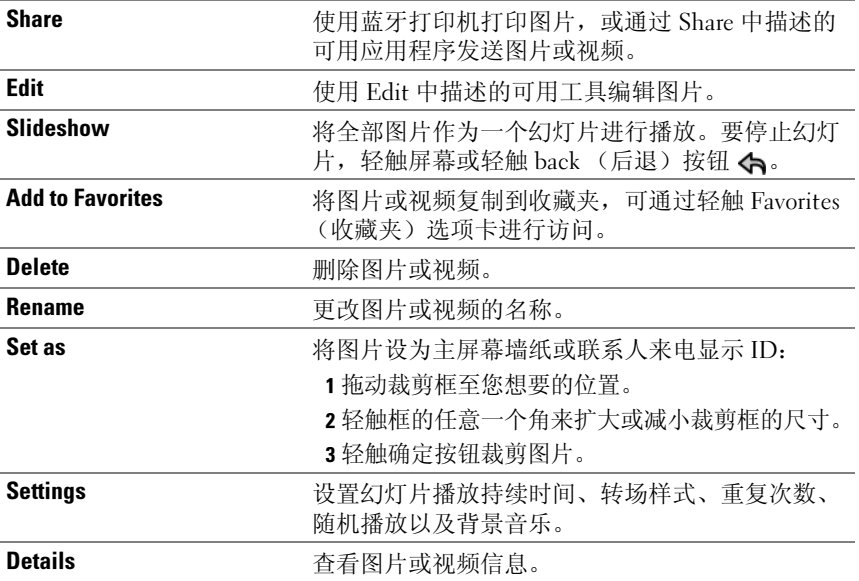

#### 播放视频

- 1 轻触视频缩略图,开始播放视频。
- 2 若要控制播放,请使用查看屏幕下方的控件:
	- 轻触 || 按钮可以暂停; 轻触 | 按钮可以继续播放。
	- 轻触或拖动黄色播放进度条,可后退或快进视频。

#### 应用程序 | 109

#### 标记图片和视频

- 1 在图片和视频的缩略视图中,轻触菜单按钮 日→ Mark (标记)。
- 2 轻触缩略图以标记您想要的图片或视频。
- <span id="page-109-1"></span>3 轻触菜单按钮 日选择删除标记的图片或视频, 或将它们添加到收藏 夹。

# <span id="page-109-0"></span>音乐

 $\mathbb{Z}$  注: 音乐应用程序只播放存储在您 microSD 卡中的音频文件。打开音乐前, 请确保需要的音频文件已复制至您的 microSD 卡中。

#### 打开音乐

轻触应用程序按钮 ⊙→ Music (音乐) ■

打开 Music (音乐)屏幕将显示 Recently Added (最近添加)、 Your Most Played (经常播放)以及 Random Sampler (随机选择)专辑。您 可以通过轻扫屏幕来显示所需的专辑类别。

设备上所有可用的音乐文件分为以下几类:Albums (音乐专辑)、 Artists (艺术家)、 Genres (音乐类型)、 Playlists (播放列表)以及 Songs (曲目)。

#### 选择歌曲

- 1 轻触专辑或类别以查看其中的列表。
- 2 在类别中,滑动列表查找要播放的音乐。例如,按艺术家选择音乐:
	- a 轻触 Artists (艺术家)。艺术家列表按字母顺序显示。
	- b 滑动列表并轻触艺术家的姓名。将列出该艺术家所属的专辑,用户 可以通过右上角的 "图标"和 "图标"在专辑模式和曲目模式切 换。
	- c 轻触音乐文件可打开音乐播放屏幕并开始播放音乐。

#### <span id="page-110-0"></span>控制音乐播放

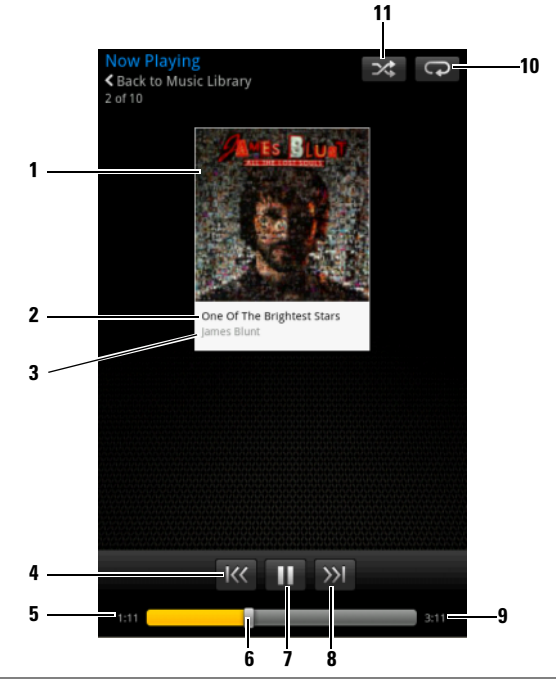

- 专辑封面图像 (如果有)。
- 正在播放的歌曲名称。

艺术家的姓名。

- 4 若歌曲播放时间超过五秒,轻触可跳转至歌曲开头。
	- 若歌曲播放时间少于五秒,轻触可播放上一曲。

已播放的时间。

- 轻触播放控制滑块,可跳转至歌曲的任意部分。
	- 向前拖拉和滚动播放控制滑块可快进歌曲。
	- 向后拖拉和滚动播放控制滑块可快退歌曲。

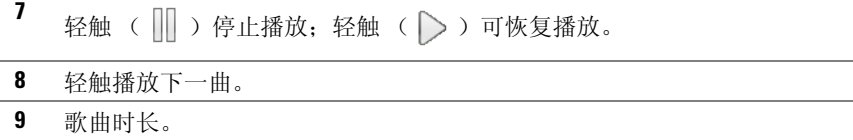

#### 10 轻触可在各重复模式间切换。

11 轻触打开 / 关闭随机播放模式。

24 注: 轻按音量增大按钮 …… 或音量减小按钮 ■…… 可调节播放音量。

**注**: 在 Music (音乐)屏幕上轻触 Shuffle All Songs (随机播放所有歌曲), 将随机播放库中的所有歌曲。从第一首随机选定的歌曲开始播放。

#### 创建播放列表

- <span id="page-111-0"></span>1 在 Music (音乐)屏幕,轻触专辑或类别可打开其中的列表。
- 2 滑动屏幕,找到要添加至播放列表的专辑、艺术家或歌曲。
- 3 触摸并按住您想添加至播放类表的专辑、艺术家或歌曲。随即出现一 个弹出菜单。
- 4 轻触 Add album/artist/song to playlist... (添加专辑 / 艺术家 / 歌曲至播放 列表 ...)。
- **《注:要添加专辑或艺术家至播放列表,您也可以轻触专辑或艺术家,然后** 轻触菜单按钮 □→ Add album/artist to playlist... (添加专辑 / 艺术家 / 歌曲至 播放列表 ...)。
	- 5 在 Add to playlist (添加至播放列表)窗口中, 轻触 New playlist (新 建播放列表)。
- $\mathbb{Z}$  注: 若您想添加艺术家、专辑或歌曲至现有的播放列表, 在 Add to playlist (添加至播放列表)选项菜单中轻触播放列表的名称。
	- 6 在文本字段中输入新播放列表的名称, 然后轻触 Create Plavlist (创建 播放列表)。

# <span id="page-112-0"></span>日历

使用日历来安排和管理您的事件、会议和约会。

#### 打开日历

轻触应用程序按钮 (◎→ Calendar (日历) 37

#### 设置事件

- 1 在任意日历视图中, 轻触菜单按钮 □→ New event (新活动) 打开 Event details (活动详情)屏幕。
- 2 使用屏幕上的键盘键入事件名称。
- 3 若此事件有时间周期,轻触 From (从)和 To (到),键入日期和时 间。 若是特殊事件,例如生日或历时一整天,设置 From (从)和 To (到)的日期,然后选中 All Day (全天)复选框。
- 4 键入事件的抽占和说明。
- 5 在 Reminders (提醒)中设置事件提醒时间, 然后在 Repetition (重 复)中决定是否将其设置为重复事件。
- 6 轻触 Done (完成),事件即创建完成。
- △ 注: 要在日、周或月视图中快速设置事件, 触模并按住一个空的时间槽 → New event (新活动)。将打开新的 Event details (活动详情)屏幕, 显示洗 定的时间槽,并在 From (从)和 To (到)字段中显示日期。

#### 查看日历

日历可按日、周、月或议事日程视图显示。要更改日历视图,轻触菜单按 钮 日→ Day (天) /Week (周) /Month (月) /Agenda (日程)。 在查看日历时,您可以:

- 在日或周视图下,轻触事件,将在屏幕的下方打开一个快速查看事件 窗口。
- 轻触快速查看窗口,查看事件的详情。
- 触摸并按住事件,打开有多个选项的菜单,包括查看活动、编辑活动、 删除活动、新活动、显示日期和显示日程。

#### 事件提醒

若您设置了事件提醒,当提醒事件临近时,在状态栏的通知区域会显示即 将发生的事件的图标 1.

#### 查看、解除或推迟提醒

- 1 轻触状态栏上的通知区域打开通知菜单。
- 2 轻触即将发生的事件的名称以显示事件。
- 注: 若您有其它待定的事件提醒, 这些事件也会显示在屏幕上。

3 轻触 Snooze all (全部暂停)将所有的事件提醒推迟五分钟。 轻触 Dismiss all (全部关闭)可关闭所有的事件提醒。 按<同可使提醒待定在状态栏的通知区域。

## <span id="page-113-0"></span>闹钟

您的设备可作为闹钟使用。您可以根据需要设定多个闹钟。

#### 开启闹钟

轻触应用程序按钮 (→ Alarm Clock (闹钟) 4.

24 注: 要隐藏屏幕上的当前时钟, 轻触菜单按钮 日→ Hide clock (隐藏 时钟);要显示当前时钟,轻触菜单按钮  $\Box$ → Show clock (显示时钟)。

#### 设定闹钟

- 1 轻触可用闹钟之一。
- 2 随即打开 Set alarm (设置闹钟)菜单, 其包含以下设置:

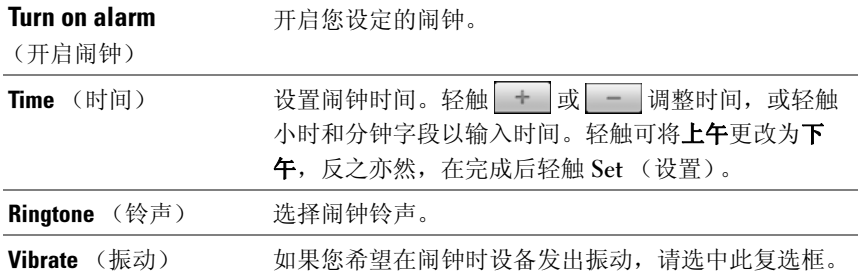

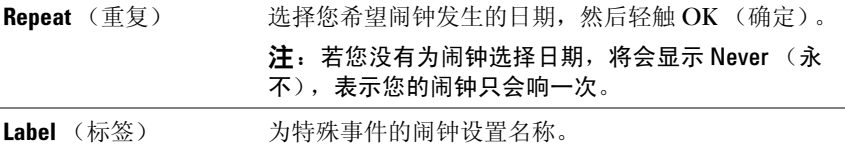

**② 注**: 在 Alarm Clock (闹钟)屏幕您也可通过轻触菜单按钮 日→ Add alarm (添加闹钟)来添加新的闹钟。

#### 暂时禁用闹钟

在 Alarm Clock (闹钟)屏幕,清除要禁用的闹钟时间的复选框。

#### 取消闹钟

- 1 在 Alarm Clock (闹钟)屏幕, 轻触您想取消的闹钟时间。
- 2 在设置闹钟屏幕, 轻触菜单按钮 日→ Delete alarm (取消闹钟)。

#### 使所有闹钟静音

您可以更改设置来选择当设备处于静音模式时,闹钟是否响铃。

- 1 在 Alarm Clock (闹钟)屏幕上, 轻触菜单按钮 日→ Settings (设 置)。
- <span id="page-114-0"></span>2 轻触 Alarm in silent mode (在静音模式下的提醒) 来设置当设备处于 静音模式时,闹钟是否响铃。

# 计算器

- 1 轻触应用程序按钮 ◎→ Calculator (计算器) 。随即打开简易计 算器面板。
- 2 轻触计算器面板上的相应按钮执行计算: 轻触 CLEAR (清除) 按钮可 清除显示的数字或符号。
- 3 要执行高级计算,滑动简易计算器面板至左侧,以显示高级面板,或 轻触菜单按钮  $\Box$ → Advanced panel (高级面板)。

# <span id="page-115-0"></span>录音机

打开此应用程序可录制和播放声音。您也可以将录音设置为您设备的铃声。

- **么 注**: 录音机只能支持 amr 格式录制。
	- 1 轻触应用程序按钮 ◎→ Recorder (录音机) ◎ 。
	- 2 轻触 开始录音。
	- 3 轻触 自 结束录音。
	- 4 轻触 开始播放录音;轻触 有停止播放。
	- 5 轻触 Save this recording (保存此录音)以保存录音至 microSD 卡。
	- 6 要再次播放录音,轻触应用程序按钮 ⊙→ Music (音乐) → Songs (歌曲), 然后选择录音讲行播放。要详细了解音[乐](#page-109-0),请参阅音乐。

# <span id="page-115-1"></span>语音控制

轻触应用程序按钮 ◎→ Voice Control (语音控制) ……。

语音控制是一种语音命令工具,可让您通过语音命令呼叫联系人、查找联 系人和拨打号码。

注: 如果使用随附的 3.5 毫米耳机欣赏音乐, 你可以通过按住耳机线上的按 钮,跳至 Voice Control (声音控制)。

■ 注: 要了解如何利用语音命令开始呼叫操作, 轻触菜单按钮 日→ Tutorial (指南),遵照屏幕上的说明进行操作。

#### 让设备适应您的声音

要使您的设备更轻易识别您的语音命令以启动需要的操作,您需要让设备 适应您的声音。

- 1 轻触菜单按钮 □→ Settings(设置)→ Adaptation (适应)→ Adapt Voice (声音适应)。
- 2 轻触菜单按钮  $\Box$ → Start (开始)。
- 3 遵循说明说出示例命令,最好是在安静的地点,周围不要有噪音干扰。

#### 说出语音命令以启动操作

- 1 语音控制给您提示了可用的语音命令后,说出包含要呼叫的联系人号 码或姓名的命令。这些项以变量字符串的形式显示在括号中。例如, 若您想呼叫名叫 John 的联系人,使用此命令 Call <Name or #> 并对 您的设备说 "Call John"。
- <span id="page-116-0"></span>2 设备识别您的命令后,将自动呼叫该联系人或号码。若您启用了 Settings (设置) → Confirmation (确认) → Always confirm (始终 确认),设备会等您确认后再执行操作。

# Outlook 任务

轻触应用程序按钮 → Outlook Tasks (Outlook 任务) →

使用此应用程序记录下您的代办事项。

#### 添加任务

- 1 轻触应用程序按钮 (O → Outlook Tasks (Outlook 任务) 7 打开 Task list (任务列表)。
- 2 轻触 New task (新建任务)条目。
- 3 输入任务的以下相关信息:

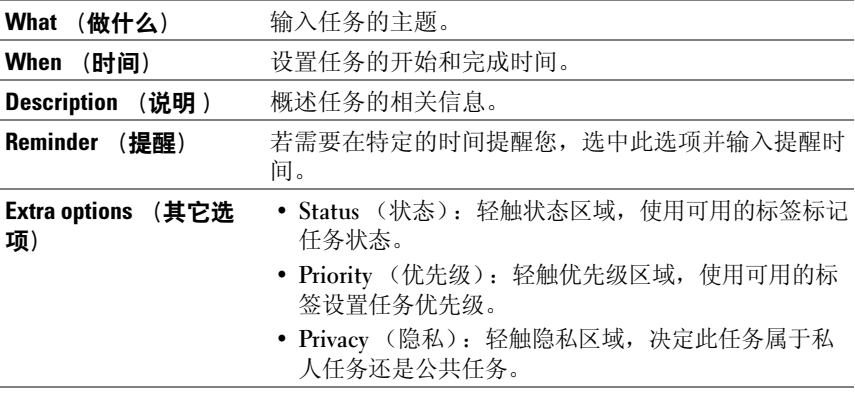

4 轻触 Save (保存), 任务将显示在任务列表中。

#### 调整任务设置

在任务列表中, 轻触菜单按钮 日→ Settings (设置)。

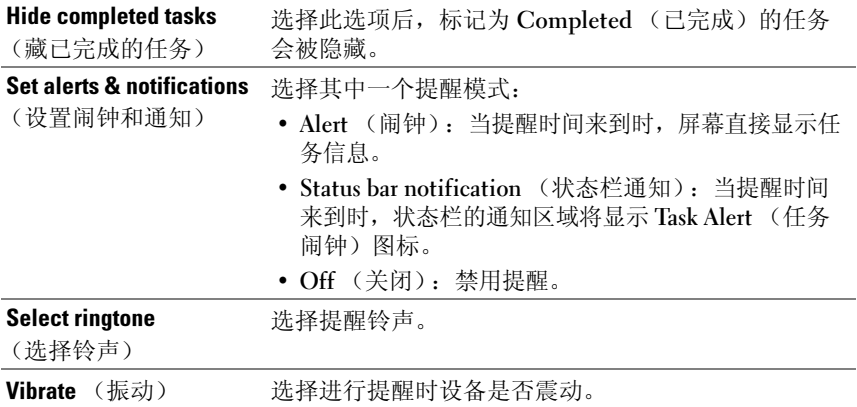

#### 管理任务提醒

- 1 出现此图标时,轻触状态栏的通知区域。
- 2 轻触 Task alert (任务闹钟)条目查看任务信息。
- <span id="page-117-0"></span>3 若您想提醒延迟几分钟, 轻触 Snooze all (推迟所有提醒): 若您想 永久性禁用提醒, 轻触 Dismiss all (解除所有提醒)。

# SIM 管理器

轻触应用程序按钮 2→ SIM manager (SIM 管理器) 2.

您可以在 SIM 卡上添加和删除联系人,检查其存储的联系人号码和消息。 要将选中的联系人条目从您设备中复制至 SIM 卡中,轻触菜单按钮 日→ Import Contacts (导入联系人)。

# <span id="page-118-0"></span>Outlook 便笺

#### 输入便笺

- 1 轻触应用程序按钮 | → Outlook Notes (Outlook 便笺) | 来打开便 笺屏幕。
- 2 轻触 New note (新建便笺)条目打开 Create note (创建便笺)屏幕。
- 3 使用屏幕上的键盘, 在便笺字段中键入便笺。
- 4 轻触 Save (保存) 按钮以保存您完成的便笺, 并返回便笺屏幕, 新的 便笺条目会显示在此。

■ 注: 若您不想保存此便笺, 请轻触 Cancel (取消) 按钮。

#### 删除便笺

- 1 轻触应用程序按钮 | → Outlook Notes (Outlook 便笺) | 来打开便 笺屏幕。
- 2 轻触您希望删除的便笺条目。随即打开 Edit note (编辑便笺)屏幕。
- <span id="page-118-1"></span>3 轻触 Delete (删除) 按钮, 永久性删除便笺。

# Ouickoffice Quickoffice

轻触应用程序按钮 ⊙→ Quickoffice ◆

使用 Quickoffice,您可以查看存储在您 microSD 卡上的 Microsoft® Word (.doc)、 Microsoft Excel (.xls)、 Microsoft PowerPoint® (.ppt) 和 Adobe Acrobat®PDF 文件以及电子邮件附件。

#### 打开和查看储存在 microSD 卡上的文档

- 1 轻触 Memory card (存储卡)。
- 2 浏览存储在卡上的文件夹,找到您需要的文件。
- 3 轻触文件以打开它。
- $\mathbb{Z}$  注: 若您想打开最近查看过的文档, 轻触 Recent documents (最近查看的 文档)。

#### 查看文档或电子表格

- 1 移动文档以查看需要的部分。
- 2 要放大或缩小文档的所需部分,轻触文档的任意部分以激活缩放模式, 然后轻触缩放控件  $\boxed{\odot}$ 或 或

#### 在文档中查找文本

- 1 轻触菜单按钮 日→ Search (搜索)。随即打开搜索框。
- 2 在搜索框中键入您想查找的文本。
- 3 符合条件的文本会突出显示。
- 4 在搜索框的右侧,轻触搜索图标 < 或 2 以在文档中查找符合条件 的文本。

#### 使用 Quickoffice 对文件夹或文件进行排序

轻触菜单按钮 日→ Sort by (排序依据), 按照名称、类型、大小或修改日 期来重新排列文件夹和文件。

#### 重命名、删除、复制、移动文件夹或文件,或查看文件夹或文件属性

触摸并按住文件或文件夹,并从弹出菜单中选择您需要的任务。

#### **么 注: Quickoffice 提供下列文件格式:**

- Microsoft Word:  $97-2003$  docs  $2007$  docx
- Microsoft Excel:97-2003 .xls、 2007 .xlsx
- Microsoft PowerPoint: 2000-2003 .ppt、 2007 .pptx
- Adobe Acrobat PDF: 1.0-1.4/Acrobat 5、1.5-1.7/Acrobat 8、1.7 Acrobat 9
- 文本文件:.txt

注: Quickoffice for Android 支持 Microsoft Word、 Excel 和 PowerPoint 的 2007 版以及更早版本的文档。

# <span id="page-120-0"></span>使用 Dell PC Suite 同步 Dell™ Streak 与计算机

# 连接至计算机, 并安装 Dell PC Suite

- 1 使用 30 针至 USB 转接电缆连接设备与计算机。等待计算机自动安装软 件驱动程序。
- 2 在出现的(选择通信模式) Select Communication Method 对话框中, 轻触 (复制媒体文件到计算机 / 从计算机复制媒体文件 (MTP)) Copy media files to/from your computer (MTP) 或 (复制其他文件到 计算机 / 从计算机复制其他文件) Copy other files to/from your computer。轻触 (确定) OK 按钮, 以确认选择。
- 3 安装完成后, 计算机上会出现新的 (可移动磁盘) Removable Disk。 使您可在计算机上查看 microSD 卡的内容。
- 4 在计算机上浏览 (可移动磁盘) Removable Disk 内容, 双击 Dell PC Suite 文件夹, 然后双击 DellPCSuite.exe 以安装同步软件。
- 24 注: 您也可以通过访问 <support.dell.com> 网站并选择您的产品型号来下载 Dell PC Suite。
	- 5 安装完成后, 将出现 (手机连接向导) Phone Connection Wizard 窗口。请按照说明进行操作,输入设备名称以便 Dell PC Suite 识别设备。
	- 6 当计算机检测到已连接设备时,将打开 Dell PC Suite 窗口。计算机屏 幕右下方将出现图标 ■■。
- **么注:**如果 Dell PC Suite 未能在计算机上自动启动,请依次单击(开始) Start  $\rightarrow$  (程序) Programs  $\rightarrow$  Dell  $\rightarrow$  Dell PC Suite.

# 使用 Dell PC Suite

 $\mathcal{L}$  注: 有关详细的 PC Suite 功能和设置信息,请在打开 (同步管理器) Svnc Manager 或 (备份管理器) Backup Manager 之后,单击顶部菜单栏中的 (帮助) Help, 或是单击所需项目旁的 (帮助) Help 按钮。

#### 使用 (同步管理器) Sync Manager 进行同步

- 1 在 Dell PC Suite 窗口单击 (同步管理器) Sync Manager 图标。出现 (同步管理器) Sync Manager 窗口。
- 2 在(同步管理器) Sync Manager 窗口中,单击(设置 ...) Settings... 按 钮或依次单击 (工具) Tool → (设置 ...) Settings... 以打开 (同步管 理器设置) Sync Manager Settings。
- 3 按照屏幕显示的说明, 选择您希望与设备同步的 Outlook→ 应用程序 和类别 ((联系人) Contacts、(任务) Tasks、(日历) Calendar 和 (备忘录) Notes),并选择手动同步或是自动同步。
- <span id="page-121-0"></span>4 在 Dell PC Suite 窗口单击 (开始同步) Synchronize Now 图标开始 同步。

#### 使用 (备份管理器) Backup Manager 备份或还原设备数据

为防止设备中的数据丢失,可使用 (备份管理器) Backup Manager 在计算 机中创建设备数据备份,然后将备份数据导入回设备。建议您定期备份设备 数据。

- 1 在 Dell PC Suite 窗口,单击 (备份管理器) Backup Manager 图标。 将打开 (备份管理器) Backup Manager。
- 2 单击 (备份 ...) Backup... 或 (还原 ...) Restore... 按钮, 以执行备份或 还原任务。
- **么 注**: 要执行还原任务, 必须先从 (先前创建的备份: ) Previously created backups: 列表中选择备份文件。
- **么 注**: 要指定计算机中的备份文件存储位置, 请依次单击出现的菜单栏顶部 点击 (工具) Tool → (选项) Options → (保存至) Save To。

#### 退出 Dell PC Suite

在计算机屏幕右下方的图标 | 上右键单击, 然后单击 (退出) Exit。

# <sup>在</sup> HDMI 设备上播放视频

- <span id="page-122-0"></span>1 将设备底部的 30 针连接器插入到基座中的 30 针连接器。
- 2 使用 HDMI 数据电缆将设备与 HDMI 设备 (例如 HDMI 监视器或电 视)相连。
- 3 轻触 "Application" (应用) 按钮 □→ Photos & Videos (照片 & 视 频) 。
- 4 轻触视频缩略图,开始播放视频。
- 5 设备屏幕将显示 Video out (视频输出), 请求您确认。轻触 Yes (是)将在连接的 HDMI 设备中播放视频。如果您不想在该设备上播 放视频, 则轻触 No (否)。
- 6 若要在设备屏幕和 HDMI 显示器中切换视屏播放,请轻触 "Menu" (菜单) 按钮 □→ Change video out (更改视屏输出)。
- 7 若要控制播放,请使用设备屏幕中的控件:
	- 轻触 || 按钮可以暂停播放, 轻触 | > 按钮可以继续播放。
	- 轻触或拖动黄色播放进度条,可后退或快进视频。
- **么注**: 设备支持 HDMI 输出 WMV9/MPEG-4/H264/H263 视频文件。
- 24 注: HDMI 输出分辨率为 720p。

### 124 | 在 HDMI 设备上播放视频

# <span id="page-124-0"></span>故障排除

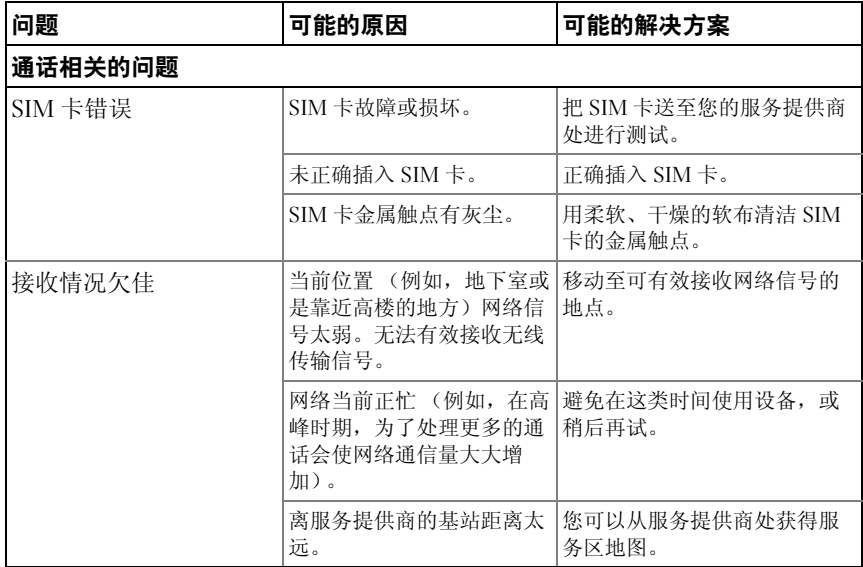

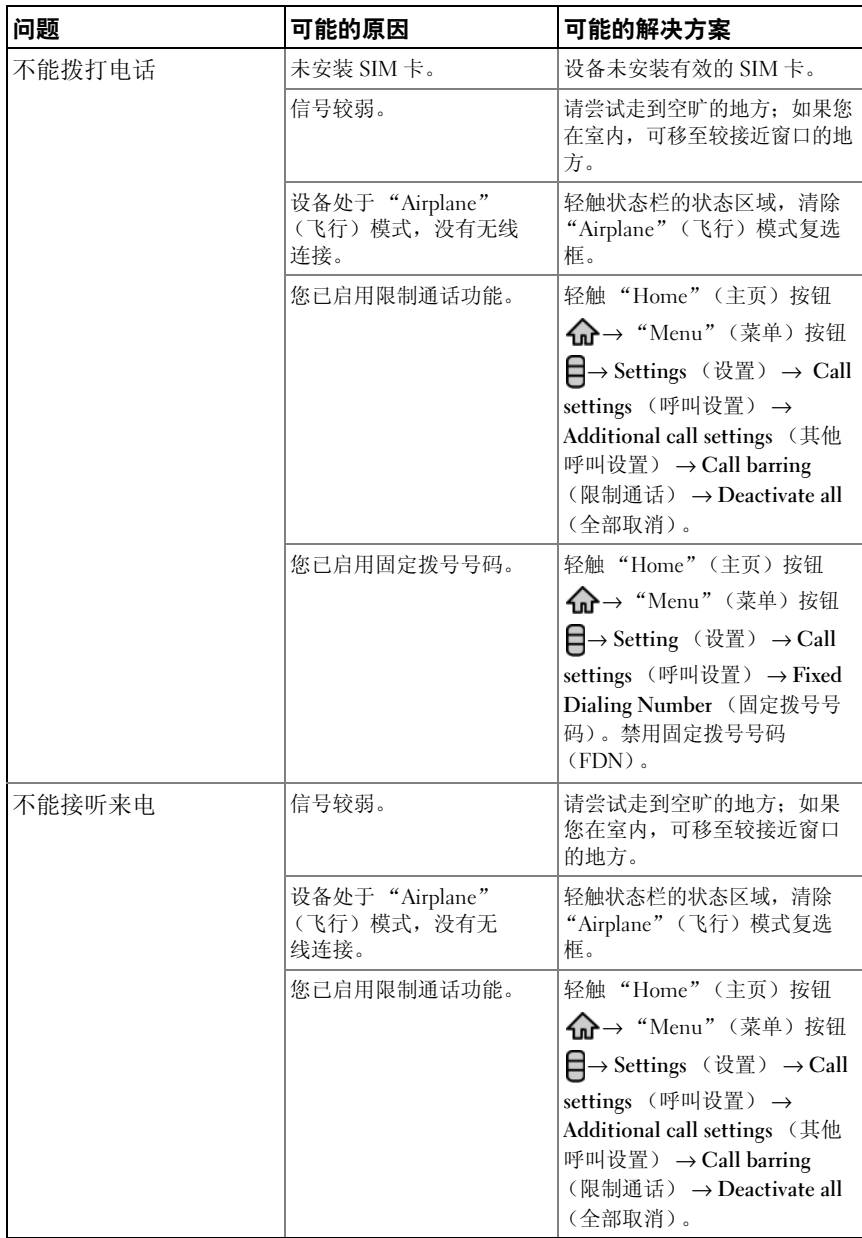

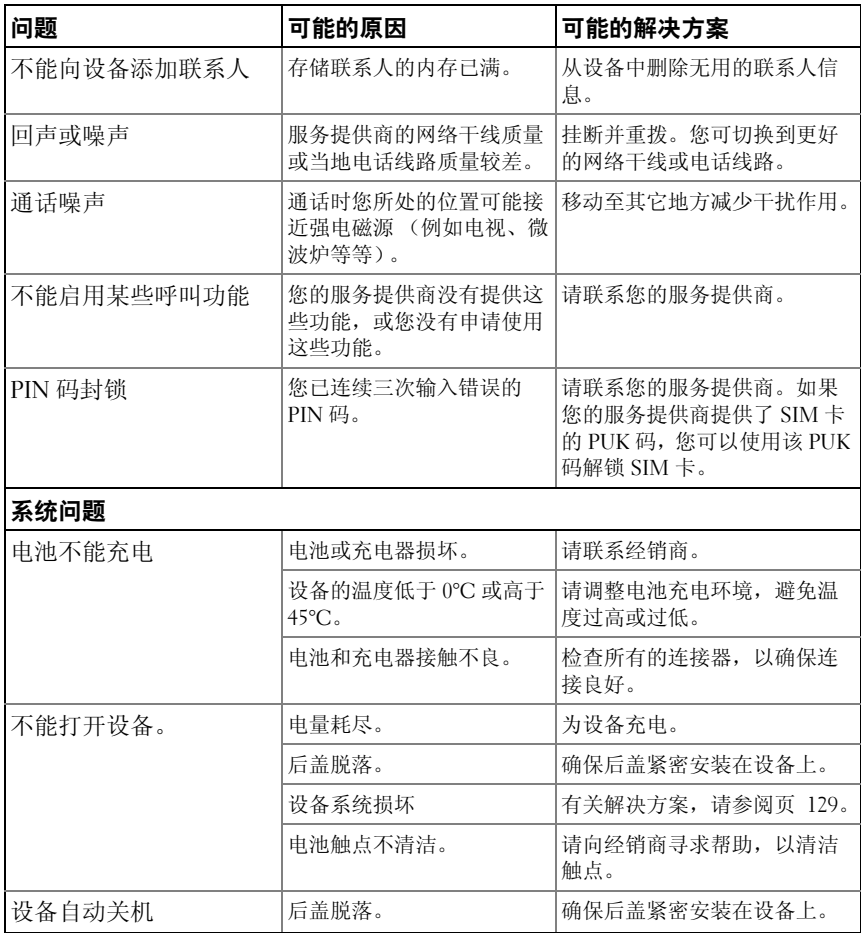

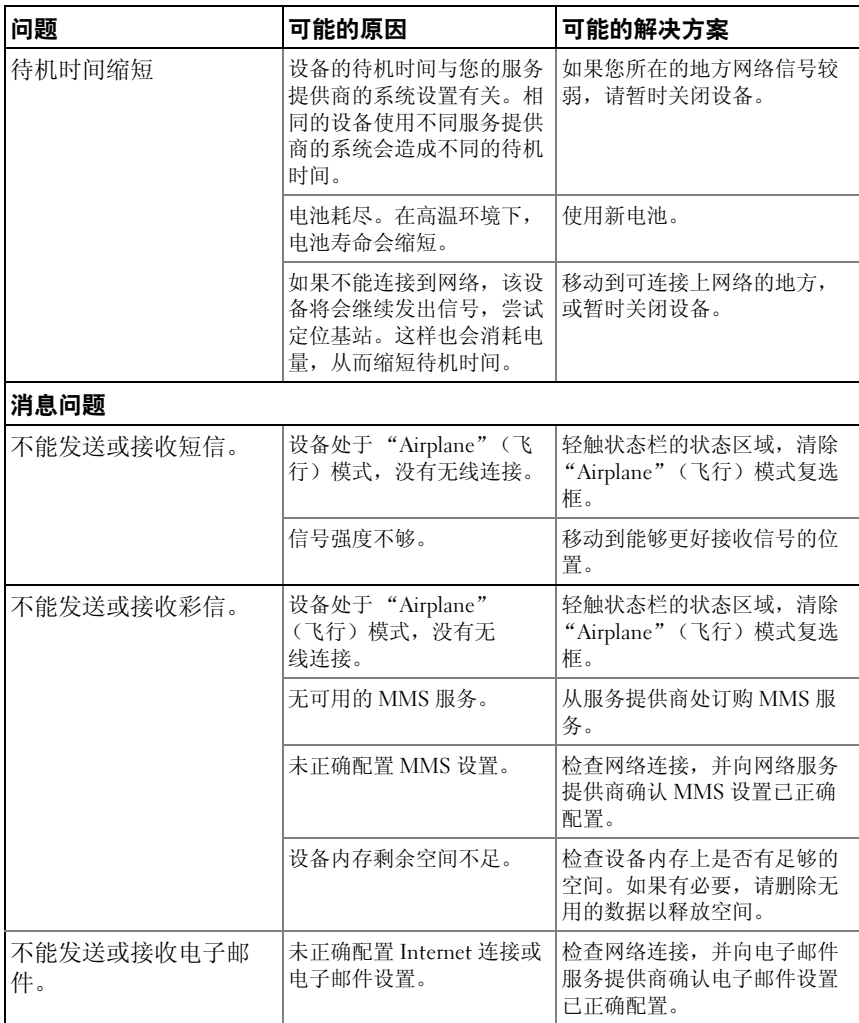

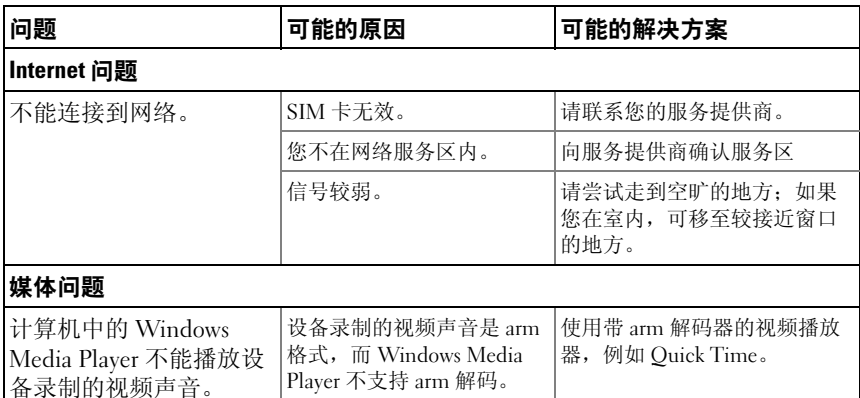

#### <span id="page-128-0"></span>如果设备因系统损坏而不能开机,请采取以下恢复操作之一:

#### <span id="page-128-1"></span>将设备重设为默认状态

- 1 按住电源按钮 (on, 然后轻触屏幕中的 Power off (关机) 选项关闭设备。 2 同时按住增大音量按钮 —— 和减小音量按钮 ——
- 3 按住音量按钮,并同时按住电源按钮, 直到设备打开配置屏幕。
- 4 按音量按钮,将屏幕中的高亮栏移至 Factory reset (重设为原厂设定) 选项。
- 5 按下照相机按钮(面) 启动重设过程。
- <span id="page-128-2"></span>6 等待系统重新引导。

#### 开始紧急软件恢复

- 1 从设备中取出 microSD 卡。
- 2 使用 microSD 适配器将 microSD 卡连接至计算机。
- 3 在计算机中访问 <support.dell.com> 并按照说明下载软件升级包至 microSD 卡。
- 注:该设备只识别 "Update.pkg"软件升级包。如果下载的软件升级包名不是 "Update.pkg",请重命名。
	- 4 断开 microSD 卡与计算机的连接, 然后将其安装到设备中。
	- 5 按照 [将设备重设为默认状态](#page-128-1) 中的步骤 1 至 3 打开配置屏幕。
	- 6 按音量按钮,将屏幕中的高亮栏移至 Software upgrade via Update.pkg on SD Card (通过 SD 卡上的 Update.pkg 升级软件)选项, 并按照相机按钮 ( a ) 以 确认选择。
- 7 按照相机按钮 ( ) 确认并开始紧急软件恢复。
- 注: 要取消软件恢复, 请按减小音量按钮 。……
- 8 等待设备加载文件并重新引导系统。

#### 如果有必要,您可以按照如下所述校准屏幕:

<span id="page-129-0"></span>1 按住电源按钮 (o), 然后轻触屏幕中的 Power off (关机)选项关闭设备。

2 同时按住增大音量按钮 —— 和减小音量按钮 ——

3 按住音量按钮,并同时按住电源按钮 (o), 直到设备打开配置屏幕。

4 按音量按钮,将屏幕中的高亮栏移至 Screen calibration (屏幕校准)选项。

5 轻触照相机按钮 (3), 开始校准触摸屏。

6 等待设备重新引导。

# 索引

## A

Android Market[, 88](#page-87-0)

# F

Facebook[, 56](#page-55-0)

## G

Gmail, 71 Google Talk[, 74](#page-73-0) Google 地图 [, 77](#page-76-0) Google 搜索 [, 54](#page-53-0) Google 账户 设置 [, 71](#page-70-0)

### M

microSD[, 105](#page-104-0) 安装 [, 14](#page-13-0) 格式 [, 57](#page-56-0) 关闭 USB 存储器 [, 106](#page-105-0) 设置为 USB 驱动器 [, 105](#page-104-1)

## O

Outlook 便笺 [, 119](#page-118-0)

Outlook 任务 [, 117](#page-116-0)

# P

PC 套件 [, 121](#page-120-0) PIN 更改 [, 99](#page-98-0) 启用 [, 99](#page-98-1)

## $\mathbf{0}$

Quickoffice[, 119](#page-118-1)

## R

RSS[, 55](#page-54-0)

## S

SIM 管理器 [, 118](#page-117-0) SIM 卡 插入 [, 13](#page-12-0)

## T

TouchDown[, 69](#page-68-0) Twitte[r, 56](#page-55-1)

### W

Web 连接[, 59](#page-58-0) 书签 [, 66](#page-65-0) 应用程序 [, 71](#page-70-1) 浏览 [, 63](#page-62-0) Wi-Fi[, 61](#page-60-0)

### Y

YouTube[, 86](#page-85-0)

## Z

按钮 菜单 [, 10](#page-9-0) 电源和休眠 / 唤醒 [, 10](#page-9-1) 后退 [, 10](#page-9-2) 音量增大 / 减小[, 9](#page-8-0) 照相机 [, 10](#page-9-3) 主页 [, 10](#page-9-4) 背面盖 关闭 [, 15](#page-14-0) 卸下 [, 13](#page-12-1) 备份 数据 [, 122](#page-121-0) 便笺 [, 119](#page-118-0) 擦除所有数据 [, 57](#page-56-1) 充电 [, 15](#page-14-1) 出厂重设 [, 58](#page-57-0) 触摸屏 [, 17](#page-16-0)

传感器 [, 11](#page-10-0) 弹出式菜单 [, 45](#page-44-0) 地图 [, 77](#page-76-0) 电池 插入 [, 14](#page-13-1) 充电 [, 15](#page-14-1) 电子邮件 [, 67](#page-66-0) 短信 接收 [, 43](#page-42-0) 撰写 MMS[, 41](#page-40-0) SMS[, 41](#page-40-1) 飞行模式 [, 62](#page-61-0) 封装内容 [, 7](#page-6-0) 故障排除 [, 125](#page-124-0) 呼叫 [, 33](#page-32-0) 环境光传感器 [, 11](#page-10-1) 还原 数据 [, 122](#page-121-0) 计算器 [, 115](#page-114-0) 键盘 [, 46](#page-45-0) 紧急软件恢复 [, 129](#page-128-2) 禁用所有连接 [, 62](#page-61-0) 近接传感器 [, 11](#page-10-0) 控制按钮 [, 9](#page-8-1) 触摸屏 [, 17](#page-16-0) 快捷方式 [, 31](#page-30-0) 定义 [, 20](#page-19-0) 添加 [, 23](#page-22-0) 蓝牙 [, 106](#page-105-1)

联系人[, 38](#page-37-0) 查看 [, 40](#page-39-0) 添加 [, 38](#page-37-1) 连接 Wi-Fi[, 61](#page-60-0) 移动网络 [, 59](#page-58-1) 至计算机 [, 105](#page-104-1) 铃声 [, 94](#page-93-0) 录音机 [, 116](#page-115-0) 闹钟 [, 114](#page-113-0) 屏幕 标度 [, 130](#page-129-0) 方向 [, 20](#page-19-1) 关闭 / 开启 [, 16](#page-15-0) 屏幕键盘 [, 46](#page-45-0) 屏幕解锁图案 [, 97](#page-96-0) 创建 [, 97](#page-96-1) 启用 / 禁用 [, 98](#page-97-0) 任务 [, 117](#page-116-0) 日历 [, 113](#page-112-0) 日期 [, 95](#page-94-0) 软件 恢复 [, 129](#page-128-2) 升级 [, 58](#page-57-1) 设备 保护 [, 97](#page-96-2) 概览 [, 9](#page-8-1) 关闭 [, 16](#page-15-1) 开启 [, 16](#page-15-2) 设置 [, 13,](#page-12-2) [57](#page-56-2) 重设 [, 58](#page-57-0) 自定义 [, 93](#page-92-0)

设置 日期和时间 [, 95](#page-94-0) 声音和铃声 [, 94](#page-93-0) 显示 [, 93](#page-92-1) 语言 [, 96](#page-95-0) 声音 [, 94](#page-93-0) 声音搜索 [, 54](#page-53-1) 时间 [, 95](#page-94-0) 时区 [, 95](#page-94-0) 视频<br>在 HDMI 设备上播放[, 123](#page-122-0) 数据 备份和还原 [, 122](#page-121-0) 数据连接 . 59 搜索 [, 54](#page-53-0) 同步 Google 数据 [, 90](#page-89-0) 显示设置 [, 93](#page-92-1) 小部件 [, 54](#page-53-2) Facebook[, 56](#page-55-0) Google 搜索 [, 54](#page-53-0) RSS[, 55](#page-54-0) Twitte[r, 56](#page-55-1) 定义 [, 20](#page-19-2) 添加 [, 24](#page-23-0) 信息 [, 41](#page-40-2) 移动网络 [, 59](#page-58-1) 音乐 [, 110](#page-109-1) 创建播放单 [, 112](#page-111-0) 回放 [, 111](#page-110-0) 音量控制 [, 116](#page-115-1)

应用程序 擦除数据 [, 57](#page-56-3) 常用 [, 31](#page-30-1) 导航 [, 30](#page-29-0) 定义 [, 20](#page-19-3) 快捷方式 [, 31](#page-30-0) 偏好栏 [, 30](#page-29-1) 与 PC 同步 使用 PC 套件 [, 121](#page-120-0) 语言 [, 96](#page-95-0) 照片与视频 [, 108](#page-107-0) 照相机 , 101 管理视频 [, 104](#page-103-0) 管理图片 [, 102](#page-101-1) 拍摄视频 [, 104](#page-103-1) 拍摄图片 [, 101](#page-100-0) 设置 [, 103](#page-102-1) 中文输入法 [, 49](#page-48-0) 主屏幕 [, 21](#page-20-0) 删除 [, 21](#page-20-1) 添加 [, 21](#page-20-2) 自定义 [, 22](#page-21-0) 状态栏 [, 27](#page-26-0) 图标 [, 28](#page-27-0) 自定义 [, 93](#page-92-0)